# **Simulink® Control Design™ 2** User's Guide

# MATLAB<sup>®</sup><br>SIMULINK®

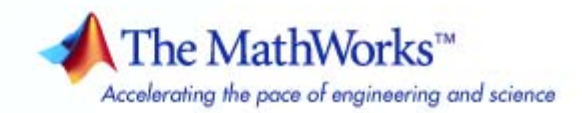

#### **How to Contact The MathWorks**

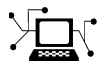

 $\omega$ 

www.mathworks.com Web comp.soft-sys.matlab Newsgroup www.mathworks.com/contact\_TS.html Technical Support

bugs@mathworks.com Bug reports

suggest@mathworks.com Product enhancement suggestions doc@mathworks.com Documentation error reports service@mathworks.com Order status, license renewals, passcodes info@mathworks.com Sales, pricing, and general information

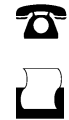

 $\mathbf{\times}$ 

508-647-7001 (Fax)

508-647-7000 (Phone)

The MathWorks, Inc. 3 Apple Hill Drive Natick, MA 01760-2098

For contact information about worldwide offices, see the MathWorks Web site.

*Simulink® Control Design™ User's Guide*

© COPYRIGHT 2004–2009 by The MathWorks, Inc.

The software described in this document is furnished under a license agreement. The software may be used or copied only under the terms of the license agreement. No part of this manual may be photocopied or reproduced in any form without prior written consent from The MathWorks, Inc.

FEDERAL ACQUISITION: This provision applies to all acquisitions of the Program and Documentation by, for, or through the federal government of the United States. By accepting delivery of the Program or Documentation, the government hereby agrees that this software or documentation qualifies as commercial computer software or commercial computer software documentation as such terms are used or defined in FAR 12.212, DFARS Part 227.72, and DFARS 252.227-7014. Accordingly, the terms and conditions of this Agreement and only those rights specified in this Agreement, shall pertain to and govern the use, modification, reproduction, release, performance, display, and disclosure of the Program and Documentation by the federal government (or other entity acquiring for or through the federal government) and shall supersede any conflicting contractual terms or conditions. If this License fails to meet the government's needs or is inconsistent in any respect with federal procurement law, the government agrees to return the Program and Documentation, unused, to The MathWorks, Inc.

#### **Trademarks**

MATLAB and Simulink are registered trademarks of The MathWorks, Inc. See [www.mathworks.com/trademarks](http://www.mathworks.com/trademarks) for a list of additional trademarks. Other product or brand names may be trademarks or registered trademarks of their respective holders.

#### **Patents**

The MathWorks products are protected by one or more U.S. patents. Please see [www.mathworks.com/patents](http://www.mathworks.com/patents) for more information.

#### **Revision History**

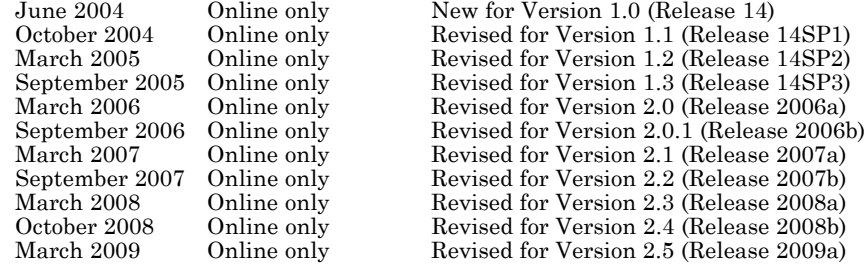

# **Contents**

#### **[Working with Simulink®](#page-10-0) Control Design [Projects](#page-10-0)**

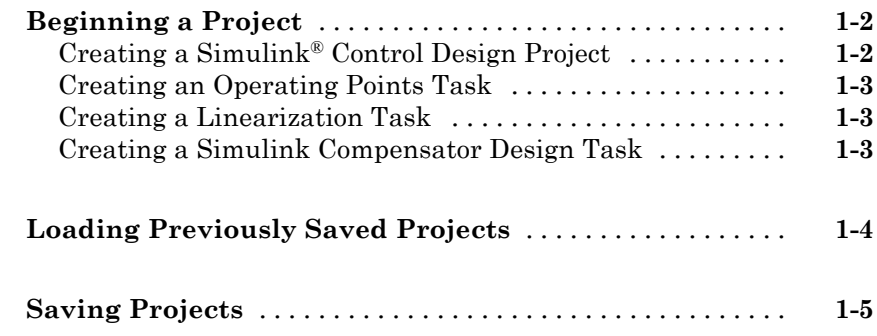

## **[Specifying Operating Points](#page-16-0)**

# *[2](#page-16-0)*

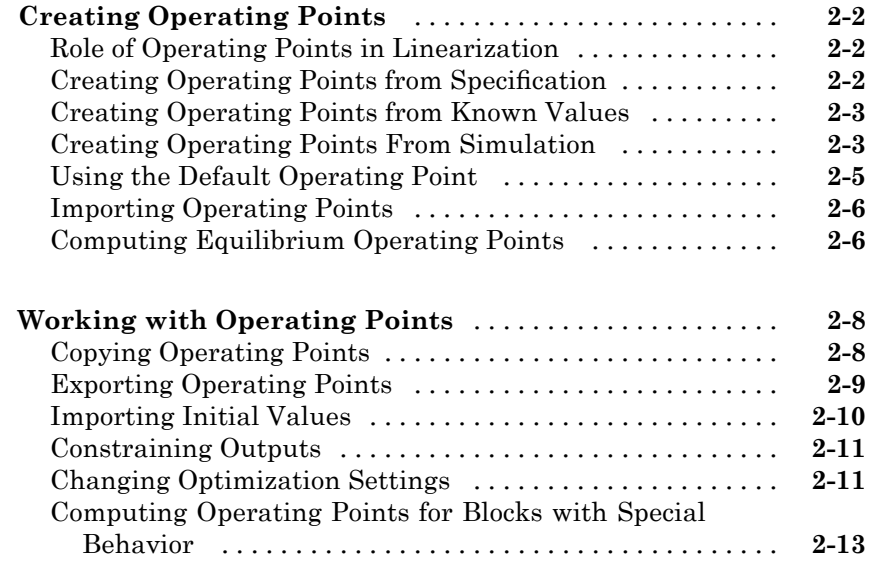

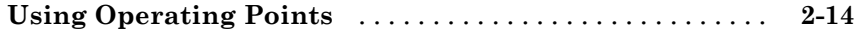

#### **[Creating Linearized Models](#page-30-0)**

# *[3](#page-30-0)*

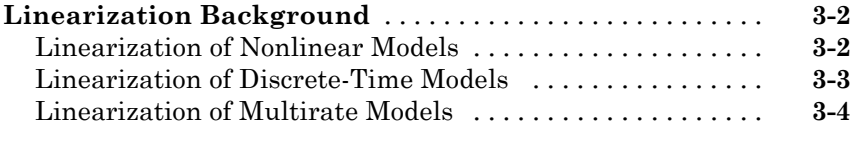

#### **[Linearizing Models in the Control and Estimation Tools](#page-35-0)**

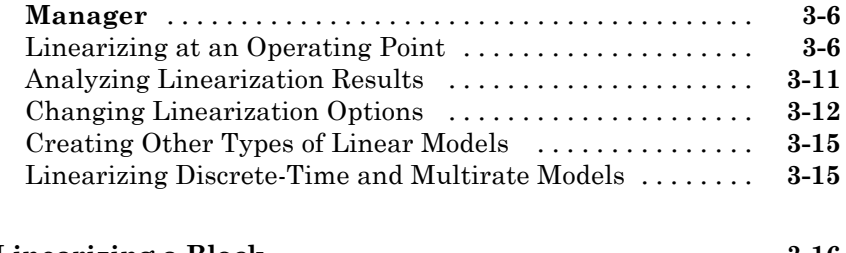

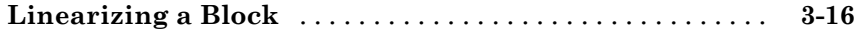

#### **[Designing Compensators](#page-48-0)**

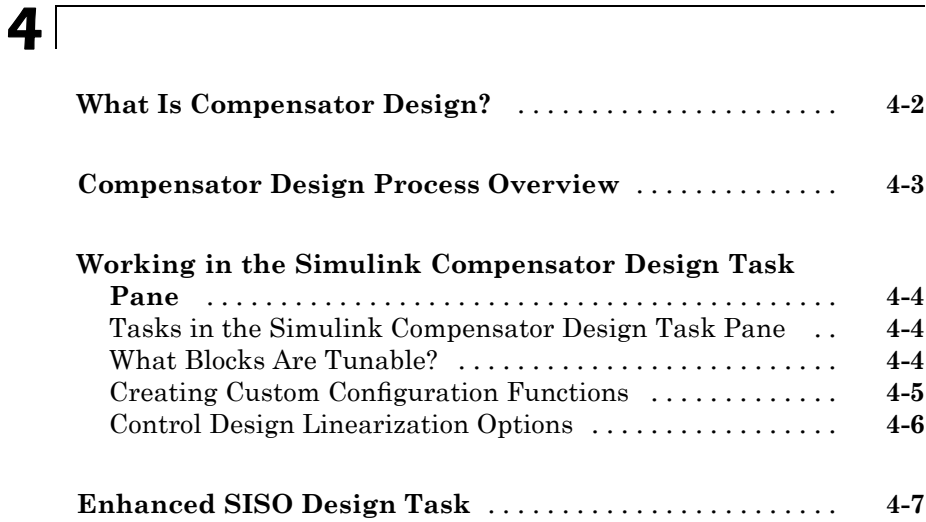

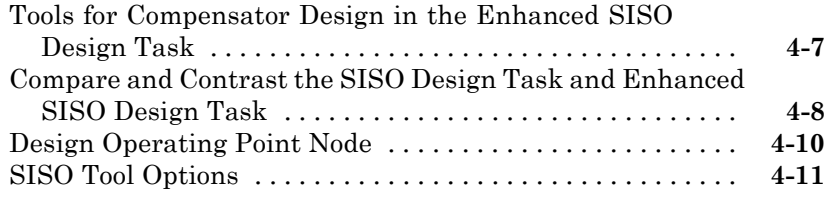

# **[Specifying Operating Points Using Functions](#page-60-0)**

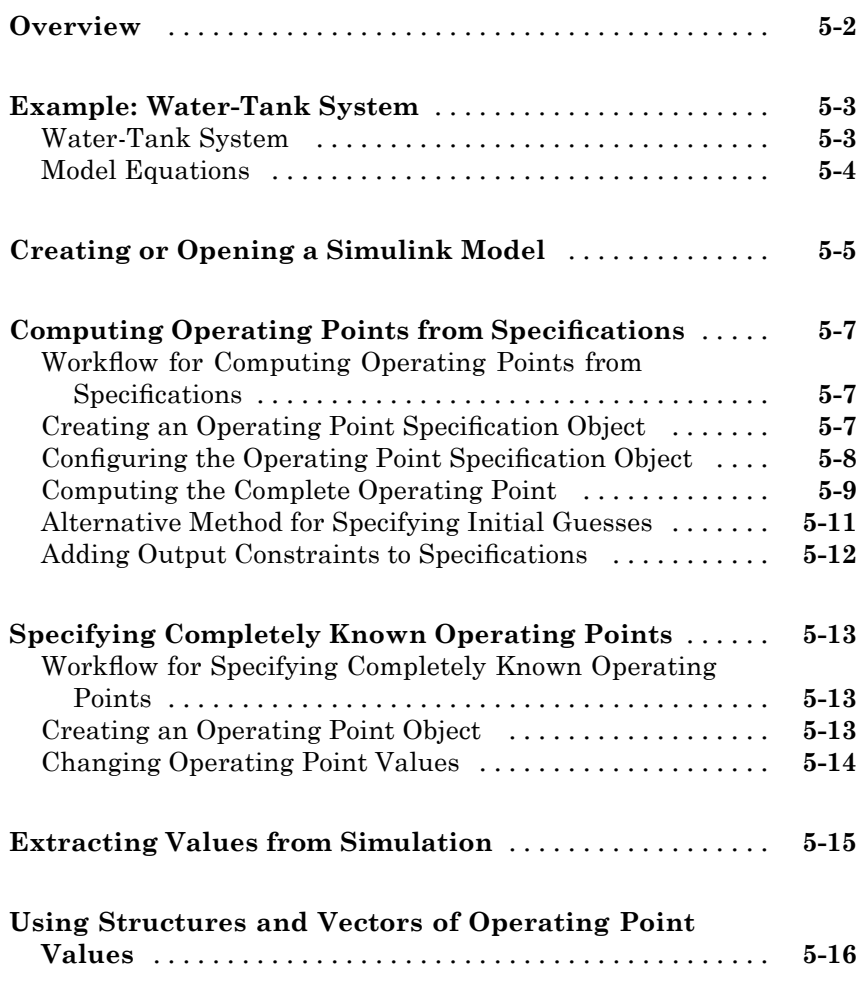

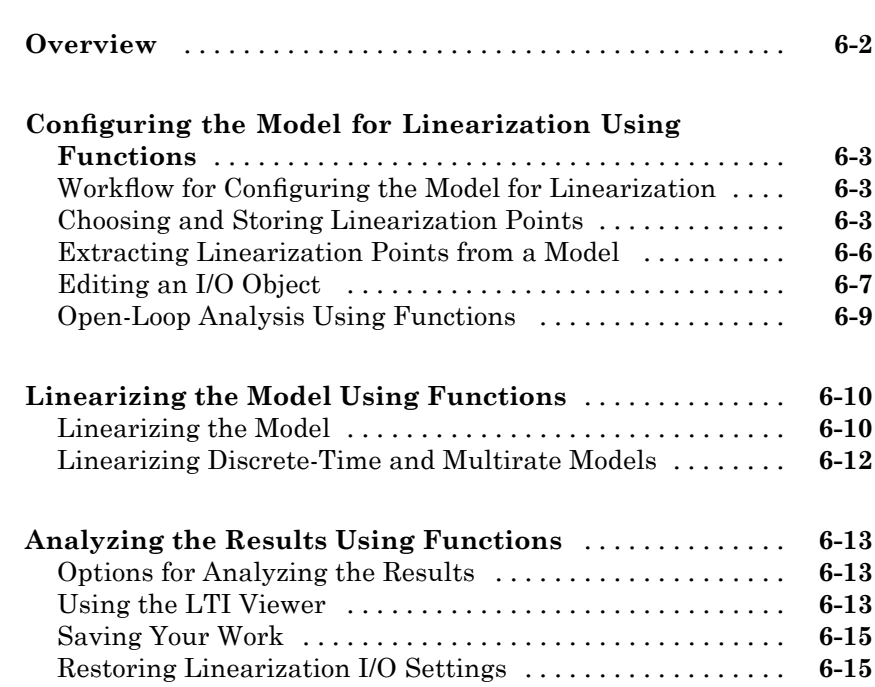

#### **[Understanding Analysis in the Simulink®](#page-94-0) [Control Design Software](#page-94-0)**

# *[7](#page-94-0)*

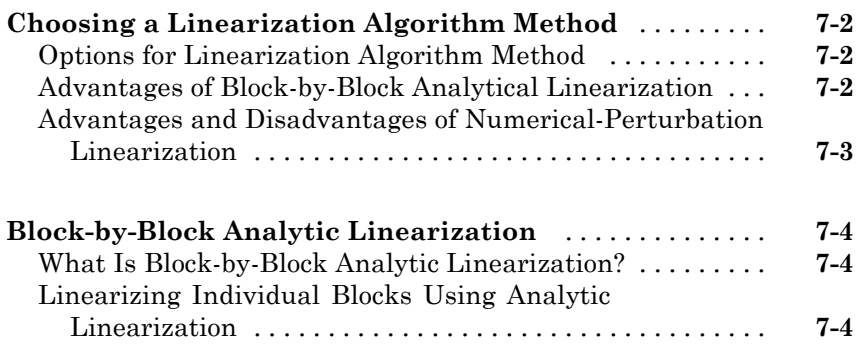

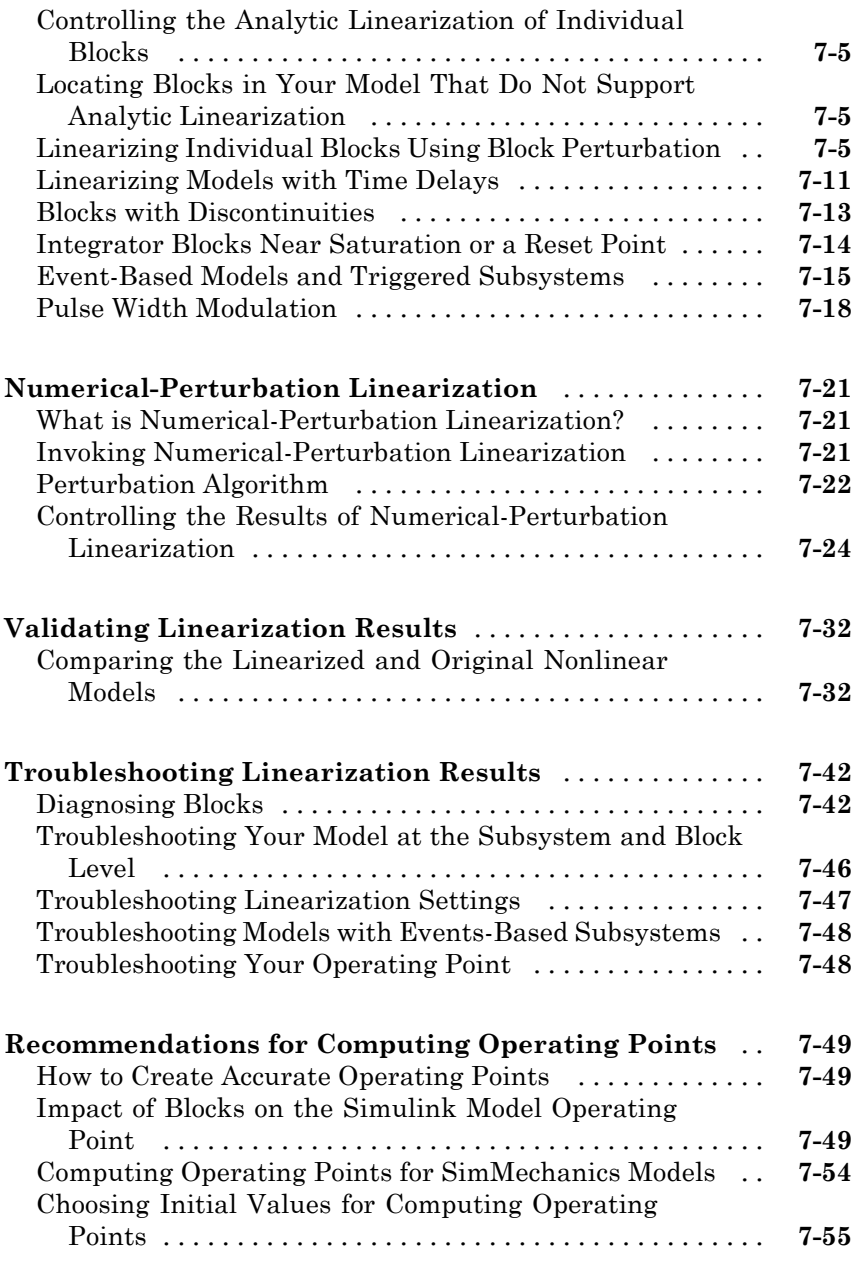

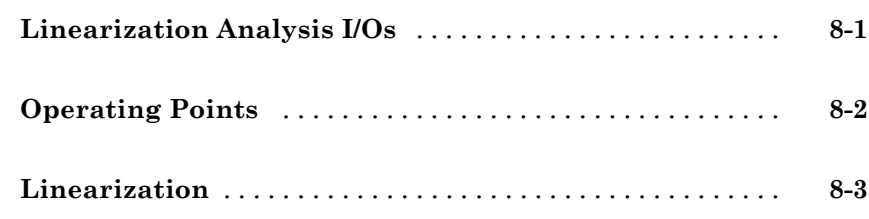

#### **[Functions — Alphabetical List](#page-154-0)**

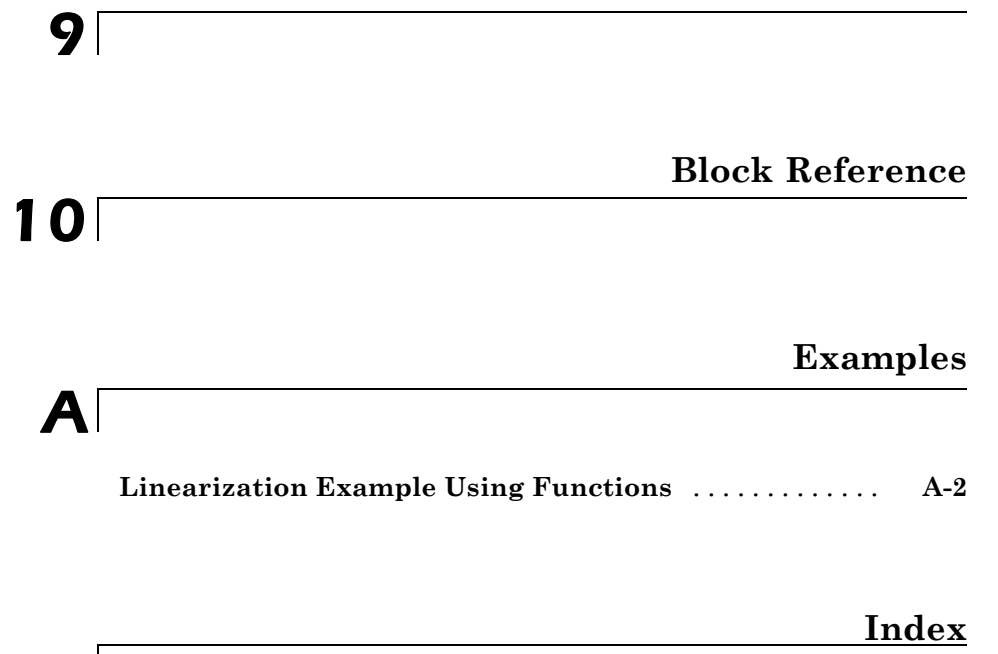

# <span id="page-10-0"></span>Working with Simulink Control Design Projects

- **•** "Beginning a Project" on page 1[-2](#page-11-0)
- **•** "Loading Previously Saved Projects" on page 1-[4](#page-13-0)
- **•** "Saving Projects" on page 1-[5](#page-14-0)

# <span id="page-11-0"></span>**Beginning a Project**

#### **In this section...**

"Creating a Simulink® Control Design Project" on page 1-2

"Creating an Operating Points Task" on page 1-[3](#page-12-0)

"Creating a Linearization Task" on page 1[-3](#page-12-0)

"Creating a Simulink Compensator Design Task" on page 1-[3](#page-12-0)

### **Creating a Simulink Control Design Project**

With Simulink<sup>®</sup> Control Design<sup>TM</sup> software you can create operating points, linearize, and design compensators for Simulink® models. You perform all these tasks in a graphical environment called the Control and Estimation Tools Manager. The tasks are contained within a Control and Estimation Tools Manager *project*. Each project is associated with a single Simulink model and in addition to Simulink Control Design tasks, it can include tasks from other products such as the Simulink® Design Optimization™ product, the Control System Toolbox™ product, and the Model Predictive Control Toolbox™ product.

To open a new Simulink Control Design project:

- **1** Select **Start > Simulink > Simulink Control Design > Linearization Task** or select **Start > Simulink > Simulink Control Design > Simulink Compensator Design Task.**
- **2** Enter a project name, select a model to analyze, and choose the tasks you want to perform. Click **OK** to close the dialog box and open the new project.

Alternatively, you can create a new project from a Simulink model window. Within the model window select **Tools > Control Design > Linear Analysis** to open a project containing a linearization task, or select **Tools > Control Design > Control Design** to open a project containing a compensator design task.

### <span id="page-12-0"></span>**Creating an Operating Points Task**

An **Operating Points** node in the Control and Estimation Tools Manager is automatically created when you begin a **Linearization Task** or a **Simulink Compensator Design Task**. You can use the **Operating Points** node to create operating points for a Simulink model.

#### **Creating a Linearization Task**

To create a linearization task in the Control and Estimation Tools Manager, use one of the methods in "Beginning a Project" on page 1-[2](#page-11-0) to open a new project for your model, and choose a linearization task for this project. To add a linearization task to an existing project, select **File > New > Task** in the Control and Estimation Tools Manager window to open the New Task dialog box. Select **Linearization Task** and the project that you want to open the task within, and then click **OK**.

#### **Creating a Simulink Compensator Design Task**

To create a Simulink Compensator Design Task in the Control and Estimation Tools Manager, use one of the methods in "Beginning a Project" on page 1-[2](#page-11-0) to open a new project for your model, and choose a compensator design task for this project. To add a compensator design task to an existing project, select **File > New > Task** in the Control and Estimation Tools Manager window to open the New Task dialog box. Select **Simulink Compensator Design Task** and the project that you want to open the task within, and then click **OK**.

# <span id="page-13-0"></span>**Loading Previously Saved Projects**

See "Opening Previously Saved Projects" in the Simulink Control Design getting started documentation for more information.

# <span id="page-14-0"></span>**Saving Projects**

See "Saving Projects" in the Simulink Control Design getting started documentation for more information.

# <span id="page-16-0"></span>Specifying Operating Points

- **•** "Creating Operating Points" on page 2-[2](#page-17-0)
- **•** "Working with Operating Points" on page 2-[8](#page-23-0)
- **•** "Using Operating Points" on page 2[-14](#page-29-0)

## <span id="page-17-0"></span>**Creating Operating Points**

#### **In this section...**

"Role of Operating Points in Linearization" on page 2-2 "Creating Operating Points from Specification" on page 2-2 "Creating Operating Points from Known Values" on page 2-[3](#page-18-0) "Creating Operating Points From Simulation" on page 2[-3](#page-18-0) "Using the Default Operating Point" on page 2[-5](#page-20-0) "Importing Operating Points" on page 2-[6](#page-21-0) "Computing Equilibrium Operating Points" on page 2[-6](#page-21-0)

#### **Role of Operating Points in Linearization**

Before linearizing the model, you must choose an operating point about which to linearize the system. This operating point is often a steady state value. Refer to "What Are Operating Points?" and "Why Are Operating Points Important?" in the Simulink Control Design getting started documentation for more information on the role of operating points in linearization.

#### **Creating Operating Points from Specification**

You can specify target values or constraints on a subset of the model's inputs, outputs, and states (see "Creating Operating Points from Specifications" in the Simulink Control Design getting started documentation). The software uses numerical optimization methods to determine the full operating point based on this partial specification.

For example, when you know that:

- The height of the ball in magball should be  $0.05$
- **•** The rate of change of the height is small
- The current should be positive
- **•** Your initial guess for the states in the Controller is 0

<span id="page-18-0"></span>then, you can compute an operating point that closely matches the specifications.

#### **Creating Operating Points from Known Values**

You can completely specify all inputs and states in the operating point (see "Creating Operating Points from Known Values" in the Simulink Control Design getting started documentation).

For example, when you know that:

- **•** The height of the ball in magball should be 0.05
- The rate of change of the height should be 0
- The current should be 7,0036
- **•** You also know the values of the states in the Controller

then, this information completely specifies the operating point.

#### **Creating Operating Points From Simulation**

You can use the following methods for creating an operating point from a simulation of your model:

- **•** "Creating Operating Points at Specified Simulations Times" on page 2-3
- **•** "Creating Operating Points at Simulation Events" on page 2[-4](#page-19-0)

#### **Creating Operating Points at Specified Simulations Times**

You can extract an operating point at specified times during a simulation of the model (see "Creating Operating Points from Simulation" in the Simulink Control Design getting started documentation).

For example, you run a simulation of a model and use the values of the states and inputs at time 10 as the operating point values. This approach is especially useful when the simulation has reached a steady state.

#### <span id="page-19-0"></span>**Creating Operating Points at Simulation Events**

You can create an operating point from a simulation of your model at one or more of the following simulation events:

- **•** Trigger-based events
- **•** Function-call events

For more information about modeling events in Simulink models, see "Creating Conditional Subsystems" in the *Simulink User's Guide*.

The Simulink Control Design software creates operating points at all simulation events within a specified simulation time.

To create operating points at one or more simulation events:

**1** Add a Trigger-Based Operating Point Snapshot block to your model. This block is in the Simulink Control Design block library.

The model in the Trigger-Based Operating Point Snapshot demo shows the use of this block.

- **2** Select the **Compute Operating Points** tab in the **Operating Points** node.
- **3** From the **Compute new operating points using** list, select simulation snapshots.
- **4** Enter a scalar value that specifies the simulation end time in the **Simulation snapshot times (sec.)** field, shown in the following figure.

<span id="page-20-0"></span>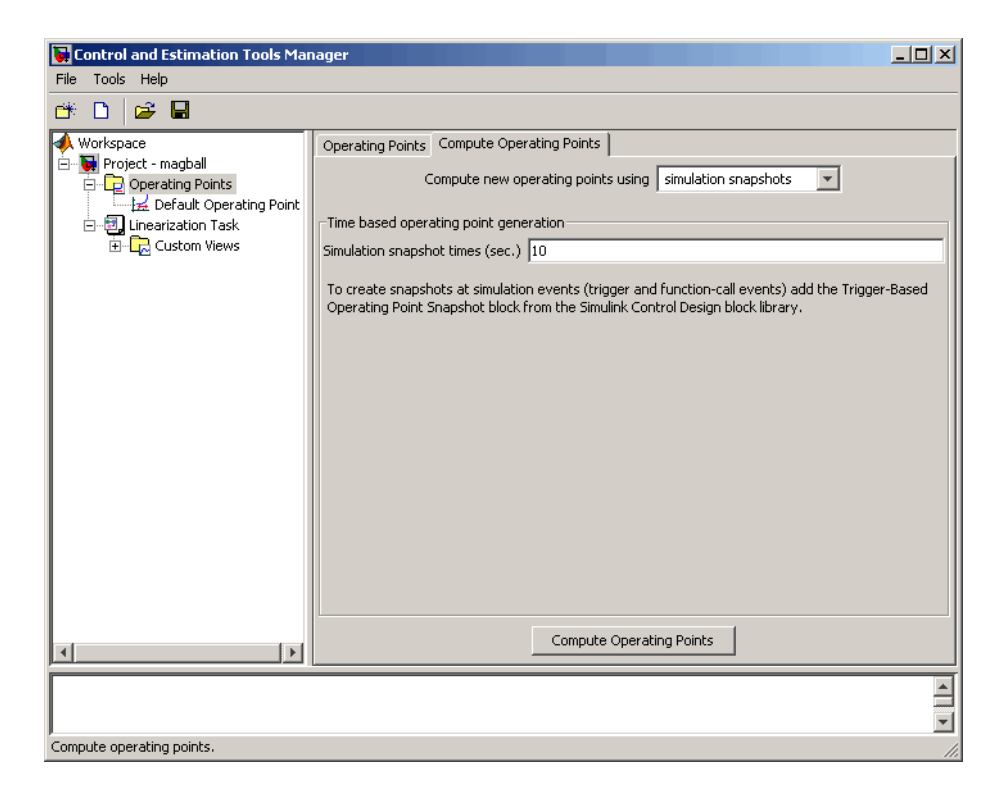

**5** Click **Compute Operating Points**. The software simulates the model, extracts operating points, and adds them to the **Operating Points** node in the project tree. Select an operating point to view its contents and assess the results.

#### **Using the Default Operating Point**

You can choose to accept the default operating point in the Simulink Control Design software. The initial values of the states, inputs, and outputs, define this operating point. For more information on using the Default Operating Point see "Simulink Control Design Default Operating Point" in the Simulink Control Design getting started documentation. Only use the default operating point when the initial values are very close to the operating point of interest.

#### <span id="page-21-0"></span>**Importing Operating Points**

This section continues the example from "Example Model: The Magnetic Ball System". At this stage in the example, a linearization project has already been created for the model, and linearization points have been inserted, and operating points have been created from specifications, known values, and simulation.

To import operating points from the MATLAB® workspace or from a MAT-file.

**1** To import a new operating point, select the **Operating Points** node in the project tree and then select the **Operating Points** tab on the right. Click the **Import** button at the bottom of the pane. This displays the Operating Point Import dialog box.

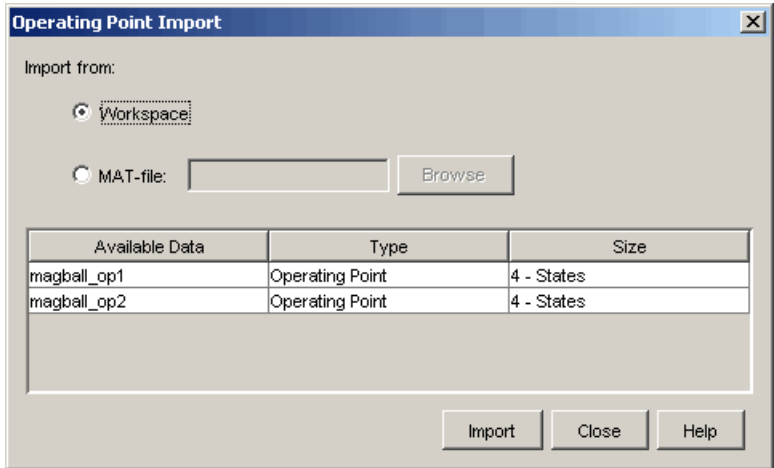

**2** Click **Workspace** or **MAT-file** as the location to import the operating point from, select an operating point from the list below, and then click **Import**. For this example, two operating points are loaded into the MATLAB workspace when you open the magball model.

#### **Computing Equilibrium Operating Points**

You can use the software to compute equilibrium operating points. Follow the basic instructions in "Creating Operating Points from Specifications" in the Simulink Control Design getting started documentation. When you enter specifications in the **States** pane, select the **Steady State** check box at the top of the table. Selecting this check box causes the algorithm to look for an operating point in which all states are at equilibrium, or steady state.

# <span id="page-23-0"></span>**Working with Operating Points**

#### **In this section...**

"Copying Operating Points" on page 2-8

"Exporting Operating Points" on page 2[-9](#page-24-0)

"Importing Initial Values" on page 2-[10](#page-25-0)

"Constraining Outputs" on page 2[-11](#page-26-0)

"Changing Optimization Settings" on page 2-[11](#page-26-0)

["Computing Operating Points for Blocks with Special Behavior" on page](#page-28-0) 2-[13](#page-28-0)

## **Copying Operating Points**

In some situations you might want to create and edit a copy of an operating point. To create a copy of an operating point, right-click the operating point in the tree on the left, and select **Duplicate** from the right-click menu, as shown in the following figure.

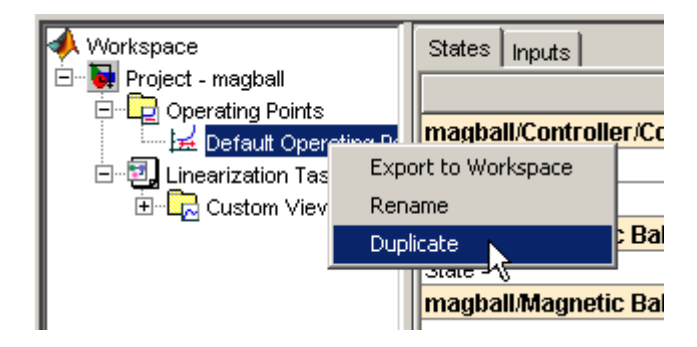

The new operating point appears beneath the original one in the tree. Click the new operating point to display its contents in the pane on the right. To change state or input values in the duplicated operating point, edit the values in the right pane. To change the name of the new operating point, right-click the operating point in the tree, select **Rename** from the right-click menu, and then enter a new name for the operating point.

<span id="page-24-0"></span>Note that you cannot copy operating points that were computed from specifications. These operating points contain information related to the success of the optimization which would not be meaningful when the operating point values were changed.

#### **Exporting Operating Points**

After creating operating points using the Simulink Control Design software, you can export them from the Control and Estimation Tools Manager to the MATLAB workspace or the model workspace. You can use an exported operating point to perform analysis at the MATLAB command line or to initialize a Simulink model for simulation. To export an operating point, right-click the operating point under **Operating Points** in the pane on the left and select **Export to Workspace**. This opens the Export to Workspace dialog box, as shown below:

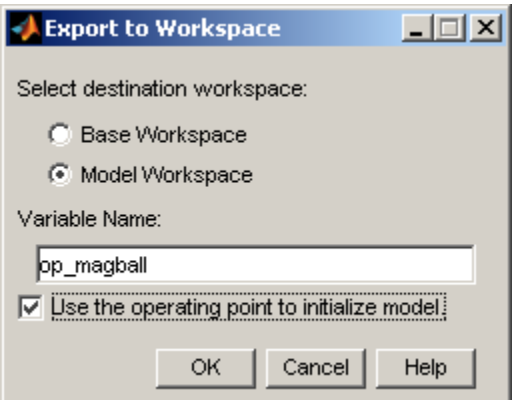

- **1** Click either
	- **• Base Workspace** to export the operating point to the MATLAB workspace where you can use it with Simulink Control Design command-line functions
	- **• Model Workspace** to export the operating point to the Model workspace where you can save it with the model for future use.
- **2** Enter a name for the exported operating point.

<span id="page-25-0"></span>**3** Select **Use the operating point to initialize model** when you want to use the operating point values as initial conditions for the states and inputs in the model. The initial values are automatically set in the **Data Import/Export** pane of the Configuration Parameters dialog box and Simulink uses these initial conditions when simulating the model.

#### **Importing Initial Values**

When you want populate the **Value** column of the operating point specifications by importing initial or known values from another operating point, a Simulink states structure, or a vector of values, click the **Import Initial Values** button at the bottom of the window. The Operating Point Import dialog box opens, as shown below.

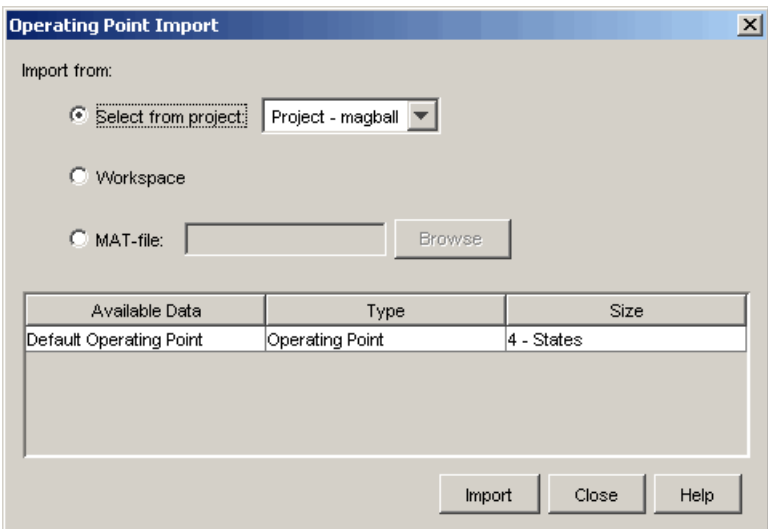

Select where to import the initial values from (a project, the workspace, or a file), then select the operating point from the list of available operating points below (or in the case of MAT-files, browse for a file). Click **Import** to import the initial values from the selected operating point into the **Value** column of the operating point specifications.

#### <span id="page-26-0"></span>**Constraining Outputs**

Operating specifications often include constraints on the values of specific signals in the model. To constrain output signals when determining operating points from specifications, add an output constraint annotation to the model by right-clicking the signal line and choosing **Output Constraint** from the menu. This adds a small T to the signal line. Then, within the **Outputs** pane of the **Compute Operating Points** pane, select the **Known** check box and enter desired values as well as minimum and maximum values for this signal.

#### **Changing Optimization Settings**

To change the settings used when determining operating points by optimization, select **Tools > Options** and then click the **Operating Point Search** tab. This opens the Options dialog box.

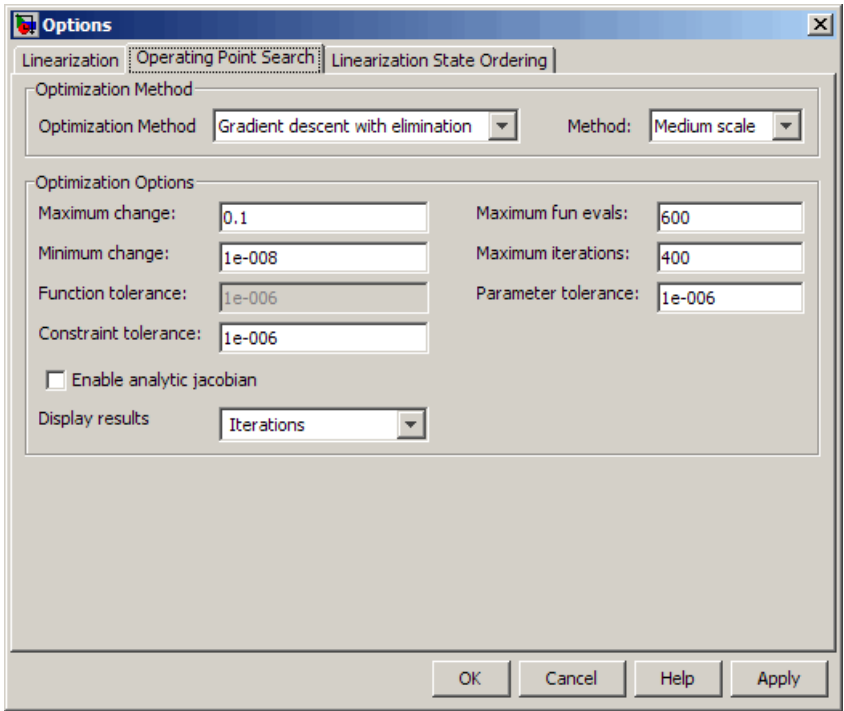

To get help on each option or setting in the Options dialog box, right-click an option's label and select **What's This?**.

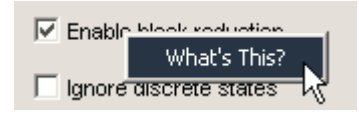

Additionally, you can refer to the Optimization Toolbox™ documentation and the linoptions reference page for more information about these settings. If you do not have the Optimization Toolbox documentation you can find it at

<http://www.mathworks.com/access/helpdesk/help/toolbox/optim/optim.shtml>

The methods Gradient descent with elimination, Simplex search, and Nonlinear least squares refer to the optimization methods fmincon, fminsearch, and lsqnonlin respectively. The method Gradient descent refers to the optimization method graddescent, described in the linoptions reference page. The reference page for the Optimization Toolbox function optimset contains documentation for the following operating point search settings (the corresponding optimset parameter values are given in parentheses):

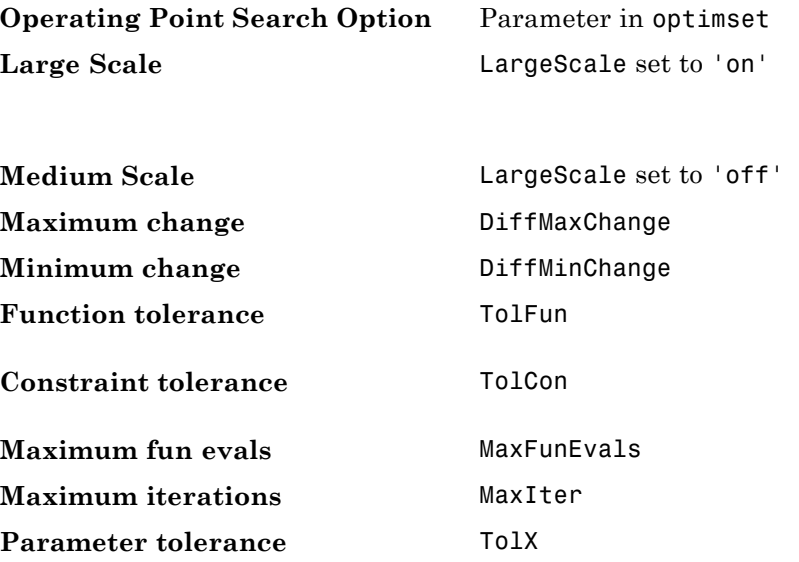

<span id="page-28-0"></span>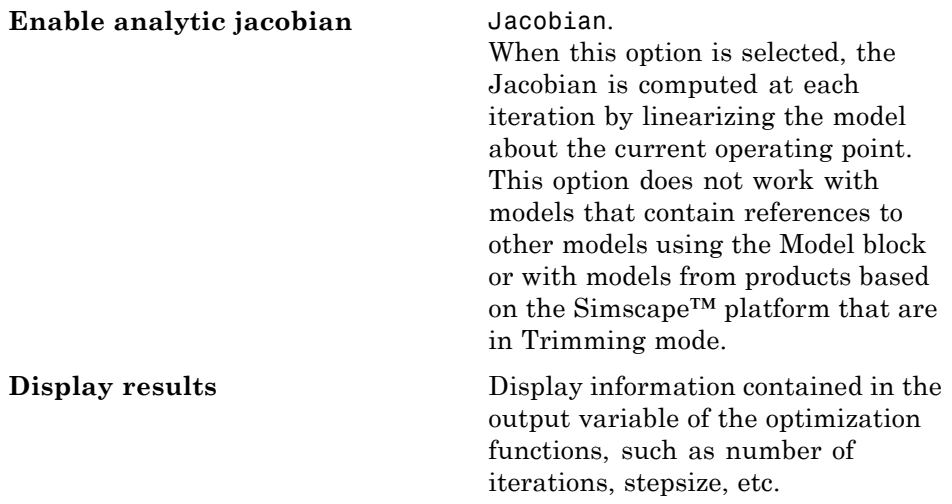

#### **Computing Operating Points for Blocks with Special Behavior**

Blocks such as Memory, Transport Delay, and Variable Transport Delay have states that cannot be optimized when computing operating points from specifications. In addition they do not have direct feedthrough as the input to the block at the current time does not determine the output of the block at the current time. This can cause problems when you determine operating points from specifications or create linearized models. To avoid these problems, select the **Direct feedthrough of input during linearization** option in the Block Parameters dialog box for the block in question (such as a Memory block) when determining operating points from specifications or linearizing models. This forces the input to *feed through* to the output, as if the system were operating at steady-state, and removes the problems associated with the states that cannot be used to compute operating points.

# <span id="page-29-0"></span>**Using Operating Points**

You can use operating points in Simulink Control Design linearization and compensator design tasks. In both these tasks, the creation and selection of accurate and appropriate operating points plays a critical role.

You can also use operating points to initialize a model for simulation. For information on this see "Exporting Operating Points".

# <span id="page-30-0"></span>Creating Linearized Models

- **•** "Linearization Background" on page 3-[2](#page-31-0)
- **•** "Linearizing Models in the Control [and Estimation Tools Manager" on](#page-35-0) page 3-[6](#page-35-0)
- **•** "Linearizing a Block" on page 3-[16](#page-45-0)

## <span id="page-31-0"></span>**Linearization Background**

#### **In this section...**

"Linearization of Nonlinear Models" on page 3-2

"Linearization of Discrete-Time Models" on page 3[-3](#page-32-0)

"Linearization of Multirate Models" on page 3-[4](#page-33-0)

#### **Linearization of Nonlinear Models**

To describe the linearized model, it helps to first define a new set of variables centered about the operating point of the states, inputs, and outputs:

 $\delta x(t) = x(t) - x_0$  $\delta u(t) = u(t) - u_0$  $\delta y(t) = y(t) - y_0$ 

The value of the outputs at the operating point is given by  $y(t_0) = g(x_0, u_0, t_0) = y_0$ .

**Note** When comparing a linearized model with the original model, remember that the convention used in this book is to write the linearized model in terms of δ*x*, δ*u*, and δ*y*. The value of each of these variables at the operating point is zero.

The linearized state space equations written in terms of δ*x*(*t*), δ*u*(*t*), and δ*y*(*t*) are

 $\delta \dot{x}(t) = A \delta x(t) + B \delta u(t)$  $\delta y(t) = C \delta x(t) + D \delta u(t)$ 

where *A*, *B*, *C*, and *D* are constant coefficient matrices. These matrices are defined as the Jacobians of the system, evaluated at the operating point

<span id="page-32-0"></span>
$$
A = \frac{\partial f}{\partial x}\Big|_{t_0, x_0, u_0} \qquad B = \frac{\partial f}{\partial u}\Big|_{t_0, x_0, u_0}
$$

$$
C = \frac{\partial g}{\partial x}\Big|_{t_0, x_0, u_0} \qquad D = \frac{\partial g}{\partial u}\Big|_{t_0, x_0, u_0}
$$

The transfer function of the linearized model can be used in place of the system, P, in the previous figure. To find the transfer function, divide the Laplace transform of  $\delta y(t)$  by the Laplace transform of  $\delta u(t)$ :

$$
P_{lin}(s) = \frac{\delta Y(s)}{\delta U(s)}
$$

#### **Linearization of Discrete-Time Models**

Discrete-time models are similar to continuous models, discussed in the previous section, with the exception that the values of system variables change at discrete times,  $t_k$ , where  $k$  is an integer value. The state-space equations for a nonlinear, discrete-time system are

$$
x_{k+1} = f(x_k, u_k, t_k)
$$

$$
y_k = g(x_k, u_k, t_k)
$$

A linear time-invariant approximation to this system is valid in a region around the operating point

$$
t_k = t_{k_0}, x_k = x_{k_0}, u_k = u_{k_0}, \text{ and } y_k = g(x_{k_0}, u_{k_0}, t_{k_0}) = y_{k_0}
$$

If the values of the system's states,  $x_k$ , inputs,  $u_k$ , and outputs,  $y_k$ , are close enough to the operating point, the system will behave approximately linearly. As with continuous time systems it is helpful to define variables centered about the operating point values

$$
\delta x_k = x_k - x_{k_0}
$$
  

$$
\delta u_k = u_k - u_{k_0}
$$
  

$$
\delta y_k = y_k - y_{k_0}
$$

<span id="page-33-0"></span>where the value of the outputs at the operating point are defined as:

$$
y_{k_0} = g(x_{k_0}, u_{k_0}, t_{k_0})
$$

The linearized state-space equations can then be written in terms of these new variables

$$
\delta x_{k+1} \approx A \delta x_k + B \delta u_k
$$
  

$$
\delta y_k \approx C \delta x_k + D \delta u_k
$$

where *A*, *B*, *C*, and *D* are given by

$$
A = \frac{\partial f}{\partial x_k}\Big|_{t_0, x_0, u_0} \qquad B = \frac{\partial f}{\partial u_k}\Big|_{t_0, x_0, u_0}
$$

$$
C = \frac{\partial g}{\partial x_k}\Big|_{t_0, x_0, u_0} \qquad D = \frac{\partial g}{\partial u_k}\Big|_{t_0, x_0, u_0}
$$

#### **Linearization of Multirate Models**

Multirate models involve states with various sampling rates. This means that the state variables change values at different times and with different frequencies, with some variables possibly changing continuously. The general state-space equations for a nonlinear, multirate system are

$$
\dot{x}(t) = f(x(t), x_1(k_1),..., x_m(k_m), u(t), t) \n x_1(k_1 + 1) = f_1(x(t), x_1(k_1),..., x_m(k_m), u(t), t) \n \vdots \qquad \vdots \n x_m(k_m + 1) = f_i(x(t), x_1(k_1),..., x_m(k_m), u(t), t) \n y(t) = g(x(t), x_1(k_1),..., x_m(k_m), u(t), t)
$$

where  $k_1, \ldots, k_m$  are integer values and  $t_{k_1}, \ldots, t_{k_m}$  are discrete times.

The linearized equations will approximate this system as a single-rate discrete model:

$$
\begin{aligned}\n\delta x_{k+1} &\approx A \delta x_k + B \delta u_k \\
\delta y_k &\approx C \delta x_k + D \delta u_k\n\end{aligned}
$$

For more information, see the Simulink Control Design demo "Linearization of Multirate Models".

## <span id="page-35-0"></span>**Linearizing Models in the Control and Estimation Tools Manager**

#### **In this section...**

"Linearizing at an Operating Point" on page 3-6

"Analyzing Linearization Results" on page 3[-11](#page-40-0)

"Changing Linearization Options" on page 3[-12](#page-41-0)

"Creating Other Types of Linear Models" on page 3[-15](#page-44-0)

"Linearizing Discrete-Time and Multirate Models" on page 3[-15](#page-44-0)

## **Linearizing at an Operating Point**

You can use linearize around operating points. Refer to "What Are Operating Points?" in the Simulink Control Design getting started documentation for more information on the role of operating points in linearization.

This section contains the following topics:

- **•** "Linearizing at a Simulink Model Operating Point" on page 3-6
- **•** "Linearizing at Captured Operating Points" on page 3-[7](#page-36-0)
- **•** "Linearizing at Specified Simulation Times" on page 3-[8](#page-37-0)
- **•** "Linearizing at Simulation Events" on page 3-[10](#page-39-0)

#### **Linearizing at a Simulink Model Operating Point**

To linearize around the operating point in the Simulink model:

- **1** Select the **Operating Points** tab in the **Linearization Task** node.
- **2** Select the **Linearize at the operating point currently specified in the Simulink model** option button. This button is selected by default.
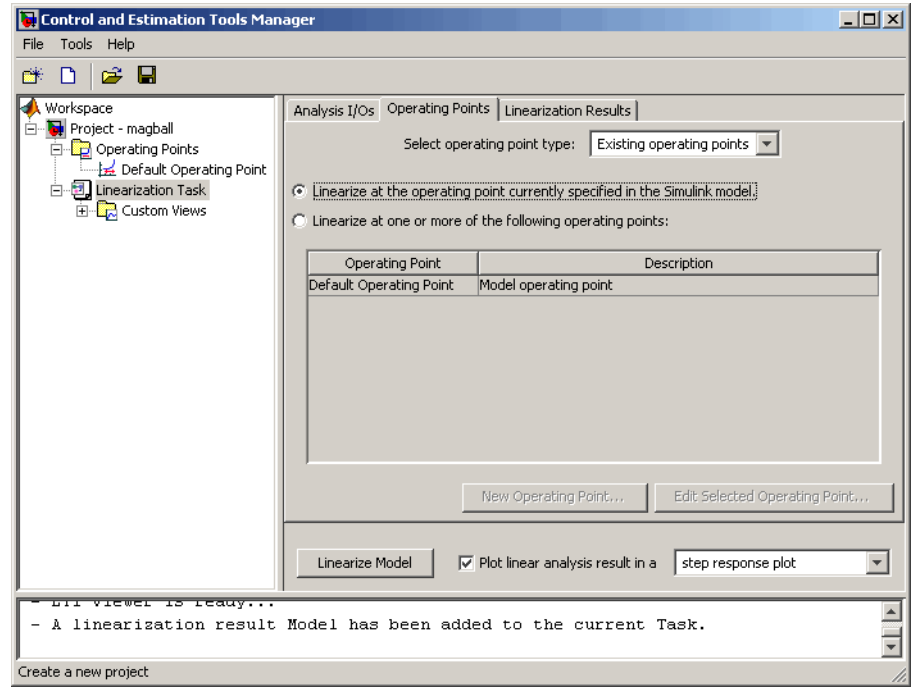

- **3** Click **Linearize Model**. The software does the following:
	- **•** Simulates the model
	- **•** Computes the operating point of the model, including the nontrimmable states
	- **•** Linearizes around that operating point
	- **•** Adds the linearization result, labeled **Model**, to the **Linearization Task** node

#### **Linearizing at Captured Operating Points**

You can linearize around operating points that you captured in the **Operating Points** node.

To linearize around one or more operating points:

**1** Select the **Operating Points** tab in the **Linearization Task** node.

- **2** Select the **Linearize at one or more of the following operating points** option button.
- **3** In the **Operating Point** list, select one or more operating points around which to linearize the model.

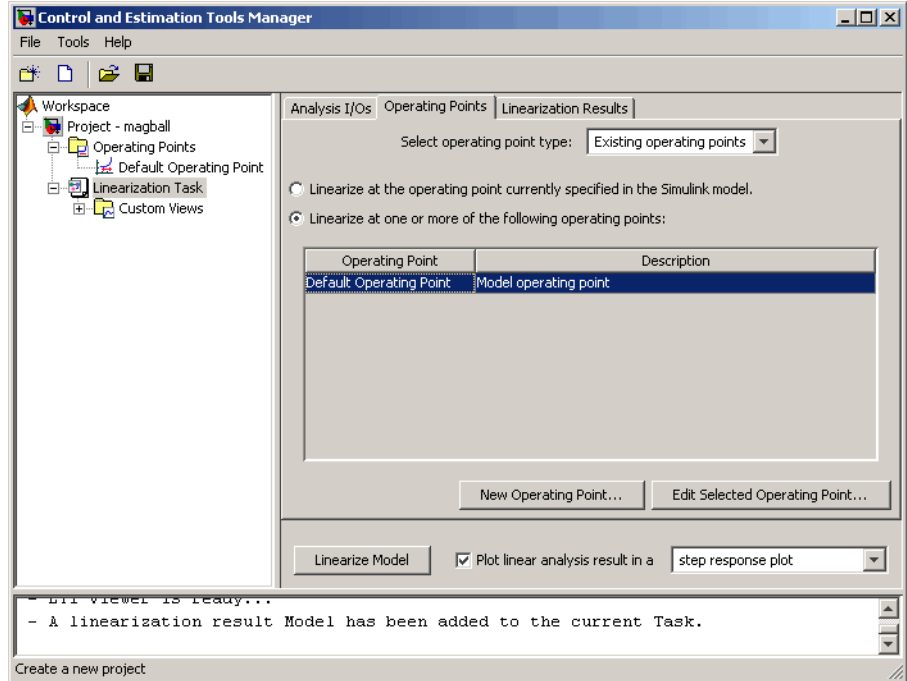

**4** Click **Linearize Model**. The software linearizes around these operating points and adds the linearization result, labeled **Model**, to the **Linearization Task** node.

#### **Linearizing at Specified Simulation Times**

You can linearize around operating points extracted from a simulation of your model at specified times, such as when the simulation reaches a steady state solution.

To linearize around one or more simulation times:

- **1** Select the **Operating Points** tab in the **Linearization Task** node.
- **2** From the **Select operating point type** list, select Simulation snapshot.

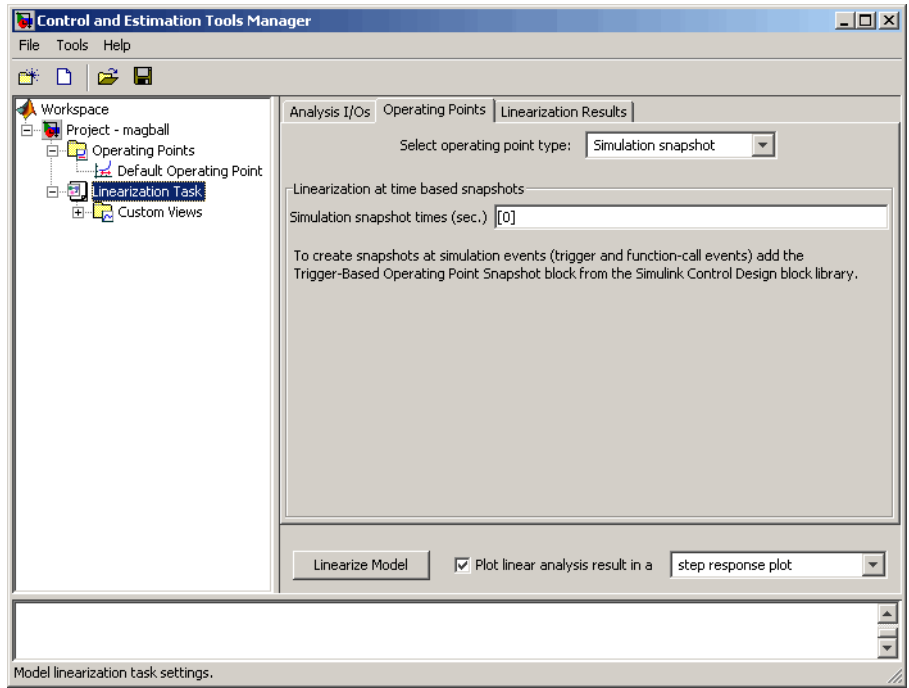

- **3** Enter a vector of one or more times in the **Simulation snapshot times (sec.)** field. For example, enter [1,10] to compute operating points at t=1 and t=10.
- **4** Click **Linearize Model**. The software does the following:
	- **•** Simulates the model
	- **•** Extracts the specified operating points
	- **•** Linearizes around these operating points
	- **•** Adds the linearization result, labeled **Model**, to the **Linearization Task** node

#### **Linearizing at Simulation Events**

You can linearize around operating points extracted from a simulation of your model at one or more of the following simulation events:

- **•** Trigger-based events
- **•** Function-call events

For more information about modeling events in Simulink, see "Creating Conditional Subsystems" in the *Simulink User's Guide*.

The Simulink Control Designn software linearizes around the operating points of all simulation events within a specified simulation time. The linearization takes into account all states in the model operating point.

To linearize around one or more simulation events:

**1** Add a Trigger-Based Operating Point Snapshot block to your model.

This block is in the Simulink Control Design block library. The model in the Trigger-Based Operating Point Snapshot demo shows the use of this block.

- **2** Select the **Operating Points** tab in the **Linearization Task** node.
- **3** From the **Select operating point type** list, select Simulation snapshot.
- **4** Enter a scalar value that specifies the simulation end time in the **Simulation snapshot times (sec.)** field.

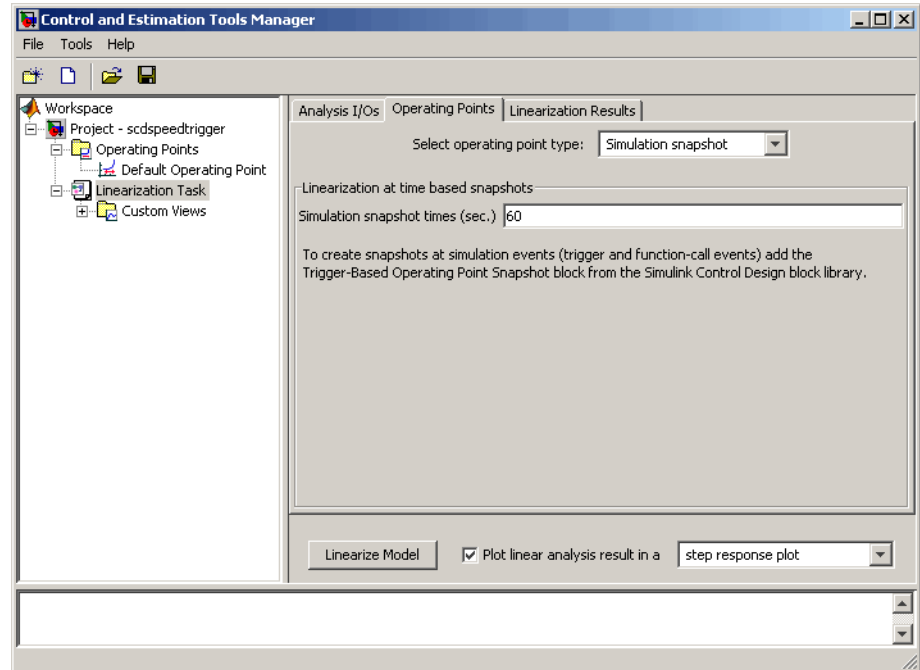

- **5** Click **Linearize Model**. The software does the following:
	- **•** Simulates the model for the specified duration
	- **•** Extracts the operating points at each simulation event
	- **•** Linearizes around these operating points
	- **•** Adds the linearization result, labeled **Model**, to the **Linearization Task** node

## **Analyzing Linearization Results**

For information on analyzing the linearization results, see "Viewing Linearization Results" in the Simulink Control Design getting started documentation.

# **Changing Linearization Options**

You have many options for controlling and modifying the results of a linearization. This section describes these options in the following topics:

- **•** "Changing Linearization Settings and Algorithms" on page 3-12
- **•** "Changing State Ordering in the Linearized Model" on page 3-[13](#page-42-0)

#### **Changing Linearization Settings and Algorithms**

To change the linearization settings and algorithms, select **Tools > Options** in the Control and Estimation Tools Manager window, and then click the **Linearization** tab. This opens the Linearization Task Options dialog box.

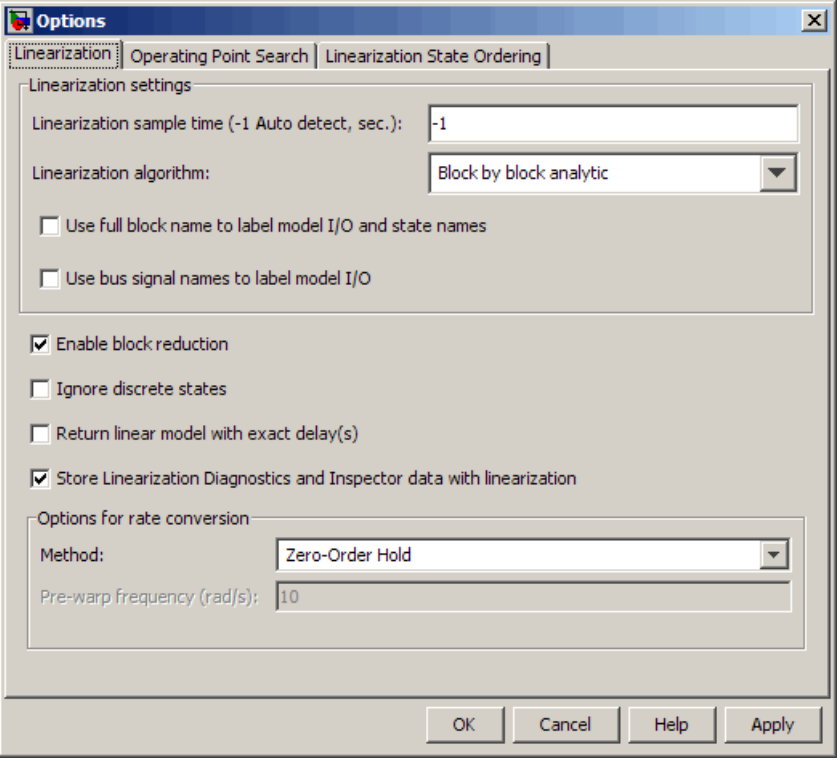

<span id="page-42-0"></span>To get help on each option or setting in the Options dialog box, right-click an option's label and select **What's This?**.

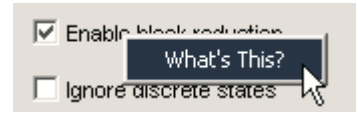

For more information on these settings, refer to the linoptions reference page. For information about numerical-perturbation linearization, which is used when you select Numerical perturbation as the **Linearization algorithm** parameter, see ["Numerical-Perturbation Linearization" on page](#page-114-0) 7-[21.](#page-114-0)

#### **Changing State Ordering in the Linearized Model**

In some control applications it may be necessary to order the states of the linearized models. To specify the state ordering in the GUI, select **Tools > Options**, and then click the **Linearization State Ordering** tab. This opens the Linearization Task Options dialog box.

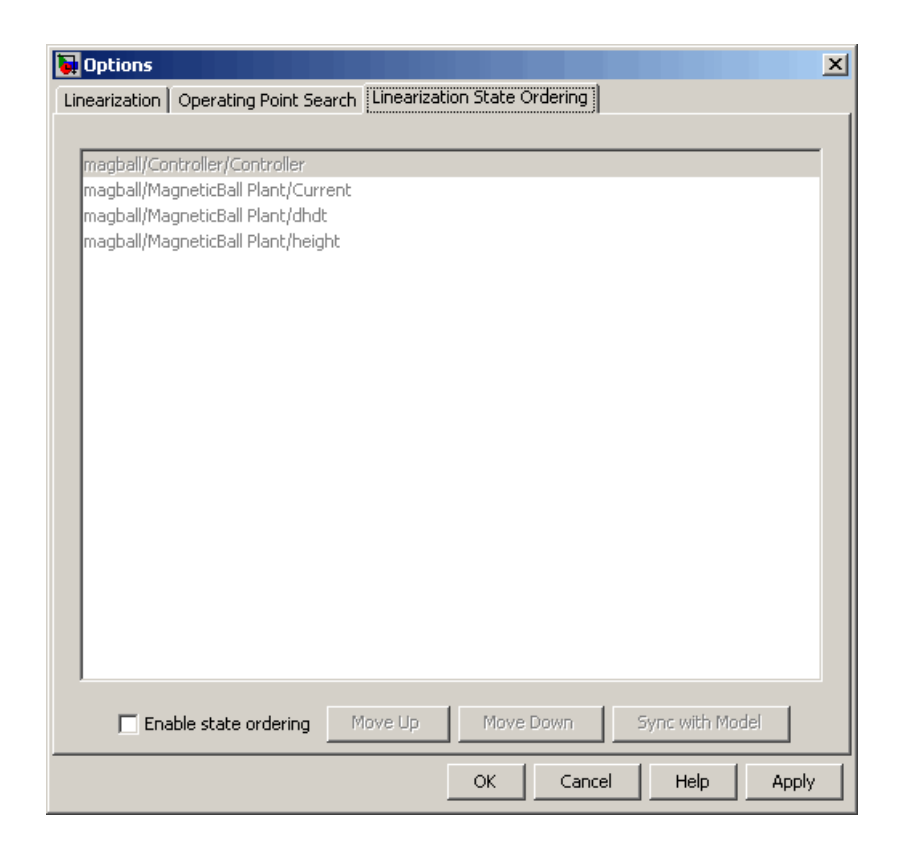

To specify the order of the states, select the **Enable state ordering** check box at the bottom of the tab. Then, use the **Move Up** and **Move Down** buttons to move states to a new position in the list. When you add new states to or remove existing states from the model diagram, click the **Sync with Model** button to update the list.

**Note** For information on changing state ordering using the command line, see the linearize reference page.

# **Creating Other Types of Linear Models**

In addition to creating simple transfer functions using the input and output points, you can create more sophisticated linearized models using some of the other options in the **Linearization Points** menu.

- **• Input-Output Point**, an input point immediately followed by an output point. This is useful for measuring sensitivity to output disturbances
- **• Output-Input Point**, an output point immediately followed by an input point. This is useful for robust control. Use the resulting transfer function in mu analysis of your system.
- **• Open Loop**, discussed in "Performing Open-Loop Analysis"
- **• Output Constraint**, discussed in "Constraining Outputs" on page 2-[11](#page-26-0)

# **Linearizing Discrete-Time and Multirate Models**

The linearization method is the same for models containing discrete-time states or several different sample times. However, you can choose to adjust the **Linearization sample time** in the **Linearization** options pane. By default, this parameter is set to -1, in which case the software linearizes at the slowest sample rate in the model. To create a linearized model with a different sample time, enter a new value in the dialog box. A value of 0 gives a continuous-time model.

To change the method that Simulink Control Design software uses for converting a multirate model to a single-rate model, change the **Rate conversion method** in the Options dialog box.

For more information, and examples, on methods and algorithms for rate conversions and linearization of multirate models, see the "Linearization of Multi-Rate Models" and "Rate Conversion Method Selection for Linearization" demos listed under the Simulink Control Design Demos in the demos browser.

# **Linearizing a Block**

With the Simulink Control Design software you can also linearize a single block in a Simulink model. To do this, right-click the block and select **Linearize Block** from the context menu.

This adds a **Block Linearization Task** node to the project tree as shown in the following figure.

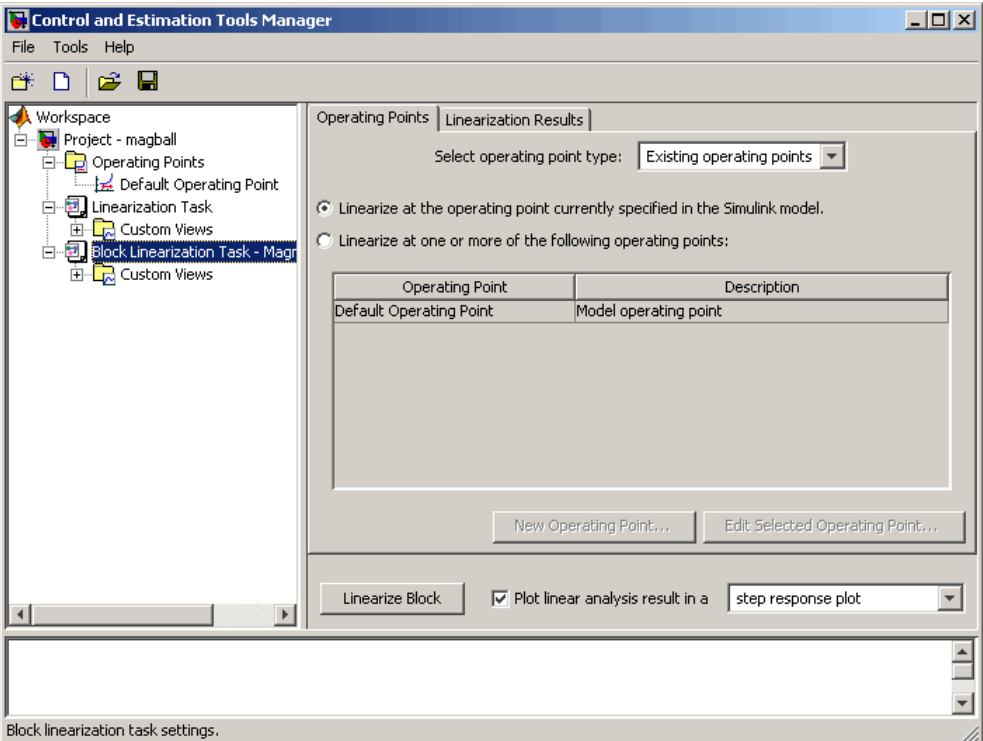

To complete the linearization, specify an operating point in the same way as when linearizing models. See ["Linearizing Models in the Control](#page-35-0) and Estimation Tools Manager" on page 3[-6](#page-35-0) for details. Then, click the **Linearize Block** button in the **Operating Points** pane of the **Block Linearization Task** node. You do not need to choose linearization input and output points because the inports and outports of the block

are used. If you do have linearization input and output points in your model, they will be ignored. You cannot linearize an individual block using numerical-perturbation linearization (when Numerical perturbation is selected as the **Linearization Algorithm** parameter).

**Note** To be linearized, an individual block must contain at least one data inport and outport. Blocks from products based on the Simscape platform and SimPowerSystems™ blocks have connection ports instead of inports and outports. Thus, they cannot be individually linearized.

# Designing Compensators

- **•** "What Is Compensator Design?" on page 4[-2](#page-49-0)
- **•** "Compensator Design Process Overview" on page 4[-3](#page-50-0)
- **•** "Working in the Simulink Compensator Design Task Pane" on page 4-[4](#page-51-0)
- **•** "Enhanced SISO Design Task" on page 4-[7](#page-54-0)

# <span id="page-49-0"></span>**What Is Compensator Design?**

Compensator design is the process of designing compensators for a control system so that the system behaves in a desired way. Compensators in Simulink models are represented by blocks such as Transfer function, Zero-Pole-Gain, and PID blocks. These blocks can act as feedback controllers, pre-filters, feedforward controllers, sensors, etc. Compensator design for Simulink models can be as simple as adjusting gains in a one of these blocks, or as complicated as adding, deleting, or moving poles and zeros in multiple compensators over multiple feedback loops.

Compensator design methodologies often use tools such as Bode diagrams, root-locus diagrams, or response plots. These tools require that the plant model is linear; however, most real-world systems are nonlinear. Simulink Control Design software simplifies the task of designing compensators for Simulink models by automatically linearizing the model before creating a SISO Design Task in which you can edit and design the compensators using a variety of tools.

# <span id="page-50-0"></span>**Compensator Design Process Overview**

Compensator design in the Control and Estimation Tools Manager involves the following steps:

- **1** "Selecting Blocks to Tune"
- **2** "Selecting Closed-Loop Responses to Design"
- **3** "Selecting an Operating Point"
- **4** "Creating a SISO Design Task"
- **5** "Completing the Design"

For more information about steps 1–3, see ["Working in the Simulink](#page-51-0) Compensator Design Task Pane" on page 4-[4.](#page-51-0) For more information about steps 4–5, see "Enhanced SISO Design Task" on page 4[-7.](#page-54-0)

# <span id="page-51-0"></span>**Working in the Simulink Compensator Design Task Pane**

#### **In this section...**

"Tasks in the Simulink Compensator Design Task Pane" on page 4-4

"What Blocks Are Tunable?" on page 4-4

"Creating Custom Configuration Functions" on page 4[-5](#page-52-0)

"Control Design Linearization Options" on page 4-[6](#page-53-0)

## **Tasks in the Simulink Compensator Design Task Pane**

In the Simulink Compensator Design Task pane, you can perform the following tasks:

- **•** Configure blocks to tune
- Select the closed-loop response
- **•** Select the operating point at which to linearize the model

The software uses the information you specify to perform the calculations necessary to populate the SISO Design Task node.

## **What Blocks Are Tunable?**

You can tune parameters in the blocks shown in the following table using Simulink Control Design software. The block input and output signals for tunable blocks must have scalar, double-precision values.

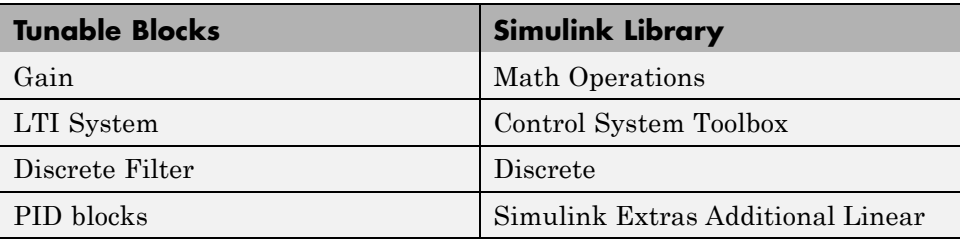

<span id="page-52-0"></span>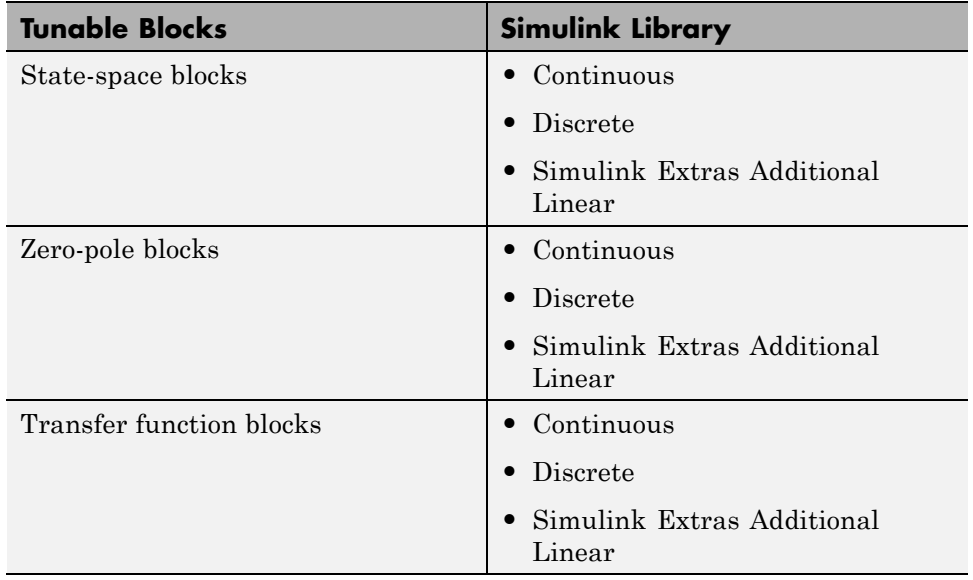

You can also tune the following versions of the blocks listed in the table:

- **•** Blocks with custom configuration functions associated with a masked subsystem
- **•** Blocks discretized using the Simulink Model Discretizer

For additional information about how to tune these blocks, see "Selecting Blocks to Tune" in the Simulink Control Design getting started documentation.

# **Creating Custom Configuration Functions**

When you have masked subsystems that you want to tune in your model, they will not automatically appear in the list of tunable blocks. For them to appear in the list, you need to create a custom configuration function for the masked subsystem. The custom configuration function serves the following functions:

**•** It informs the Simulink Control Design software that you want this block to be available for tuning.

<span id="page-53-0"></span>**•** It determines how you want the SISO Design Task to treat the block; it describes the relationship between the block mask parameters and the poles and zeros of the transfer function.

To learn how to create a custom configuration function, see the Simulink Control Design demo "Tuning Custom Masked Subsystems".

## **Control Design Linearization Options**

To modify or adjust the settings used to linearize a model when creating a SISO Design Task, click the **Simulink Compensator Design Task** node, and then select **Tools > Options**. The Options dialog box opens.

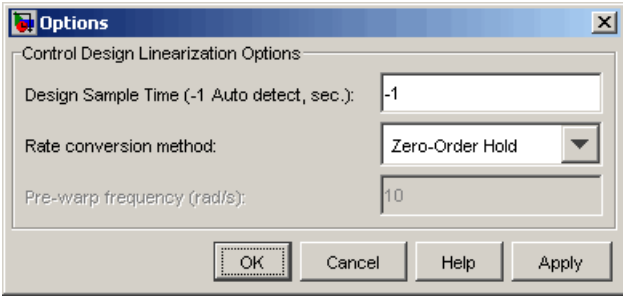

Specify the linearization sample time and rate conversion method. If, for the **Rate conversion method** parameter, you specify Tustin W/Prewarping, you must also specify a pre-warp frequency.

# <span id="page-54-0"></span>**Enhanced SISO Design Task**

#### **In this section...**

"Tools for Compensator Design in the Enhanced SISO Design Task" on page 4-7

["Compare and Contrast the SISO Design Task and Enhanced SISO Design](#page-55-0) Task" on page 4-[8](#page-55-0)

"Design Operating Point Node" on page 4[-10](#page-57-0)

"SISO Tool Options" on page 4[-11](#page-58-0)

#### **Tools for Compensator Design in the Enhanced SISO Design Task**

The enhanced SISO Design Task lets you tune compensators using functionality from the Control System Toolbox software and the Simulink Design Optimization software. It includes several tools for tuning the response of SISO systems:

- **•** A graphical editing environment in the SISO Design Tool window that contains design plots such as root-locus, and Bode diagrams
- **•** An LTI Viewer window where you can view time and frequency analysis plots of the system
- **•** A compensator editor where you can directly edit the block mask parameters or the poles and zeros of compensators in your system
- **•** A tool that automatically generates compensators using PID, internal model control (IMC), or linear-quadratic-Gaussian (LQG) methods (uses the Control System Toolbox software)
- **•** Optimization-based tuning methods that automatically tune the system to satisfy design requirements (available when you have the Simulink Design Optimization product)

## <span id="page-55-0"></span>**Compare and Contrast the SISO Design Task and Enhanced SISO Design Task**

The SISO Design Task is a graphical user interface (GUI) that simplifies the task of designing controllers. This section describes the similarities and differences between the SISO Design Task, which is available in the Control System Toolbox product, and the enhanced SISO Design Task, which is available with the Simulink Control Design product.

The following figure shows the SISO Design Task as it appears in the Control and Estimation Tools Manager.

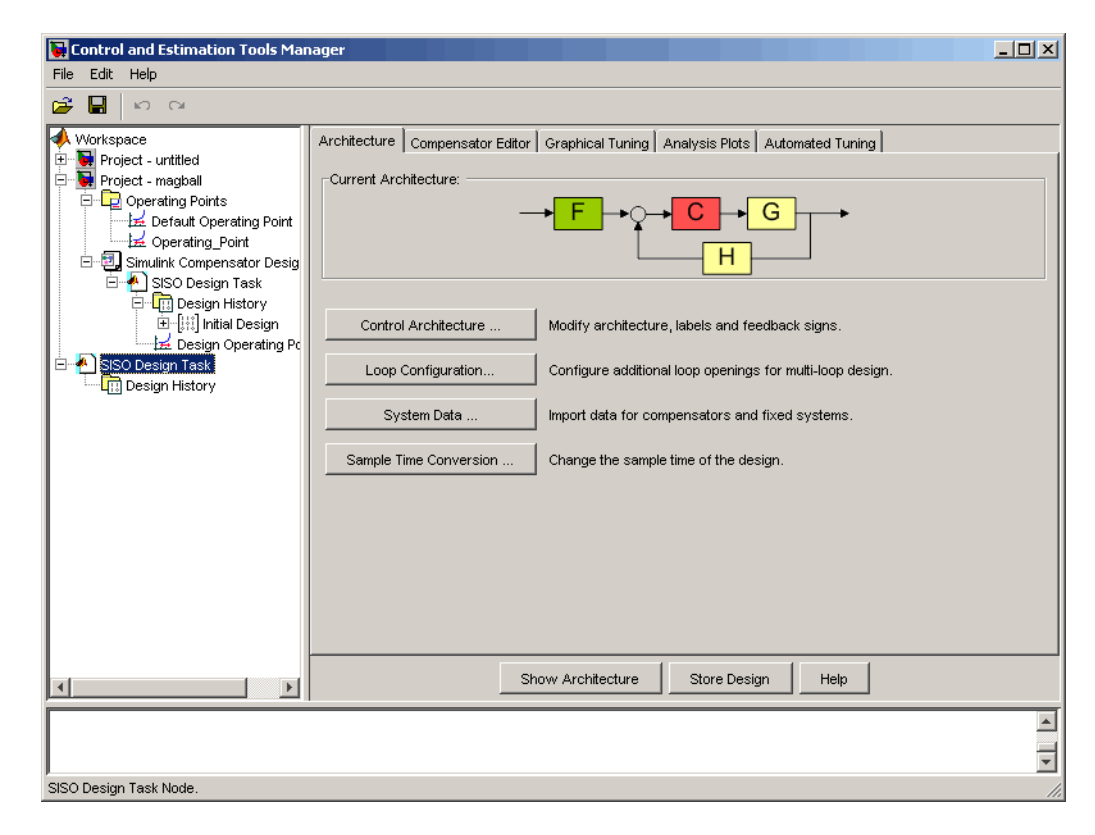

The following figure shows the enhanced SISO Design Task as it appears under the **Simulink Compensator Design Task** node in the Control and Estimation Tools Manager.

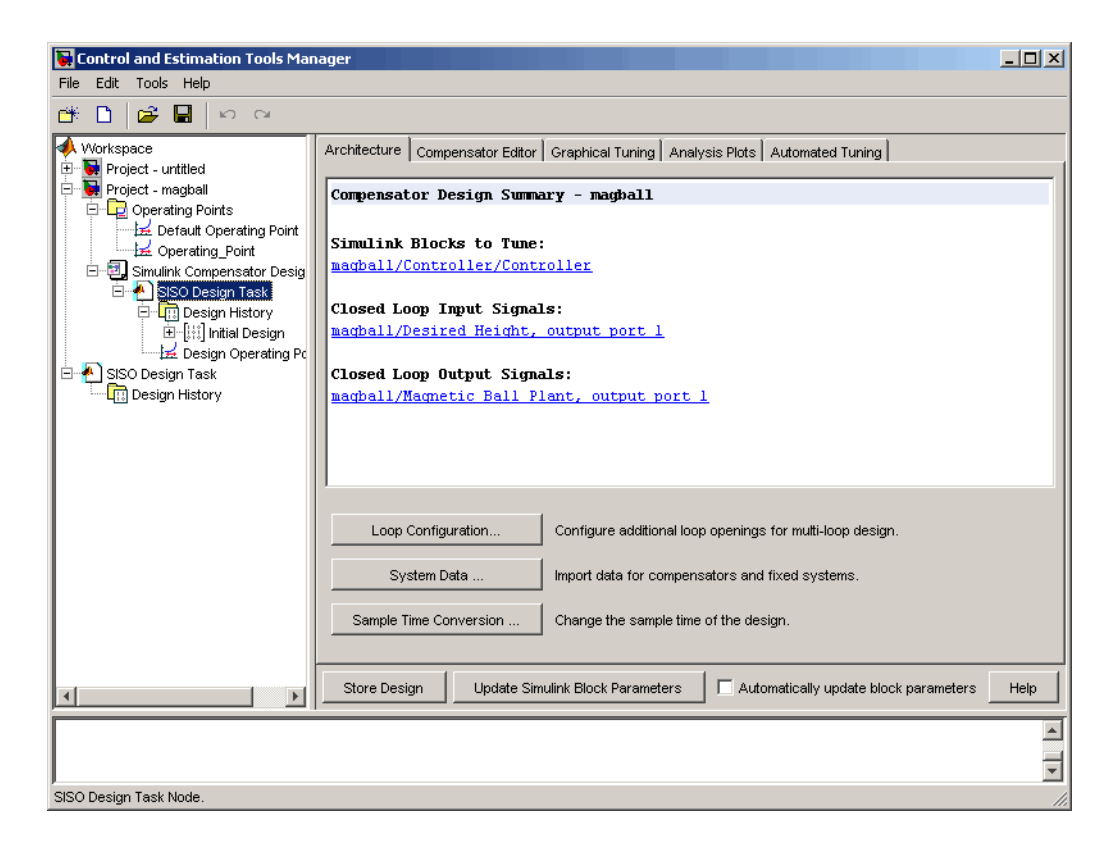

The following table summarizes the similarities and differences between the SISO Design Task and the enhanced SISO Design Task:

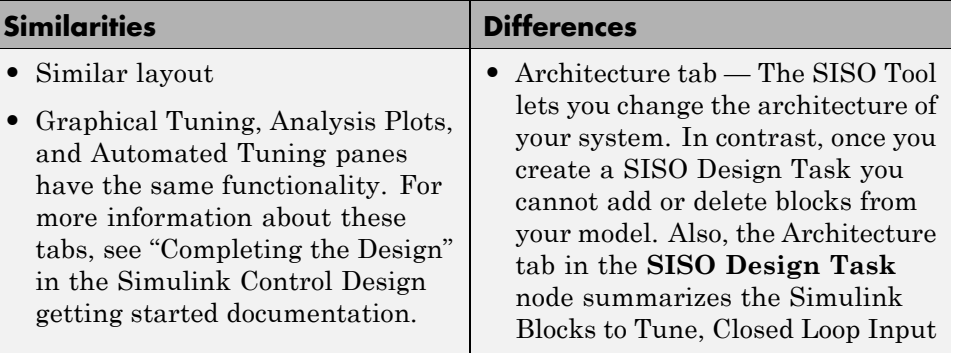

<span id="page-57-0"></span>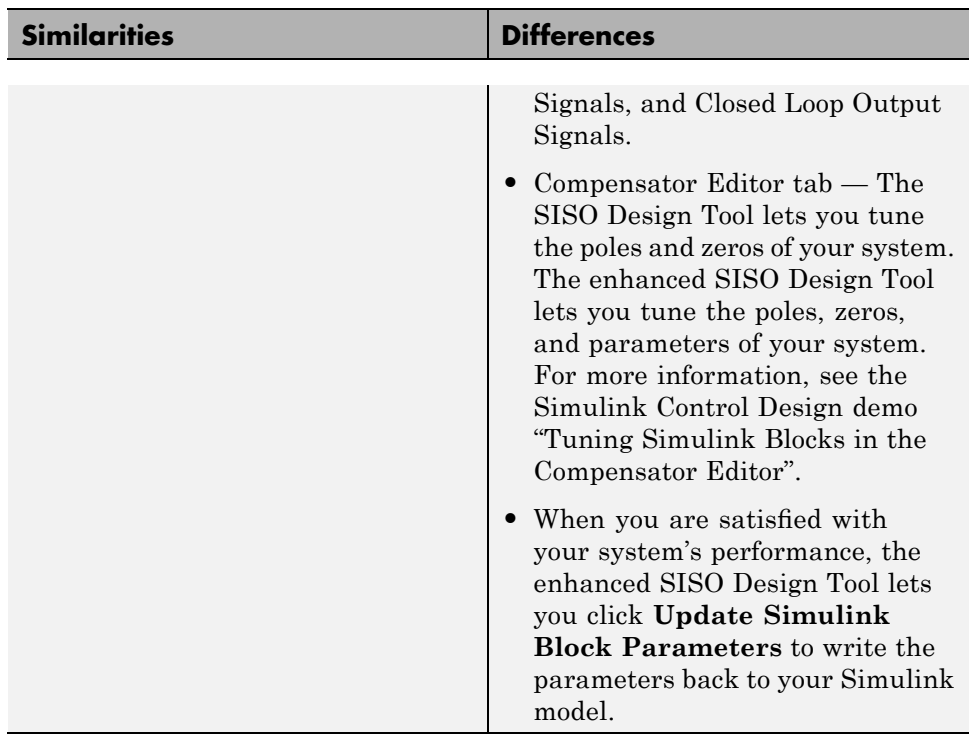

For additional information, see:

- **•** "Creating a SISO Design Task" in the Simulink Control Design getting started documentation
- **•** "Designing Compensators" in the Control System Toolbox getting started documentation
- **•** "SISO Design Tool" in the Control System Toolbox getting started documentation

## **Design Operating Point Node**

The **Design Operating Point** node is located inside the **Design History** node of the Control and Estimation Tools Manager.

<span id="page-58-0"></span>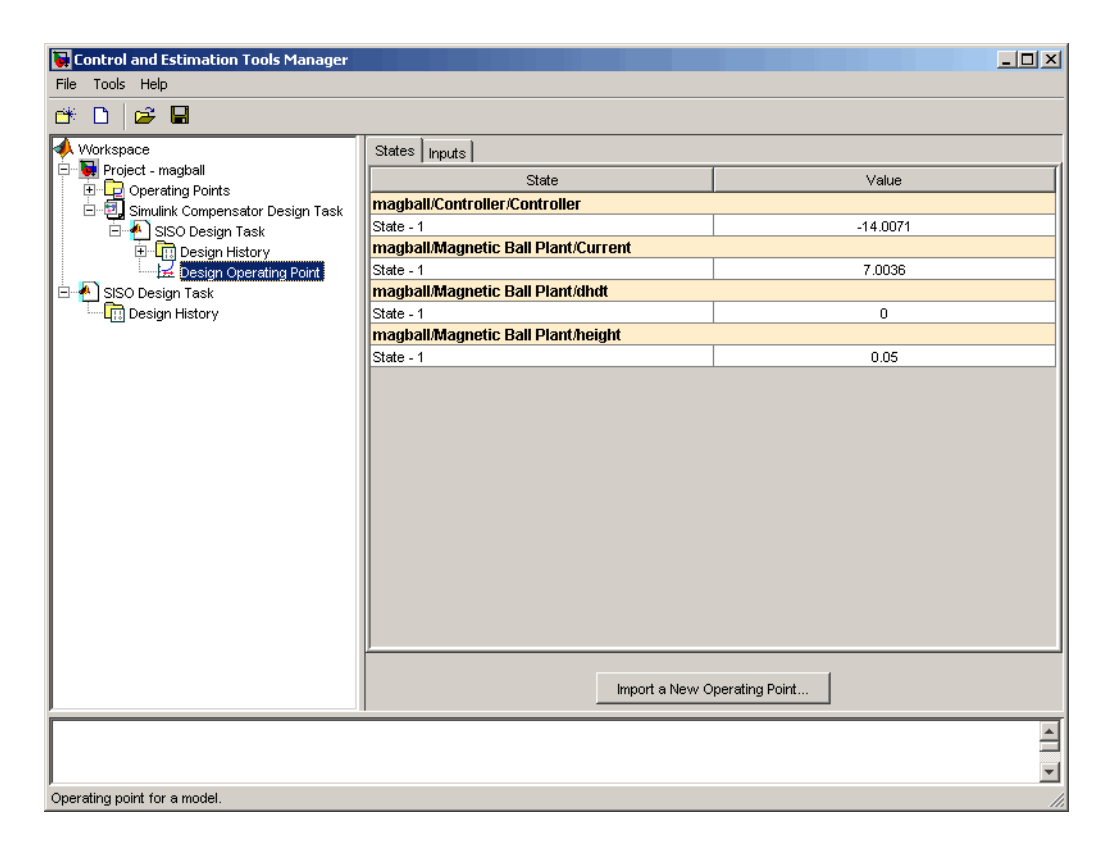

The **States** pane describes the operating point the GUI used to linearize the model. When creating the **SISO Design Task** node, you can use this pane to import a different operating point and to populate the **SISO Design Task** node with a linear model evaluated at the new operating point.

# **SISO Tool Options**

To modify the precision of the numbers calculated by SISO Tool, click the **SISO Design Task** node, and then select **Tools > Options**. The SISOTool Options dialog box opens.

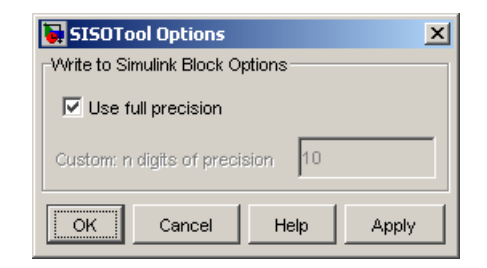

If you select the **Use full precision** check box, the SISO Tool uses the full double-precision data type when writing back to the Simulink block dialog box. If you clear this check box, use **Custom: n digits of precision** to specify the precision you want.

For additional information, see "Creating a SISO Design Task" in the Simulink Control Design getting started documentation.

# Specifying Operating Points Using Functions

- **•** "Overview" on page 5-[2](#page-61-0)
- **•** "Example: Water-Tank System" on page 5-[3](#page-62-0)
- **•** "Creating or Opening a Simulink Model" on page 5[-5](#page-64-0)
- **•** "Computing Operating Points from Specifications" on page 5-[7](#page-66-0)
- **•** "Specifying Completely Known Operating Points" on page 5-[13](#page-72-0)
- **•** "Extracting Values from Simulation" on page 5[-15](#page-74-0)
- **•** "Using Structures and Vectors of Operating Point Values" on page 5-[16](#page-75-0)

# <span id="page-61-0"></span>**Overview**

This section describes how to specify operating points for a model using functions in the MATLAB command window. Use the functions when you want to create M-files to automate the linearization process, or when you want to use an operating point to initialize a Simulink model. For a description of how to use the graphical interface for this task, see [Chapter 2, "Specifying](#page-14-0) [Operating Points"](#page-14-0).

Before linearizing the model, you must choose an operating point to linearize the system about. This is often a steady-state value. Refer to "Specifying Operating Points" in the Simulink Control Design getting started documentation for more information on the role of operating points in linearization.

Use the Simulink Control Design functions for any of the following methods of specifying the operating point:

- **•** You do not know all the input and state values, but you can characterize the operating point indirectly by specifying operating point values and constraints for specific signals and variables in the model (implicit specification).
- **•** You know the operating point explicitly, i.e., you know the values of all inputs and states in the model.
- **•** You want to simulate the model and extract the operating point at a given time.

**Note** The operating point consists of values for *all* the states in the model although only those states between the linearization points will be linearized. This is because the whole model contributes to the operating point values of the states/inputs/outputs of the portion of the model you are linearizing.

# <span id="page-62-0"></span>**Example: Water-Tank System**

#### **In this section...**

"Water-Tank System" on page 5-3

"Model Equations" on page 5[-4](#page-63-0)

#### **Water-Tank System**

This section introduces an example that continues throughout the remaining sections of this chapter. By following this example, you will learn the process of linearizing a model using Simulink Control Design functions.

Water enters a tank from the top and leaves through an orifice in its base. The rate that water enters is proportional to the voltage, *V*, applied to the pump. The rate that water leaves is proportional to the square root of the height of water in the tank.

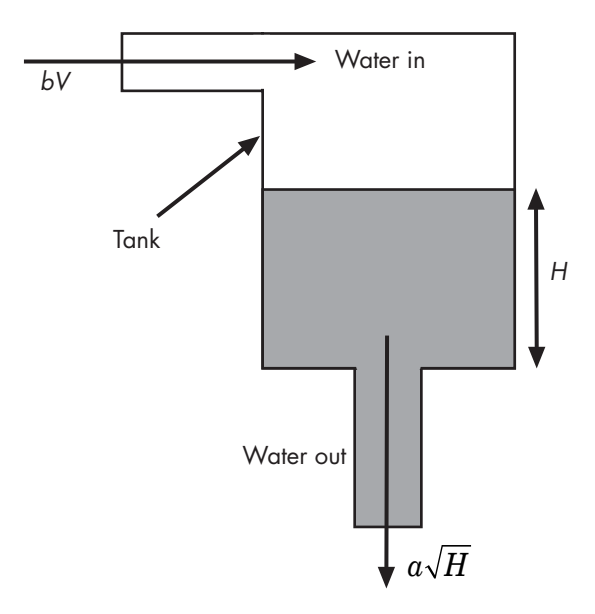

**Schematic Diagram for the Water-Tank System**

## <span id="page-63-0"></span>**Model Equations**

This section describes the model equations for the example started in the previous section "Example: Water-Tank System" on page 5[-3.](#page-62-0)

A differential equation for the height of water in the tank, *H*, is given by

$$
\frac{d}{dt}Vol = A\frac{dH}{dt} = bV - a\sqrt{H}
$$

where *Vol* is the volume of water in the tank, *A* is the cross-sectional area of the tank, *b* is a constant related to the flow rate into the tank, and *a* is a constant related to the flow rate out of the tank. The equation describes the height of water, *H*, as a function of time, due to the difference between flow rates into and out of the tank.

The equation contains one state, *H*, one input, *V*, and one output, *H*. It is nonlinear due to its dependence on the square-root of *H*. Linearizing the model simplifies the analysis of this model. For information on the linearization process, see "Linearizing Models" in the Simulink Control Design getting started documentation.

# <span id="page-64-0"></span>**Creating or Opening a Simulink Model**

To begin linearization using functions, you must first create or open a Simulink model of your system. The model can have any number of inputs and outputs (including none) and any number of states. The model can include user-defined blocks or S-functions. Your model can involve a plant only, a plant with a feedback loop and controller, or any number of subsystems.

To continue with the water-tank example, type

watertank

at the MATLAB prompt. This opens a Simulink model containing the water-tank system as shown in this figure.

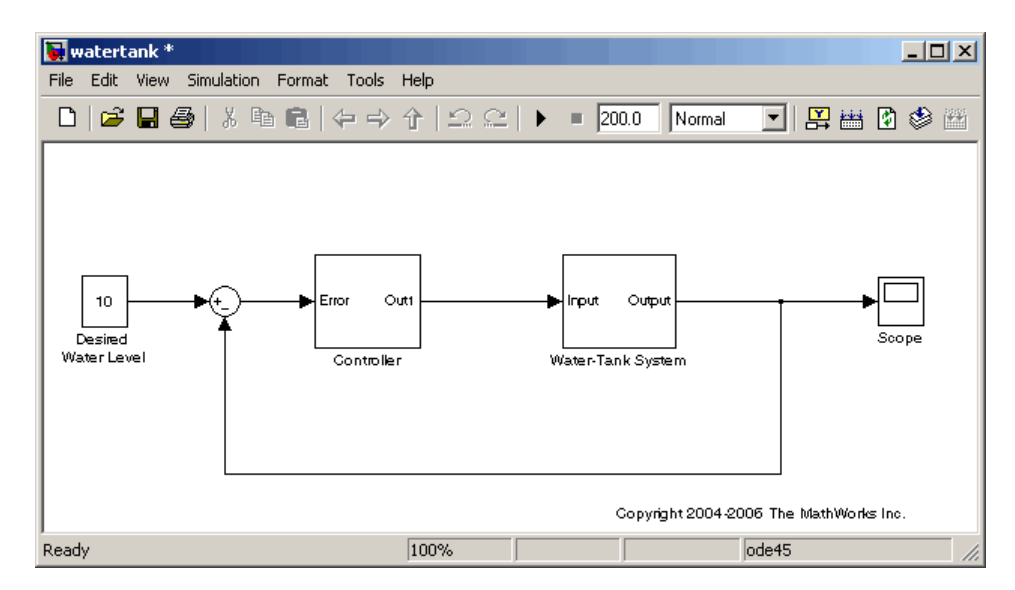

**Simulink® Model of the Water-Tank System**

The watertank model consists of

- The water-tank system itself
- **•** A Controller subsystem to control the height of water in the tank by varying the voltage applied to the pump
- **•** A reference signal that sets the desired water level
- **•** A Scope block that displays the height of water as a function of time

Double-click a block to view its contents. The Controller block contains a simple proportional-integral-derivative controller. The Water-Tank System block is shown in this figure.

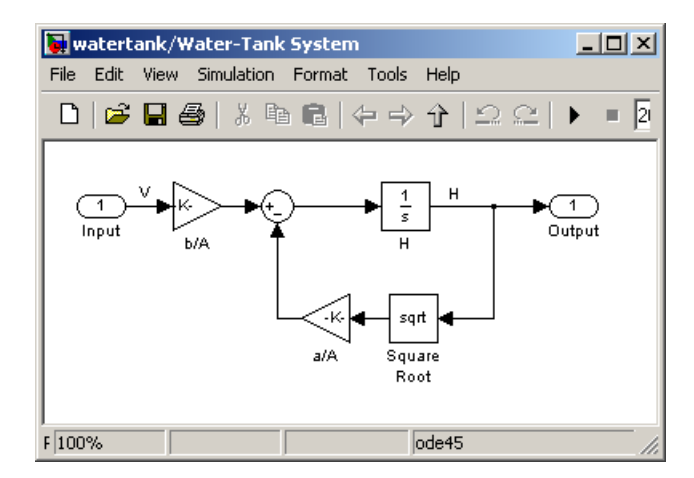

#### **Water-Tank System Block**

The input to the Water-Tank System block, which is also the output of the Controller, is the voltage, *V*. The output is the height of water, *H*. The system contains just one state (within the integrator), *H*. Values of the parameters are given as  $a=2$  cm<sup>2.5</sup>/s,  $A=20$  cm<sup>2</sup>,  $b=5$  cm<sup>3</sup>/(s·V).

# <span id="page-66-0"></span>**Computing Operating Points from Specifications**

#### **In this section...**

"Workflow for Computing Operating Points from Specifications" on page 5-7

"Creating an Operating Point Specification Object" on page 5-7

"Configuring the Operating Point Specification Object" on page 5[-8](#page-67-0)

"Computing the Complete Operating Point" on page 5-[9](#page-68-0)

"Alternative Method for Specifying Initial Guesses" on page 5-[11](#page-70-0)

"Adding Output Constraints to Specifications" on page 5[-12](#page-71-0)

## **Workflow for Computing Operating Points from Specifications**

This section continues the example from ["Example: Water-Tank System"](#page-62-0) on page 5[-3.](#page-62-0) At this stage in the example, linearization point objects have been created in the MATLAB workspace. See ["Configuring the Model for](#page-80-0) Linearization Using Functions" on page 6-[3](#page-80-0) for more information on creating linearization point objects.

To determine the operating points from specifications:

- **1** Create an operating point specification object. See "Creating an Operating Point Specification Object" on page 5-7.
- **2** Configure the object to store the specifications such as any constraints or known information about the operating point. See ["Configuring the](#page-67-0) Operating Point Specification Object" on page 5-[8](#page-67-0).
- **3** Use the findop function to find the operating point values by optimization. See "Computing the Complete Operating Point" on page 5-[9](#page-68-0).

# **Creating an Operating Point Specification Object**

When you know only some values exactly, or you know constraints on the values in the operating point, use the function operspec to create an operating point specification object for your model.

<span id="page-67-0"></span>For example, to create an operating point specification object for the watertank model, type

```
watertank spec = operspec('watertank')
```
MATLAB software displays

Operating Specificaton for the Model watertank. (Time-Varying Components Evaluated at time t=0)

```
States:
```

```
----------
(1.) watertank/Controller/Integrator
     spec: dx = 0, initial guess: 0
(2.) watertank/Water-Tank System/H
     spec: dx = 0, initial guess: 0
```
Inputs: None

Outputs: None

## **Configuring the Operating Point Specification Object**

The operating point specification object contains objects for all the states, inputs, and outputs in the model. By typing the object's name at the command line you can see a formatted display of key object properties. Alternatively, to list all the properties for a particular object, use the get function. For example

```
get(watertank_spec.States(1))
```
returns

```
Block: 'watertank/Controller/Integrator'
                x: 0
               Nx: 1
               Ts: [0 0]
       SampleType: 'CSTATE'
inReferencedModel: 0
            Known: 0
      SteadyState: 1
              Min: -Inf
```
Max: Inf Description: ''

<span id="page-68-0"></span>Edit these properties to provide specifications for the operating point. For example:

**•** To set the second state to a known value (such as the desired height of water), first change Known to 1.

watertank spec.States(2).Known=1

Next, provide the known value.

watertank spec.States(2).x=10

**•** To find a steady-state value for the first state, set SteadyState to 1.

watertank\_spec.States(1).SteadyState=1

**•** To provide an initial guess of 2 for this steady-state value, first make sure that Known is set to 0 for this state.

watertank spec.States(1).Known=0

Then, provide the initial guess.

watertank spec.States(1).x=2

**•** To set a lower bound of 0 on this state,

watertank\_spec.States(1).Min=0

Optimization settings used with the findop function can be configured with the linoptions function.

#### **Computing the Complete Operating Point**

The operating point specification object, watertank spec, now contains specifications for the operating point. Use this information to find the complete operating point using the findop command. Type

```
[watertank_op,op_report]=findop('watertank',watertank_spec)
```
This returns the optimized operating point. The optimized values of the states are contained in the x property, or u property for inputs.

```
Operating Point for the Model watertank.
(Time-Varying Components Evaluated at time t=0)
States:
----------
(1.) watertank/Controller/Integrator
      x: 1.26
(2.) watertank/Water-Tank System/H
      x: 10
```
Inputs: None

The operating point search report, op report, is also generated. The  $x$  or u values give the state or input values. The dx values give the time derivatives of each state, with desired dx values in parentheses. The fact that the dx values are both zero indicates that the operating point is at steady state.

Operating Point Search Report: ---------------------------------

Operating Point Search Report for the Model watertank. (Time-Varying Components Evaluated at time t=0)

Operating condition specifications were successully met.

States:

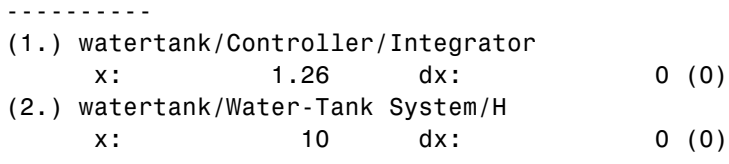

Inputs: None

Outputs: None

### <span id="page-70-0"></span>**Alternative Method for Specifying Initial Guesses**

In some cases you might want to use a previously created operating point to specify initial guesses in another operating point specification object. For example, after extracting an operating point from a simulation, as in "Extracting Values from Simulation" on page 5[-15](#page-74-0), you can use this operating point as a starting point for finding a more accurate steady state value using findop. You can do this with the initopspec function.

For example, first extract an operating point from simulation, in this case after 10 time units.

```
watertank op2=findop('watertank',10);
```
Then create an operating point specification object.

```
watertank spec=operspec('watertank');
```
Specify initial guesses in this object with the following command.

watertank spec=initopspec(watertank spec,watertank op2)

This returns an operating point specification with the initial guess, or x property filled with operating point values from watertank op2.

```
Operating Specificaton for the Model watertank.
 (Time-Varying Components Evaluated at time t=0)
States:
----------
(1.) watertank/Controller/Integrator
     spec: dx = 0, initial guess: 0.872
(2.) watertank/Water-Tank System/H
     spec: dx = 0, initial guess: 9.7
Inputs: None
Outputs: None
```
This operating point specification can now be used with findop to find an optimized steady state operating point. You can access individual elements <span id="page-71-0"></span>of this object using the get function or dot-notation as in ["Configuring the](#page-67-0) Operating Point Specification Object" on page 5-[8](#page-67-0).

#### **Adding Output Constraints to Specifications**

When you want to constrain additional signals of the model, you can add an output constraint to the operating point specification object with the function addoutputspec.

For example, to add an output constraint to the operating point specification created in "Alternative Method for Specifying Initial Guesses" on page 5[-11](#page-70-0), use the following command:

```
watertank_spec=addoutputspec(watertank_spec,'watertank/Water-Tank System/Sum',1)
```
This adds a constraint on the signal between the Sum block and the integrator block, H, within the Water-Tank System block. The constraint is associated with an outport of a block, in this case outport 1 of the block watertank/Water-Tank System/Sum (the preceding block).

Operating Specificaton for the Model watertank. (Time-Varying Components Evaluated at time t=0) States: ---------- (1.) watertank/Controller/Integrator spec:  $dx = 0$ , initial guess: 0.872

(2.) watertank/Water-Tank System/H spec:  $dx = 0$ , initial guess: 9.7

Inputs: None

Outputs:

-----------

(1.) watertank/Water-Tank System/Sum

spec: none

You can edit the specifications for this output in the same way as you would for any other specifications, by changing the values of Known, y, Min, etc. There is no SteadyState option for outputs.
# **Specifying Completely Known Operating Points**

### **In this section...**

"Workflow for Specifying Completely Known Operating Points" on page 5-13

"Creating an Operating Point Object" on page 5-13

"Changing Operating Point Values" on page 5-[14](#page-73-0)

### **Workflow for Specifying Completely Known Operating Points**

To use functions to specify completely known operating points

- **1** Create an operating point object.
- **2** Make changes to the object values.

This section continues the example from ["Example: Water-Tank System"](#page-62-0) on page 5[-3.](#page-62-0) At this stage in the example, linearization point objects have been created in the MATLAB workspace. See ["Configuring the Model for](#page-80-0) Linearization Using Functions" on page 6-[3](#page-80-0) for more information on creating linearization point objects.

### **Creating an Operating Point Object**

An operating point object contains information about your system's states and inputs at the operating point. When you know your operating point explicitly, use the function operpoint to create an operating point object for your model.

For example, to create an operating point object for the water-tank model, type

```
watertank_op=operpoint('watertank')
```
MATLAB software displays

```
Operating Point for the Model watertank.
(Time-Varying Components Evaluated at time t=0)
```

```
States:
----------
(1.) watertank/Controller/Integrator
      x: 0
(2.) watertank/Water-Tank System/H
      x: 0
```
Inputs: None

Within the operating point object are objects for all the states and inputs in the model. Each of these objects has a property called x, or u in the case of inputs, that gives the value of that state or input.

### **Changing Operating Point Values**

Change the x and u properties of the operating point object to known values at the operating point. For example, to change the value of the first state to 1.26 and the second state to 10, type

```
watertank_op.States(1).x=1.26, watertank_op.States(2).x=10
```
which returns

```
Operating Point for the Model watertank.
(Time-Varying Components Evaluated at time t=0)
States:
----------
(1.) watertank/Controller/Integrator
      x: 1.26
(2.) watertank/Water-Tank System/H
      x: 10
```
Inputs: None

The operating point object, watertank op, now contains the known operating point of the system.

# <span id="page-74-0"></span>**Extracting Values from Simulation**

This section continues the example from ["Example: Water-Tank System"](#page-62-0) on page 5[-3.](#page-62-0) At this stage in the example, linearization point objects have been created in the MATLAB workspace. See ["Configuring the Model for](#page-80-0) Linearization Using Functions" on page 6-[3](#page-80-0) for more information on creating linearization point objects.

Use Simulink Control Design software to extract operating points from a simulation of your model at specified times, such as when the simulation reaches a steady state solution.

For example, to create an operating point object for the water-tank model after it has simulated for 20 time units, type

```
watertank_op=findop('watertank',20)
```
MATLAB software displays the operating point at time t=20.

```
Operating Point for the Model watertank.
 (Time-Varying Components Evaluated at time t=20)
States:
----------
(1.) watertank/Controller/Integrator
      x: 1.25
```
(2.) watertank/Water-Tank System/H x: 9.99

Inputs: None

# **Using Structures and Vectors of Operating Point Values**

This section continues the example from ["Example: Water-Tank System"](#page-62-0) on page 5-[3](#page-62-0). At this stage in the example, linearization point objects and operating points have been created in the MATLAB workspace. See [Chapter](#page-59-0) [5, "Specifying Operating Points Using Functions"](#page-59-0) for more information on creating operating point objects using functions.

Operating point objects store the operating point values. However, when you want to use an operating point's values to initialize the simulation of a model, it is useful to work with *vectors* of operating point values, or with Simulink structures. Simulink structures have the benefits that you can use them to initialize models that reference other models using the Model block, and you do not need to worry about the ordering of states in the structure.

You can extract vectors and structures of operating point values from operating point objects using the functions getxu and getstatestruct. You can then use these vectors or structures to initialize a model for simulation. Models that reference other models using the Model block, must be initialized with a Simulink structure of values, such as those from simulation data, extracted with the getstatestruct function. See "Importing and Exporting States" in the Simulink documentation for details on initializing model reference models.

To extract a structure of operating point values from the operating point object, watertank\_op, created in ["Extracting Values from Simulation" on](#page-74-0) page 5[-15,](#page-74-0) use the following command:

```
x=getstatestruct(watertank_op)
```
This extracts a structure of state values, x from the operating point object:

```
x =time: 0
    signals: [1x2 struct]
```
To access the values within this structure, use the following syntax:

x.signals.values

```
which returns
  ans =1.2469
  ans =9.9927
```
Note that these values are in the same order as those used by Simulink.

To extract a vector of operating point values from the operating point object, watertank\_op, use the following command.

```
[x,u]=getxu(watertank_op)
```
This extracts vectors of states, x, and inputs, u, as shown below.

```
x =9.9927
    1.2469
u =[]
```
To create an operating point object from a vector, or structure, of values, such as those returned from a simulation, you can use the function setxu.To set operating point values in an operating point object using a vector or structure of known values, you can use the following command.

```
new op=setxu(watertank op2,x,u)
```
This command creates a new operating point, new\_op, that is based on the operating point watertank\_op2, but with the values from the vector or structure of state values, x, and the vector of input values, u.

The ordering of the states in x and the inputs in u must be the same as the ordering used by Simulink which is not necessarily the same as the order the states appear in the operating point object. When you extract values from simulation data they will already be in the correct order.

# Linearizing Models Using Functions

- **•** "Overview" on page 6-[2](#page-79-0)
- **•** "Configuring the Model for Linearization Using Functions" on page 6-[3](#page-80-0)
- **•** "Linearizing the Model Using Functions" on page 6[-10](#page-87-0)
- **•** "Analyzing the Results Using Functions" on page 6-[13](#page-90-0)

# <span id="page-79-0"></span>**Overview**

As discussed in "Purpose of Linearization" in the Simulink Control Design getting started documentation, linearization is an important process in the design and analysis of control systems. The main steps involved in the linearization of Simulink models using the Simulink Control Design functions are

- **1** Creating or opening a Simulink model
- **2** Configuring the model
- **3** Specifying operating points
- **4** Linearizing the model
- **5** Analyzing the results and saving your work

The following section introduces an example containing a nonlinear system, a water-filled tank. Subsequent sections use the example for a detailed discussion of each step.

Although this chapter focuses on the Simulink Control Design functions for linearizing models, you can also use the Graphical User Interface (GUI) for some steps in the process. For example, after specifying the operating points in the GUI, you can export the results to the MATLAB workspace and use the functions to continue the analysis. For discussion of the advantages and disadvantages of the GUI versus the functions, refer to "Using the GUI Versus Command-Line Functions" in the Simulink Control Design getting started documentation. A particular advantage of the linearization functions is the ability to write scripts to automate the linearization process or perform *batch linearization*.

# <span id="page-80-0"></span>**Configuring the Model for Linearization Using Functions**

### **In this section...**

"Workflow for Configuring the Model for Linearization" on page 6-3

"Choosing and Storing Linearization Points" on page 6-3

"Extracting Linearization Points from a Model" on page 6[-6](#page-83-0)

"Editing an I/O Object" on page 6[-7](#page-84-0)

"Open-Loop Analysis Using Functions" on page 6-[9](#page-86-0)

### **Workflow for Configuring the Model for Linearization**

This section describes how to configure the model for linearization using functions. For a description of how to use the graphical interface for this task, see "Configuring Inputs and Outputs for the Linearized Model" in the Simulink Control Design getting started documentation.

Before linearizing the Simulink model of your system, configure it by

- **1** Choosing linearization input and output points.
- **2** Storing linearization points in an input/output (I/O) object.
- **3** Editing the I/O object, when necessary, such as when computing the open-loop model.

The input and output points define the portion of your model being linearized. Setting the OpenLoop property of a linearization point to 'on' allows you to compute an open-loop model. Refer to "Linearization of Simulink Models" in the Simulink Control Design getting started documentation for more information on linearization input and output points.

### **Choosing and Storing Linearization Points**

This section continues the example from ["Example: Water-Tank System"](#page-62-0) on page 5-[3.](#page-62-0)

In the watertank model, the nonlinearities are in the water-tank system itself. To linearize this portion of the model, place an input point before it and an output point after it. Information about the linearization points is stored in an input/output (I/O) object in the MATLAB workspace.

Each linearization point is associated with an outport of a block. To place an input point before the Water-Tank System block, you need to associate this input point with the outport of the Controller block.

To create an I/O object for the input point, use the linio function.

```
watertank io(1)=linio('watertank/Controller',1,'in')
```
This creates an object, watertank io, in the MATLAB workspace and displays the object as shown below.

```
Linearization IOs:
--------------------------
Block watertank/Controller, Port 1 is marked with the following
properties:
 - No Loop Opening
```
- An Input Perturbation
- No signal name. Linearization will use the block name

The first input argument of the linio function is the name of the block that the linearization point is associated with. The second argument is the number of the outport on this block that the linearization point is associated with. These two arguments allow the linearization point to be placed on a specific signal line. The third argument is the type of linearization point. Available types are

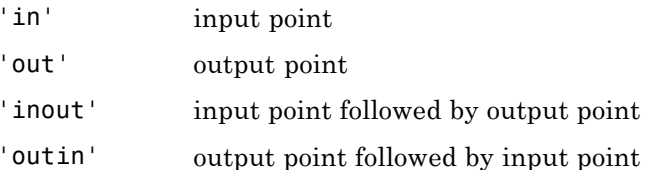

To create a second object within watertank\_io for an output point, use the following command.

```
watertank_io(2)=linio('watertank/Water-Tank System',1,'out')
```
This creates an I/O object for the output point that is located at the first outport of the block watertank/Water-Tank System. The object watertank io is displayed, as shown below.

Linearization IOs:

--------------------------

Block watertank/Controller, Port 1 is marked with the following properties:

- No Loop Opening
- An Input Perturbation
- No signal name. Linearization will use the block name

Block watertank/Water-Tank System, Port 1 is marked with the following properties:

- An Output Measurement
- No Loop Opening
- No signal name. Linearization will use the block name

Both the input and output points are now stored in the MATLAB workspace in the I/O object watertank io. To view the linearization points on the model diagram, upload the settings in watertank\_io using the setlinio function.

setlinio('watertank',watertank\_io)

The model diagram should now look like that in the following figure.

<span id="page-83-0"></span>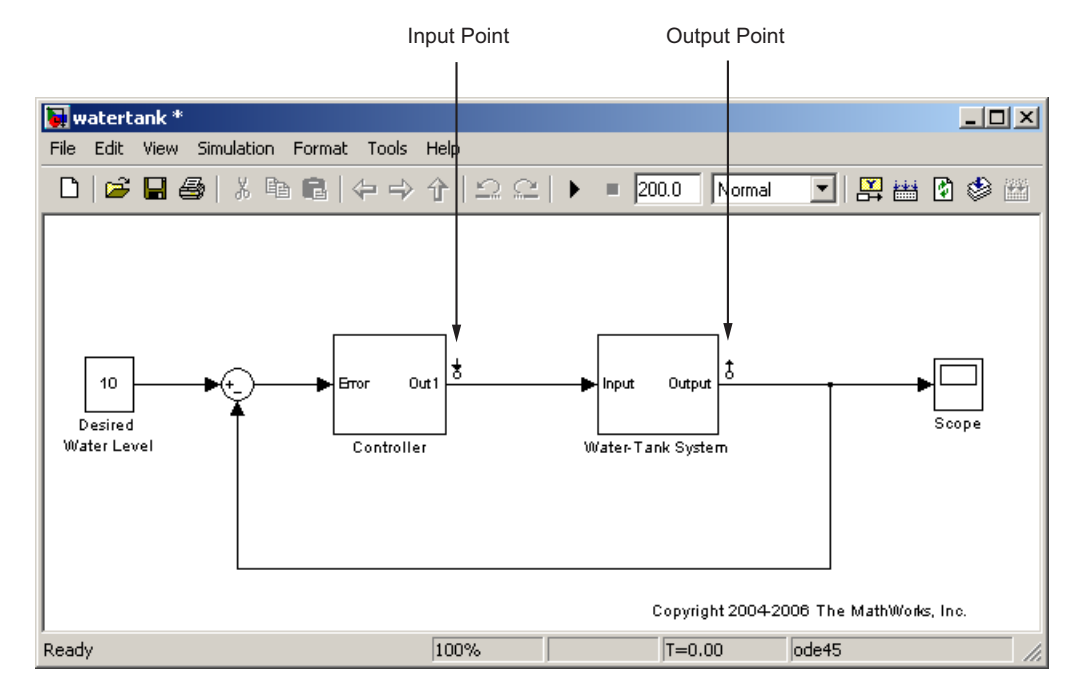

**Water-Tank Model with Input and Output Points Selected**

### **Extracting Linearization Points from a Model**

This section continues the example from ["Example: Water-Tank System"](#page-62-0) on page 5-[3](#page-62-0). At this stage in the example, linearization points have been inserted in the model. See ["Choosing and Storing Linearization Points" on](#page-80-0) page 6[-3](#page-80-0) for more information on inserting linearization points in the model using functions.

An alternative way to create an I/O object is to extract the linearization points from the model diagram when they have been selected using the right-click menus described in "Inserting Linearization Points". The extracted linearization points are stored in an I/O object. Use the getlinio function to extract the linearization points in the following way.

```
watertank io=getlinio('watertank')
```
<span id="page-84-0"></span>This returns

Linearization IOs:

--------------------------

Block watertank/Controller, Port 1 is marked with the following properties:

- No Loop Opening
- An Input Perturbation
	- No signal name. Linearization will use the block name

Block watertank/Water-Tank System, Port 1 is marked with the following properties:

- An Output Measurement
- No Loop Opening
- No signal name. Linearization will use the block name

### **Editing an I/O Object**

This section continues the example from ["Example: Water-Tank System"](#page-62-0) on page 5-[3](#page-62-0). At this stage in the example, linearization points have been inserted in the model and extracted to an object in the MATLAB workspace. See "Extracting Linearization Points from a Model" on page 6-[6](#page-83-0) for more information on extracting linearization points from a model using functions.

Typing the name of the I/O object at the command line returns a formatted display of key object properties. To view a list of all properties, use the get function. Each object within the I/O object has six properties. For example, to view the properties of the second object in watertank\_io, type

get(watertank\_io(2))

MATLAB displays

```
Active: 'on'
      Block: 'watertank/Water-Tank System'
   OpenLoop: 'off'
 PortNumber: 1
       Type: 'out'
Description: ''
```
You can edit this object to make any necessary changes. For example, to make this linearization point a loop opening as well, type

```
watertank io(2).OpenLoop='on'
```
To refresh the model diagram so that it reflects any changes made to the I/O object using the functions, use the setlinio function.

```
setlinio('watertank', watertank_io);
```
A small x appears next to the output point in the diagram, indicating a new loop opening, as shown in this figure.

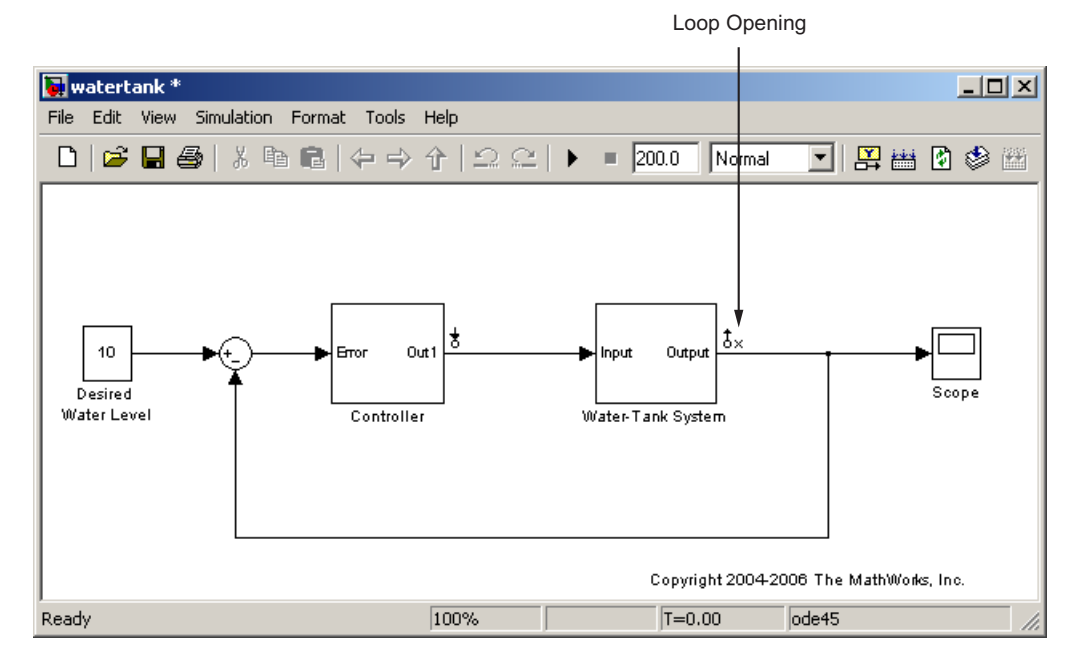

#### **Water-Tank Model with Loop Opening**

You can edit the other properties of I/O objects in a similar way. For more information about each property and the possible values it can take, see the getlinio reference page.

# <span id="page-86-0"></span>**Open-Loop Analysis Using Functions**

When you want to remove the effect of signals feeding back into the portion of the model you are linearizing, it is often convenient to insert open-loop points in the model. For methods on inserting loop openings with the Simulink Control Design GUI, refer to "Performing Open-Loop Analysis" in the Simulink Control Design getting started documentation. An alternative method of inserting loop openings, using functions, is to edit the I/O object as described in "Editing an I/O Object" on page 6-[7](#page-84-0).

# <span id="page-87-0"></span>**Linearizing the Model Using Functions**

#### **In this section...**

"Linearizing the Model" on page 6-10

"Linearizing Discrete-Time and Multirate Models" on page 6[-12](#page-89-0)

### **Linearizing the Model**

This section describes how to linearize the model using functions. For a description of how to use the graphical interface for this task, see "Linearizing the Model" in the Simulink Control Design getting started documentation.

This section also continues the example from ["Example: Water-Tank System"](#page-62-0) on page 5-[3](#page-62-0). At this stage in the example, linearization point objects and operating point have been created in the MATLAB workspace. See [Chapter](#page-59-0) [5, "Specifying Operating Points Using Functions"](#page-59-0) for more information on creating operating point objects using functions.

After creating an I/O object and determining the operating point, you are ready to linearize the system, using the linearize command. For example:

```
watertank lin=linearize('watertank',watertank op,watertank io)
```
MATLAB returns the matrices a, b, c, and d of a linear, time-invariant, state-space model that approximates your nonlinear system in a region around the operating point.

```
a =H
  H -0.01582
h =Controller (
  H 0.25
c =H
```

```
Water-Tank S<sub>1</sub>
d =Controller (
  Water-Tank S 0
```

```
Continuous-time model.
```
To change the linearization options, use the linoptions function before running the linearization. For example, to change the sample time for the linearization model to be 1 instead of continuous, use the following command:

```
linopt=linoptions('SampleTime',1);
```
Then, run the linearization with these options.

```
watertank_lin2=linearize('watertank',watertank_op,watertank_io,linopt)
```
This returns the discrete-time model shown below.

```
a =H
  H 0.9843
b =Controller (
  H 0.248
c =H
  Water-Tank S<sub>1</sub>
d =Controller (
  Water-Tank S 0
Sampling time: 1
```
<span id="page-89-0"></span>Discrete-time model.

### **Linearizing Discrete-Time and Multirate Models**

The linearization method is the same for models containing discrete-time states or several different sampling rates. However, you can choose to adjust the SampleTime parameter with the linoptions function as shown in the previous section. By default this parameter is set to -1, in which case the Simulink Control Design software will find the slowest sample rate in the model to use for the sample rate of the linearized model. To create a linearized model with different sample time, specify a new parameter value before linearizing the model. A value of 0 will give a continuous-time model. For more information, see the Simulink Control Design demo "Linearization of Multirate Models".

# <span id="page-90-0"></span>**Analyzing the Results Using Functions**

### **In this section...**

"Options for Analyzing the Results" on page 6-13

"Using the LTI Viewer" on page 6-13

"Saving Your Work" on page 6[-15](#page-92-0)

"Restoring Linearization I/O Settings" on page 6[-15](#page-92-0)

# **Options for Analyzing the Results**

This section describes how to analyze the linearization results using functions. For a description of how to use the graphical interface for this task, see "Viewing Linearization Results" in the Simulink Control Design getting started documentation.

You can analyze the linearized model by

- **•** Using Control System Toolbox functions at the MATLAB prompt.
- **•** Displaying it in the LTI Viewer.
- **•** Incorporating the results into a block in a Simulink model.

For methods on simulating the linearized model for comparison with the original model, refer to "Validating Linearization Results" on page 7[-32](#page-125-0)

# **Using the LTI Viewer**

This section continues the example from ["Example: Water-Tank System"](#page-62-0) on page 5-[3](#page-62-0). At this stage in the example, linearization point objects and operating point have been created in the MATLAB workspace, and a linearized model has been computed. See ["Linearizing the Model Using](#page-87-0) Functions" on page 6-[10](#page-87-0) for more information on computing a linearized model using functions.

To send your linearized model to the LTI Viewer for display, type

```
ltiview(watertank_lin)
```
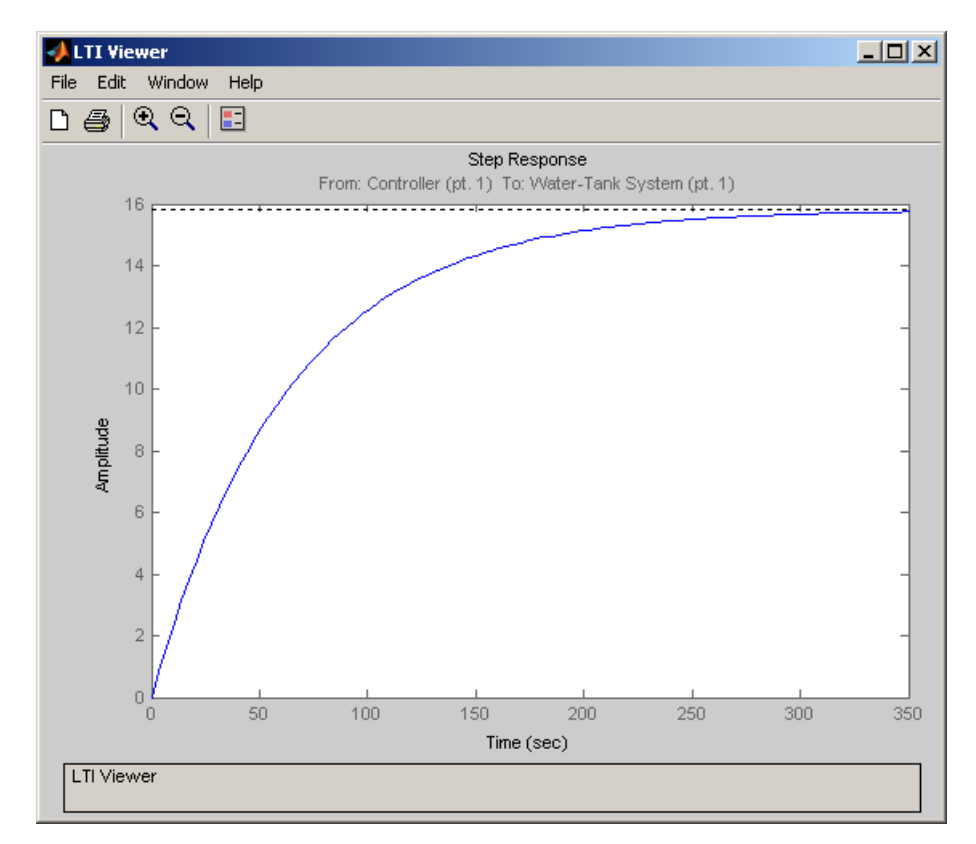

The LTI Viewer opens, by default, with a step response of the linearized system, as shown in the following figure.

**LTI Viewer Displaying a Step Response of the Linearized Model**

You can use standard LTI Viewer features to display your results. For example, change the plot type by right-clicking anywhere in the plot area and choosing from the **Plot Types** menu. To add characteristics such as settling time or peak response to your plot, right-click anywhere in the plot area and choose from the **Characteristics** menu. Add data markers by clicking the point you want to mark.

You can display up to six plots in the LTI Viewer window. To change the number of plots, select **Edit > Plot Configurations**, choose a configuration in the Plot Configurations dialog box, and then click **OK**.

<span id="page-92-0"></span>For more information on the LTI Viewer, refer to the Control System Toolbox documentation.

# **Saving Your Work**

This section continues the example from ["Example: Water-Tank System"](#page-62-0) on page 5-[3](#page-62-0). At this stage in the example, linearization point objects and operating point have been created in the MATLAB workspace, and a linearized model has been computed. See ["Linearizing the Model Using](#page-87-0) Functions" on page 6-[10](#page-87-0) for more information on computing a linearized model using functions.

This section describes how to save a linearization project using functions. For a description of how to use the graphical interface for this task, see ["Saving](#page-14-0) Projects" on page 1-[5.](#page-14-0)

To save your linearized model for later analysis, use the save command. For example, to save the linearized model, operating points, and I/O object of the watertank model, type

```
save watertank project watertank lin watertank op watertank io
```
This creates a file named watertank project.mat in the current directory. To reload this file, use the load function.

load watertank\_project

### **Restoring Linearization I/O Settings**

To save linearization I/O settings for use in a later session, use the save function. You can then restore the settings by loading them with the load function and using the setlinio function to upload them to the model diagram. For more information, see the function reference page for setlinio.

Alternatively, you can use the reloaded I/O settings object with the linearize function without uploading it to the model diagram.

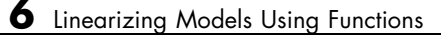

# **7**

# Understanding Analysis in the Simulink Control Design Software

- **•** "Choosing a Linearization Algorithm Method" on page 7-[2](#page-95-0)
- **•** "Block-by-Block Analytic Linearization" on page 7-[4](#page-97-0)
- **•** "Numerical-Perturbation Linearization" on page 7-[21](#page-114-0)
- **•** "Validating Linearization Results" on page 7[-32](#page-125-0)
- **•** "Troubleshooting Linearization Results" on page 7[-42](#page-135-0)
- **•** "Recommendations for Computing Operating Points" on page 7-[49](#page-142-0)

# <span id="page-95-0"></span>**Choosing a Linearization Algorithm Method**

### **In this section...**

"Options for Linearization Algorithm Method" on page 7-2

"Advantages of Block-by-Block Analytical Linearization" on page 7-2

["Advantages and Disadvantages of Numerical-Perturbation Linearization"](#page-96-0) on page 7-[3](#page-96-0)

### **Options for Linearization Algorithm Method**

You can choose from the following two linearization methods in the Simulink Control Design software:

- Block-by-block analytic linearization (the default method)
- **•** Numerical-perturbation linearization

**Note** To use numerical-perturbation linearization, you must select an option in the Linearization Options dialog box of the GUI, or if you are using functions, with the linoptions function.

### **Advantages of Block-by-Block Analytical Linearization**

The default linearization method, block-by-block analytic linearization, linearizes the blocks individually and then combines the results to produce the linearization of the whole system. This method has several advantages:

- **•** It divides the linearization problem into several smaller, easier problems.
- **•** It defines the system being linearized by input and output markers on the signal lines rather than root-level inport and outport blocks.
- **•** It supports open-loop analysis.
- **•** You can control the linearization of each block by using an analytic linearization that is programmed into the block or by selecting a perturbation level for the block.

<span id="page-96-0"></span>**•** You can compute linearized models with exact representations of continuous time delays.

For more information, see ["Block-by-Block Analytic Linearization" on page](#page-97-0) 7-[4](#page-97-0).

### **Advantages and Disadvantages of Numerical-Perturbation Linearization**

Numerical-perturbation linearization linearizes the *whole system* by numerically perturbing the system's inputs and states around the operating point. The advantage of this method is that it is quick and simple, especially for large or complicated systems. However, there are also several disadvantages with this method:

- **•** It relies on root-level inport and outport blocks to define the system being linearized.
- There is no support for open-loop analysis.
- **•** You have limited control over the perturbation levels for each block.
- **•** It does not use any of the analytic, preprogrammed block linearizations.
- **•** It is sensitive to scaling issues (models with large and small signal values).

For more information, see ["Numerical-Perturbation Linearization" on page](#page-114-0) 7-[21.](#page-114-0)

# <span id="page-97-0"></span>**Block-by-Block Analytic Linearization**

### **In this section...**

"What Is Block-by-Block Analytic Linearization?" on page 7-4 "Linearizing Individual Blocks Using Analytic Linearization" on page 7-4 "Controlling the Analytic Linearization of Individual Blocks" on page 7[-5](#page-98-0) ["Locating Blocks in Your Model That Do Not Support Analytic](#page-98-0) Linearization" on page 7[-5](#page-98-0) "Linearizing Individual Blocks Using Block Perturbation" on page 7-[5](#page-98-0) "Linearizing Models with Time Delays" on page 7-[11](#page-104-0) "Blocks with Discontinuities" on page 7-[13](#page-106-0) "Integrator Blocks Near Saturation or a Reset Point" on page 7-[14](#page-107-0) "Event-Based Models and Triggered Subsystems" on page 7-[15](#page-108-0) "Pulse Width Modulation" on page 7-[18](#page-111-0)

# **What Is Block-by-Block Analytic Linearization?**

*Block-by-block analytic linearization* is the default linearization method in the Simulink Control Design software. This method linearizes each block within the linearization path individually.

There are two types of block-by-block linearization:

- **•** "Linearizing Individual Blocks Using Analytic Linearization" on page 7-4
- **•** "Linearizing Individual Blocks Using Block Perturbation" on page 7-[5](#page-98-0)

Each method has options that you can control to create accurate linearized models.

### **Linearizing Individual Blocks Using Analytic Linearization**

You can linearize blocks with analytic Jabcobians using analytic linearization. This type of linearization results in an exact linearization of each block.

<span id="page-98-0"></span>When you linearize a system using block-by-block analytic linearization, the Simulink Control Design software uses these exact linearizations instead of numerically perturbing the block. This approach is especially useful for blocks that contain discontinuities and do not give good results using numerical perturbation.

**Note** The preprogrammed, analytic block linearizations are only used in block-by-block analytic linearization. When you use the numerical-perturbation linearization method, such blocks are numerically perturbed with the rest of the system.

### **Controlling the Analytic Linearization of Individual Blocks**

You can control the linearization of several types of blocks by adjusting options in the Block Parameters window. For example, you can change the order of the Padé approximation used in the Transport Delay block or select the **Treat as gain when linearizing** option in the Saturation block. For more information on controlling the linearization of individual blocks, see the reference page for each block.

### **Locating Blocks in Your Model That Do Not Support Analytic Linearization**

You can view a list of the blocks in your model that automatically linearize using numerical perturbation instead of analytic linearization because they do not contain analytic Jacobians. View this list in the diagnostic messages tab for your linearization results in the Control and Estimation Tools Manager. For more information on this list, see "Diagnosing Blocks" on page 7-[42](#page-135-0) in the Simulink Control Design documentation.

### **Linearizing Individual Blocks Using Block Perturbation**

When you cannot use a preprogrammed block linearization, the Simulink Control Design software automatically computes the block linearization by numerically perturbing the states and inputs of the block about the operating point of the block. As opposed to the numerical-perturbation linearization

method, this perturbation is local and its propagation through the rest of the model is restricted.

### **Block Perturbation Algorithm**

The block perturbation algorithm introduces a small perturbation to the nonlinear block and measuring the response to this perturbation. Both the perturbation and the resulting response are used to create the matrices in the linear state-space model of this block. Changing the size of the perturbations changes the resulting linearized model.

As described in "Linearizing Models", you can write a nonlinear Simulink block as a state-space system:

 $\dot{x}(t) = f(x(t), u(t), t)$  $y(t) = g(x(t), u(t), t)$ 

In these equations,  $x(t)$  represents the states of the block,  $u(t)$  represents the inputs of the block, and *y*(*t*) represents the outputs of the block.

A linearized model of this system is valid in a small region around the operating point  $t=t_0$ ,  $x(t_0)=x_0$ ,  $u(t_0)=u_0$ , and  $y(t_0)=g(x_0,u_0,t_0)=y_0$ . Subtracting the operating point values from the states, inputs, and outputs defines a set of variables centered about the operating point:

$$
\delta x(t) = x(t) - x_0
$$

$$
\delta u(t) = u(t) - u_0
$$

$$
\delta y(t) = y(t) - y_0
$$

You can write the linearized model in terms of these new variables. The representation is usually valid when the variables are small, i.e., when the departure from the operating point is small:

$$
\delta \dot{x}(t) = A \delta x(t) + B \delta u(t)
$$

$$
\delta y(t) = C \delta x(t) + D \delta u(t)
$$

The state-space matrices *A*, *B*, *C*, and *D* of this linearized model represent the Jacobians of the block, as defined in "Linearizing Models". To compute the matrices, the states and inputs are perturbed, one at a time, and the response of the system to this perturbation is measured by computing δ*x*- and δ*y*. The perturbation and response are then used to compute the matrices in the following way:

$$
A(:,i) = \frac{\dot{x}|_{x_{p,i}} - \dot{x}_o}{x_{p,i} - x_o}, \qquad B(:,i) = \frac{\dot{x}|_{u_{p,i}} - \dot{x}_o}{u_{p,i} - u_o}
$$

$$
C(:,i) = \frac{y|_{x_{p,i}} - y_o}{x_{p,i} - x_o}, \qquad D(:,i) = \frac{y|_{u_{p,i}} - y_o}{u_{p,i} - u_o}
$$

where

- $x_{p,i}$  is the state vector whose *i*th component is perturbed from the operating point value.
- $x<sub>o</sub>$  is the state vector at the operating point.
- $u_{p,i}$  is the input vector whose *i*th component is perturbed from the operating point value.
- $u_0$  is the input vector at the operating point.
- $\dot{x}|_{x_{p,i}}$  is the value of  $\dot{x}$  at  $x_{p,i}$ ,  $u_o$ .
- $\dot{x}|_{u_{p,i}}$  is the value of  $\dot{x}$  at  $u_{p,i}$ ,  $x_o$ .
- $\dot{x}_o$  is the value of  $\dot{x}$  at the operating point.
- $y|_{x_{p,i}}$  is the value of *y* at  $x_{p,i}$ ,  $u_o$ .
- $y|_{u_{p,i}}$  is the value of *y* at  $u_{p,i}$ ,  $x_o$ .
- $y_0$  is the value of *y* at the operating point.

Linearized models of discrete-time are computed in a similar way. For more information, see "Linearizing Models" in the Simulink Control Design getting started documentation for the equations of linearized discrete-time and multirate systems.

**Note** A *perturbed* value is one that has been changed by a very small amount from the operating point value. The default difference between the perturbed

value and the operating point value is  $10^{-5} (1+|x|)$  for block-by-block analytic linearization, where *x* is the operating point value.

### **Changing Perturbation Size**

Changing the size of the perturbations changes the linearization results. The default perturbation size is  $10^{-5}(1+|x|)$ , where *x* is the operating point value of the state or input being perturbed. For example, to change the perturbation size of the states in the Magnetic Ball Plant block in the magball model to

 $10^{-7} (1+|x|)$ , type

```
blockname='magball/Magnetic Ball Plant'
set_param(blockname,'StatePerturbationForJacobian','1e-7')
```
To change the perturbation size of the input of the Magnetic Ball Plant block

to  $10^{-7} (1+|u|)$ , where u is the input signal level, follow these steps:

**1** Get the block's port handles:

```
ph=get_param('magball/Magnetic Ball Plant','PortHandles')
```
**2** Next, get the inport:

pin=ph.Inport(1)

**3** Finally, set the perturbation level for this inport:

set\_param(pin,'PerturbationForJacobian','1e-7')

### **Blocks Containing Two Inputs**

If there is more than one inport, you can choose to assign a different perturbation level to each. The following figure shows an S-Function block with two input signals, the actual signal and an index variable. To avoid perturbing the index signal, you can assign a perturbation level of 0 to this inport.

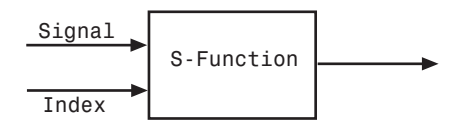

### **Model Reference Blocks**

When linearizing model reference blocks with accelerated mode, the Simulink Control Design software automatically uses block perturbation. If you instead want to linearize these referenced models using block-by-block analytical linearization, then change the block mode from accelerated to normal.

**Note** Model blocks with multiple sample times and accelerated mode cannot be linearized using block perturbation. To linearize blocks with multiple sample times, you must set the block mode to normal.

**Note** If your model contains multiple model blocks referencing the same Simulink model, you must set all of the blocks to accelerator mode.

### **Blocks with Nondouble Data Types**

Blocks that have nondouble data type signals as either inputs or outputs, and which do not have a preprogrammed exact linearization, automatically linearize to zero as they cannot be numerically perturbed. For example, many logical operator blocks have Boolean outputs and therefore linearize to 0.

**Workarounds for Blocks with Nondouble Data Types.** To work around the problem of blocks with nondouble data types linearizing to zero, you can use a Data Type Conversion block. This block has a preprogrammed exact linearization, to convert your signals to doubles before linearizing the model. The following example illustrates this concept. The model in this example is configured to linearize the Square block at an operating point where the input is 1. The resulting linearized model should be 2, but the input to the Square block is Boolean and the linearization is zero.

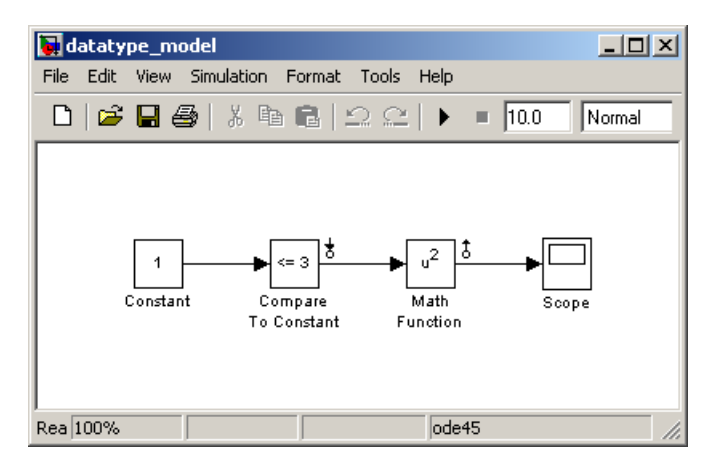

However, by inserting a Data Type Conversion block before the linearization input point, you can make the input signal to the Square block a double. Thus, the linearized model gives the correct response of 2.

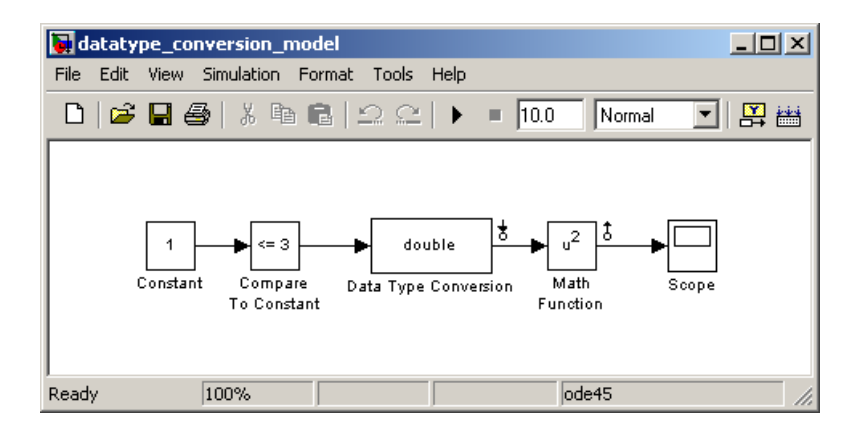

<span id="page-104-0"></span>**Overriding Nondouble Data Types.** When you linearize a model that contains nondouble data types but still runs correctly in full double precision, you can choose to override all data types with doubles. To perform this override, in the model window select **Tools > Fixed-Point > Fixed-Point Tool** from the menu. This selection opens the Fixed-Point Settings window. Within this window select **True doubles** from the **Data type override** menu. Now, when you linearize and simulate the model, it uses doubles for all data types.

**Note** This method does not work when the model relies on other data types in its algorithm, such as relying on integer data types to perform truncation from floats.

### **Linearizing Models with Time Delays**

You can linearize models with time delays using:

- Padé approximation provides the following results:
	- **-** An approximate representation of continuous delays using the Padé order you specify in the block dialog for the delay Simulink blocks
	- **-** Discrete delays as states

For more information, see ["Finding Linearized Models with Padé](#page-105-0) Approximation of Delays" on page 7-[12.](#page-105-0)

- **•** Exact linearization provides the following results:
	- **-** An exact representation of continuous delays
	- **-** An internal representation of discrete delays

These discrete delays do not appear as states in the linearized model but are accounted for as internal delays.

For more information, see ["Finding Linearized Models with Exact Delays"](#page-105-0) on page 7-[12](#page-105-0).

### **Blocks with Delays**

The delays in your model can arise from any of the following Simulink blocks:

- <span id="page-105-0"></span>**•** Transport Delay
- **•** Variable Time Delay
- **•** Variable Transport Delay
- **•** Integer Delay
- **•** Unit Delay

For more information on time delays, see "Time Delays" in the Control System Toolbox documentation.

### **Finding Linearized Models with Padé Approximation of Delays**

To find linearized models with Padé approximations of delays, first adjust the order of the Padé approximation in the Block Parameters window for any block with delay. Then, perform the linearization.

**Note** To use a Padé approximation for continuous delay blocks, set the UseExactDelayModel option of the linoptions function to the default setting, off.

For more information on Padé approximations, see "Eliminating Time Delays: Padé Approximation" in the Control System Toolbox documentation.

### **Finding Linearized Models with Exact Delays**

You can use block-by-block analytic linearization to find linear models with exact time delays. You can do this in the following ways:

**•** In the Linearizations Options dialog box, select the **Return linear model with exact delay(s)** option.

For more information on the Linearization Option dialog box, see "Changing Linearization Options" on page 3[-12](#page-41-0).

**•** At the command line, set thelinoptions function option UseExactDelayModel to on.

For more information, see the "Linearizing Models with Time Delays" demo listed under the Simulink Control Design Demos in the demos browser.

### <span id="page-106-0"></span>**Blocks with Discontinuities**

There are several Simulink blocks that contain discontinuities, such as the Sign block, whose behavior is shown in the following figure.

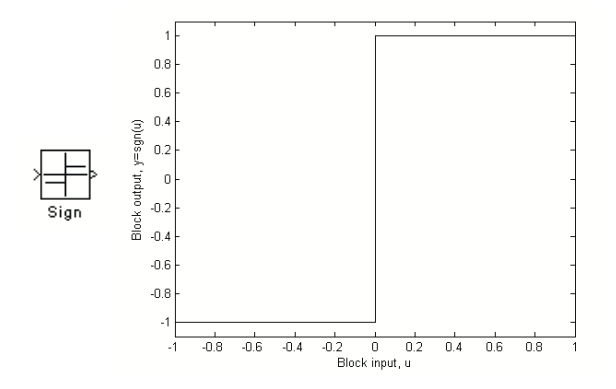

The very large derivatives that occur at the point of discontinuity can cause problems with linearization. For example, the Sign block has the following linearization

$$
D = 0, u \neq 0
$$
  

$$
D = \infty, u = 0
$$

where  $D$  is a state-space matrix, and  $u$  is the input signal to the block.

When these blocks are within the linearization path of your model, the resulting linearized model could potentially have very large values. There is no obvious solution to this problem and it is recommended that you remove or replace these blocks. However, when your model operates in a region away from the point of discontinuity, the linearization will be zero. This should not cause any problems, although when the linearizations of several blocks are multiplied together (as in a feedback path) it can cause the linearization of the system to be zero.

When these blocks are outside the linearization path, they can still contribute to the definition of the operating point of the model but will not otherwise affect the linearization. It is safe to use them for reference signals, disturbances, and any other signals and blocks that are not being linearized.

<span id="page-107-0"></span>Other examples of blocks with discontinuities include

- **•** Relational Operator blocks
- **•** Relay block
- **•** Logical Operator blocks
- **•** Stateflow® blocks
- **•** Quantizer block (has an option to treat as a gain when linearizing)
- **•** Saturation block (has an option to treat as a gain when linearizing)
- **•** Deadzone block (has an option to treat as a gain when linearizing)

### **Integrator Blocks Near Saturation or a Reset Point**

When an Integrator block has an external reset condition or output limitations (saturation) and the model is operating near the point where the Integrator is reset or the output is limited, it might be more meaningful for the linearization to ignore the effect of the saturation or reset. To linearize a model around an operating point that causes the integrator to reset or saturate, select **Ignore limit and reset when linearizing** in the Integrator block parameters dialog box. Selecting this option causes the linearization to treat this block as unresettable and as having no limits on its output, regardless of the settings of the block's reset and output limitation (saturation) options.
<span id="page-108-0"></span>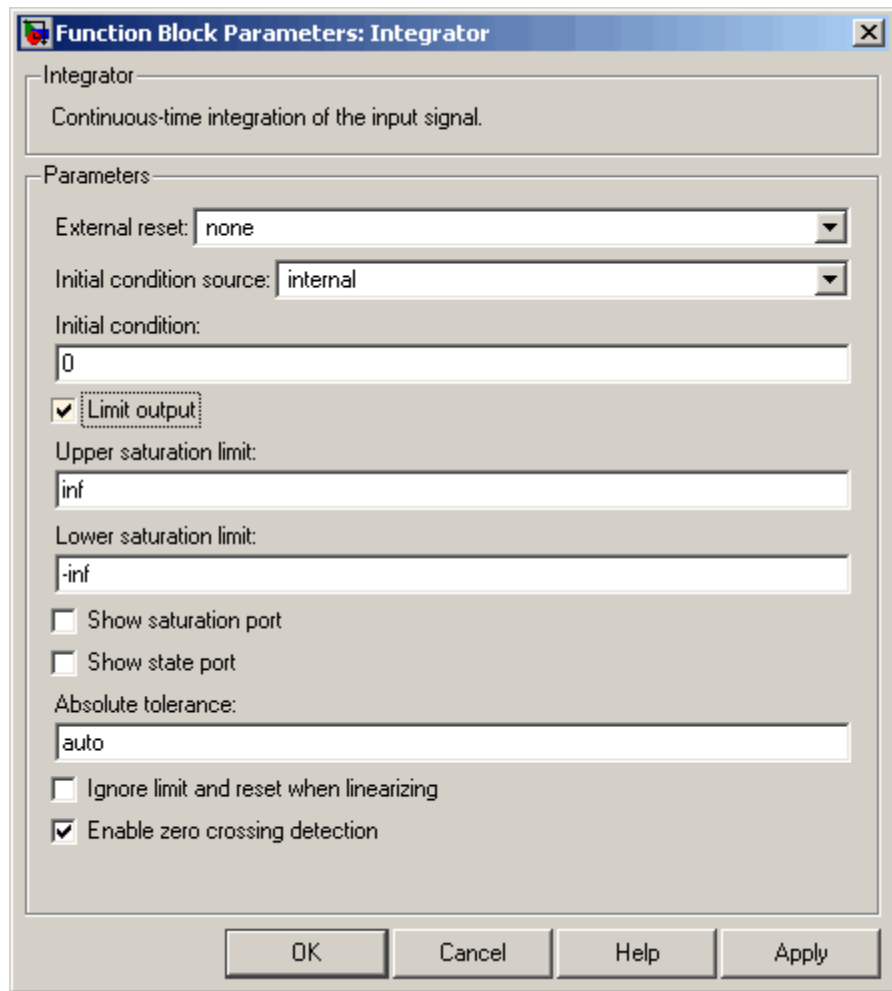

# **Event-Based Models and Triggered Subsystems**

The linearization of triggered subsystems and other event-based models can be particularly difficult because of the system's dependence on previous events. In particular, the execution of a triggered system depends on previous signal events such as zero crossings. Therefore, for linearization, which takes place at a particular moment in time, a trigger event will never happen. Thus, while the event-based dynamics contribute to the definition of the system's

operating point, this information is not captured by the list of values of states and inputs that typically describe the operating point for linearization.

Triggered events describe many different systems. One such system is an internal combustion (IC) engine. When an engine piston approaches the top of a compression stroke, a spark is introduced and combustion occurs. The timing of the spark for combustion is dependent on the speed and position of the engine crankshaft. An example of a Simulink model that models this behavior is engine.mdl which is included as a demonstration model in the Simulink product.

In engine.mdl, triggered subsystems generate events when the pistons reach both the top and bottom of the compression stroke. The linearization will not be meaningful because of the presence of these triggered subsystems. However, you can get a meaningful linearization while still preserving the simulation behavior by recasting the event-based dynamics. For example, you can use curve fitting to approximate the event-based behavior. This is done in scdspeed.mdl, a demonstration model included in the Simulink Control Design product, shown in the figure below:

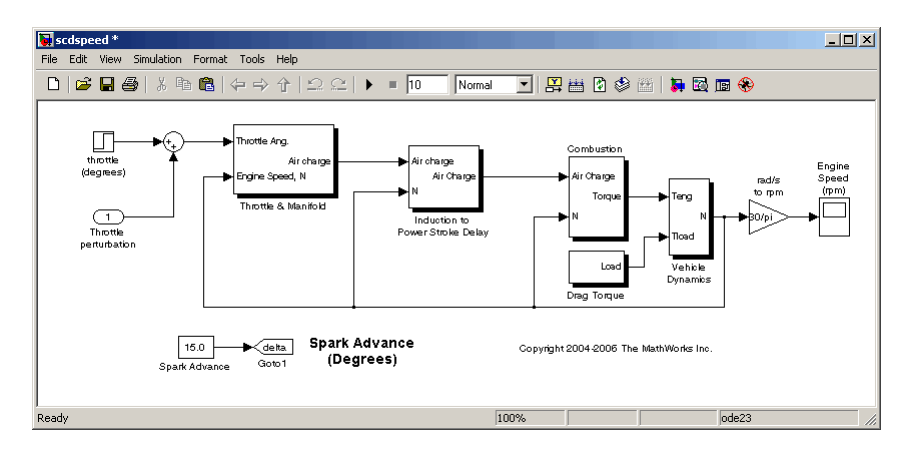

The basic functional approximation in scdspeed is included within the Convert to mass charge block inside the subsystem scdspeed/Throttle & Manifold/Intake Manifold where a quadratic polynomial is used to approximate the relationship between the Air Charge, the Manifold Pressure, and the Engine Speed.

**7-16**

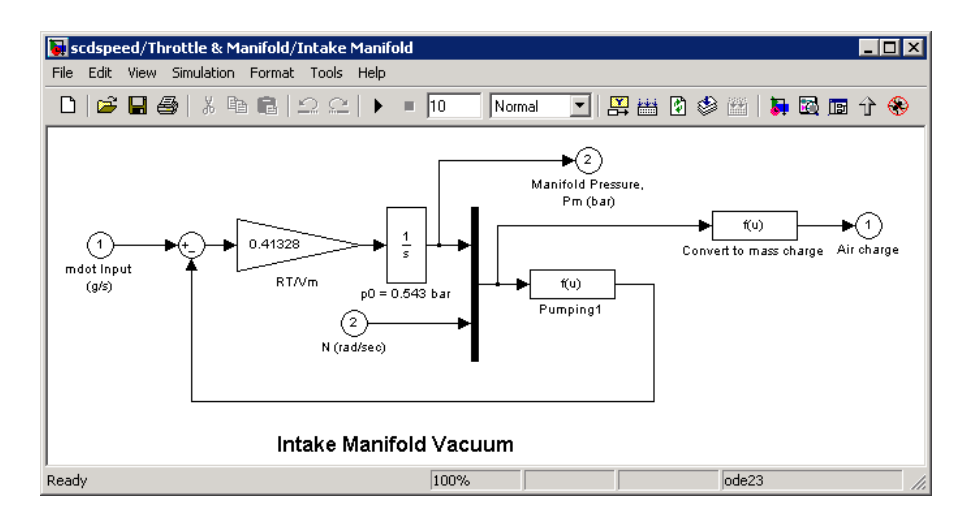

The approximation has the following form:

```
Air~Charge~=~p_1\!\times\!Engine~Speed~+~p_2\!\times\!Manipold~Pressure~+~p_3\!\times\! (\textit{Manipold~Pressure})^2p_4 \!\times\! \textit{Manipold Pressure} \!\times\! \textit{Engine Speed} + p_5
```
Simulation data from the original model is used to compute the unknown parameters  $p_1$ ,  $p_2$ ,  $p_3$ ,  $p_4$ , and  $p_5$  using a least squares fitting technique.

When measured data for internal signals is available, you can use the Simulink Design Optimization software to compute the unknown parameters. This method is outlined in the Simulink Design Optimization demo called Engine Speed Model Parameter Estimation. The demo also shows how to linearize this model and use the linearization to design a feedback controller.

The approximated model can now accurately simulate and linearize the engine from approximately 1500 to 5500 RPM. The following figure shows the comparison between a simulation of the original event-based model, and a simulation of the new approximated model.

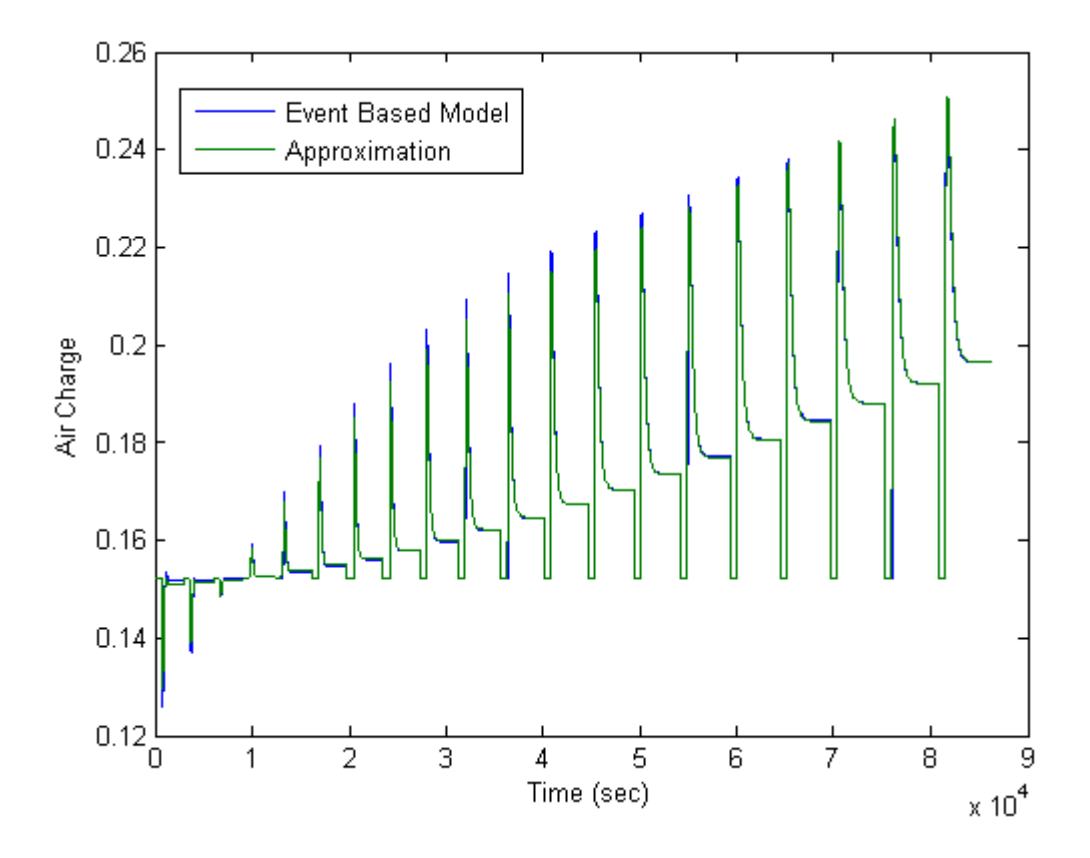

## **Pulse Width Modulation**

Many industrial applications use Pulse Width Modulation (PWM) signals because of their robustness in the presence of noise. The following figure shows two examples of PWM signals. In the first example, a DC voltage of 0.2V is represented by a PWM signal with a 20% duty cycle (a value of 1 for 20% of the cycle, followed by a value of 0 for 80% of the cycle). The average signal value is 0.2V. The second example shows a PWM representation of a 0.8V DC signal, where the duty cycle is 80%.

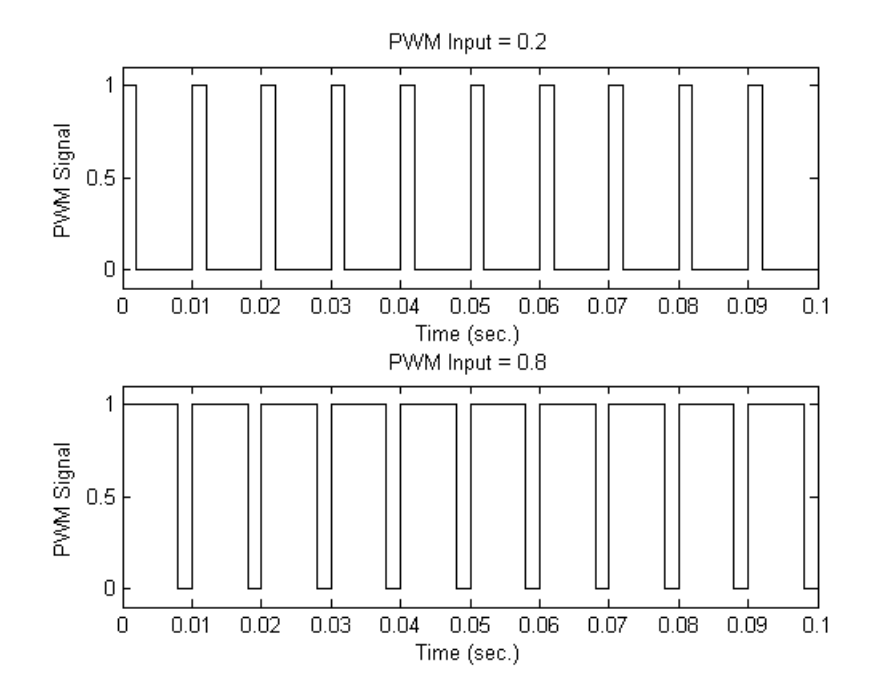

The model, scdpwm.mdl, shown below, converts a constant signal to a PWM signal.

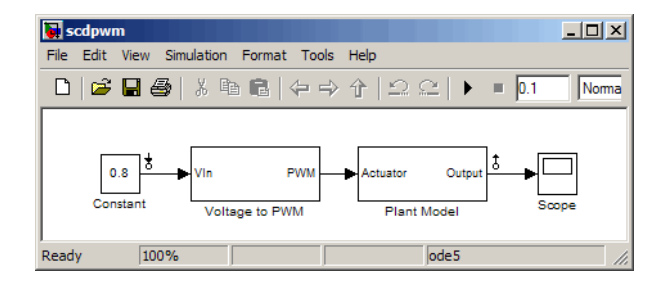

When linearizing a model containing PWM signals there are two effects of linearization you should consider:

**•** The signal level at the operating point is one of the discrete values within the PWM signal, not the DC signal value. For example, in the model above, the signal level is either 0 or 1, not 0.8. This change in operating point affects the linearized model.

**•** The creation of the PWM signal within the subsystem Voltage to PWM, shown in the following figure, uses a comparator block, the Compare to Zero block. Comparator blocks do not linearize well due to their discontinuities and the nondouble outputs.

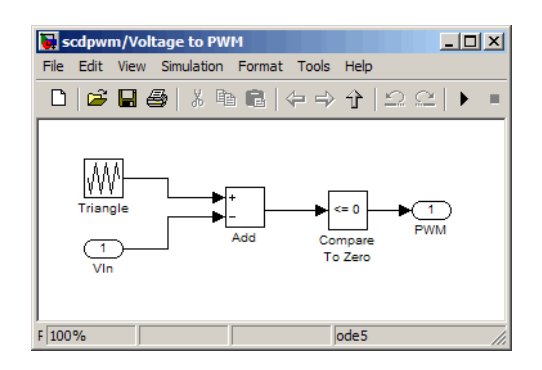

A solution to these two problems is to consider removing the PWM block before linearizing the model.

# <span id="page-114-0"></span>**Numerical-Perturbation Linearization**

#### **In this section...**

"What is Numerical-Perturbation Linearization?" on page 7-21

"Invoking Numerical-Perturbation Linearization" on page 7-21

"Perturbation Algorithm" on page 7-[22](#page-115-0)

["Controlling the Results of Numerical-Perturbation Linearization" on page](#page-117-0) 7-[24](#page-117-0)

# **What is Numerical-Perturbation Linearization?**

An alternative linearization method available for use in the Simulink Control Design software is numerical-perturbation linearization, which computes state-space matrices for the linearized model by numerical perturbation of the *whole system*. The method is relatively quick and simple, although as mentioned in "Choosing a Linearization Algorithm Method" on page 7[-2](#page-95-0), it does have some disadvantages.

Numerical-perturbation linearization requires that root-level inport and outport blocks be present in the model. These blocks define the portion of the model that you want to linearize instead of inserting input and output points by right-clicking on the signal lines. Any input, output, or open-loop points on signal lines in the model will be ignored when using numerical-perturbation linearization.

The perturbation is introduced to the system at the root level inport blocks and in the states of the system. The response to the perturbation is measured at the outport blocks.Suggestions for controlling the results of numerical-perturbation linearization to create accurate linearized models are given in ["Controlling the Results of Numerical-Perturbation Linearization"](#page-117-0) on page 7-[24](#page-117-0)

# **Invoking Numerical-Perturbation Linearization**

Prior to Simulink 3.0, numerical-perturbation linearization was the only linearization method available with the Simulink product. Although block-by-block analytic linearization is now the default linearization method, <span id="page-115-0"></span>you might choose to use numerical-perturbation linearization if your model is very large or complicated.

To use numerical-perturbation linearization with the Simulink Control Design GUI, select **Tools > Options** while in the **Linearization Task** node of the Control and Estimation Tools Manager and select Numerical-Perturbation from the **Linearization Algorithms** menu.

To use numerical-perturbation linearization with the linearize function, set the LinearizationAlgorithm option to 'numericalpert' with the linoptions function.

```
linopt=linoptions('LinearizationAlgorithm','numericalpert')
```
To linearize the model, type

```
sys=linearize('modelname',op,linopt)
```
where modelname is the name of the model being linearized and op is the operating point object for the system.

## **Perturbation Algorithm**

The numerical perturbation algorithm involves introducing a small perturbation to the nonlinear model and measuring the response to this perturbation. Both the perturbation and the response are used to create the matrices in the linear state-space model. Changing the size of the perturbations will change the resulting linearized model.

As described in "Linearizing Models", a nonlinear Simulink model can be written as a state-space system:

 $\dot{x}(t) = f(x(t)u(t), t)$  $y(t) = g(x(t)u(t), t)$ 

In these equations,  $x(t)$  represents the states of the model,  $u(t)$  represents the inputs of the model, and *y*(*t*) represents the outputs of the model.

A linearized model of this system is valid in a small region around the operating point  $t=t_0$ ,  $x(t_0)=x_0$ ,  $u(t_0)=u_0$ , and  $y(t_0)=g(x_0,u_0,t_0)=y_0$ . Subtracting the operating point values from the states, inputs, and outputs defines a set of variables centered about the operating point:

$$
\delta x(t) = x(t) - x_o
$$
  
\n
$$
\delta u(t) = u(t) - u_o
$$
  
\n
$$
\delta y(t) = y(t) - y_o
$$

The linearized model can be written in terms of these new variables and is usually valid when these variables are small, i.e. when the departure from the operating point is small:

$$
\delta \dot{x}(t) = A \delta x(t) + B \delta u(t)
$$

$$
\delta y(t) = C \delta x(t) + D \delta u(t)
$$

The state-space matrices *A*, *B*, *C*, and *D* of this linearized model represent the Jacobians of the system, as defined in "Linearizing Models". To compute the matrices, the states and inputs are perturbed, one at a time, and the

δx response of the system to this perturbation is measured by computing and δ*y*. The perturbation and response are then used to compute the matrices in the following way

$$
A(:,i) = \frac{\dot{x}|_{x_{p,i}} - \dot{x}_o}{x_{p,i} - x_o}, \qquad B(:,i) = \frac{\dot{x}|_{u_{p,i}} - \dot{x}_o}{u_{p,i} - u_o}
$$

$$
C(:,i) = \frac{y|_{x_{p,i}} - y_o}{x_{p,i} - x_o}, \qquad D(:,i) = \frac{y|_{u_{p,i}} - y_o}{u_{p,i} - u_o}
$$

where

- $x_{p,i}$  is the state vector whose *i*th component is perturbed from the operating point value.
- $x<sub>o</sub>$  is the state vector at the operating point.
- <span id="page-117-0"></span>**•** *u*p,i is the input vector whose *i*th component is perturbed from the operating point value.
- $u_0$  is the input vector at the operating point.
- $\dot{x}|_{x_{p,i}}$  is the value of  $\dot{x}$  at  $x_{p,i}$ ,  $u_o$ .
- $\dot{x}|_{u_{p,i}}$  is the value of  $\dot{x}$  at  $u_{p,i}$ ,  $x_o$ .
- $\dot{x}_o$  is the value of  $\dot{x}$  at the operating point.
- $y|_{x_{p,i}}$  is the value of *y* at  $x_{p,i}$ ,  $u_o$ .
- $y|_{u_{p,i}}$  is the value of *y* at  $u_{p,i}$ ,  $x_o$ .
- $y_0$  is the value of *y* at the operating point.

Linearized models of discrete-time or multirate systems are computed in a similar way. For more information, see "Linearizing Models" in the Simulink Control Design getting started documentation.

**Note** A perturbed value is one that has been changed by a very small amount from the operating point value. The default difference between

the perturbed value and the operating point value is  $10^{-5} + 10^{-8} |x|$  for numerical-perturbation linearization.

## **Controlling the Results of Numerical-Perturbation Linearization**

Several factors influence the creation of accurate linearized models. "What Is Linearization?" in the Simulink Control Design getting started documentation discusses some of these factors, such as careful selection of operating points. Factors that are particular to numerical-perturbation linearization are presented here, with suggestions for controlling them.

### **Setting the Perturbation Level**

In numerical-perturbation linearization, there are three options for setting the perturbation levels of states and inport blocks:

**•** You can accept the default perturbation levels. The default perturbation

levels for the states are  $10^{-5} + 10^{-8} |x|$ , where *x* is a Simulink structure or vector of the operating point values for the states in the model. Similarly,

default perturbation levels for the inport blocks are  $10^{-5} + 10^{-8} |u|$ , where *u* is a Simulink structure or vector of the operating point values for the inputs in the model.

- **•** You can edit the linearization property NumericalPertRel using the linoptions function. The value of this property adjusts the perturbations in the following way:
	- **-** The perturbation of the states is

NumericalPertRel +  $10^{-3}$  × NumericalPertRel × |x| .

**-** The perturbation of the inputs is

NumericalPertRel +  $10^{-3}$  × NumericalPertRel × |u|.

When using the Control and Estimation Tools Manager graphical interface, select **Tools > Options** to open the Options dialog, and then select the **Linearization** tab-pane. Within the **Linearization** pane, make sure that you have selected Numerical perturbation as the **Linearization algorithm** and then enter a value for **Relative Perturbation level** under **Options for numerical perturbation algorithm**.

**•** You can provide individual perturbation levels for each state and inport block. These values override the values computed using the NumericalPertRel value. Set the perturbation levels using the linoptions function to edit the linearization properties NumericalXPert and NumericalUPert. To specify the absolute perturbation levels for NumericalXPert and NumericalUPert, you can use the operpoint function to create an operating point object and then edit the operating point values using dot-notation or the set function.

In the Control and Estimation Tools Manager graphical interface, select **Tools > Options** to open the Options dialog box, and then select the **Linearization** tab-pane. In the **Linearization** pane, verify that you have

selected Numerical perturbation as the **Linearization algorithm**. Then enter values for **State Perturbation level** and **Input Perturbation level** under **Options for numerical perturbation algorithm**. You can enter either scalars or operating point objects created with the operpoint function. **State Perturbation level** and **Input Perturbation level** values override **Relative Perturbation level** values.

#### **Example: Linearizing a Model Using Numerical-Perturbation at the MATLAB Command Line**

The following example illustrates how to linearize a model at the MATLAB command line using numerical perturbation.

**1** Open the model.

This example uses the scdairframe reference.mdl model, included with Simulink Control Design product. The model uses a Model block to reference another Simulink model, eom.mdl.

At the MATLAB command line, enter

scdairframe\_reference

to open this model.

**2** Set Inport and Outport blocks.

Linearization using the numerical perturbation algorithm is between the root level Inport and Outport blocks, rather than input and output points on signal lines. If your model does not already contain Inport or Outport blocks, you need to add them to the points where you want to perturb the model and measure the response.

**Note** The scdairframe reference model already contains one Inport block and two Outport blocks.

**3** Create an operating point object for the model.

There are several possible methods for creating an operating point object. Which one you use depends on the model you are using and the information you have about the operating point. For more information on creating operating points, see "Specifying Operating Points" in the Simulink Control Design getting started documentation.

In this example, you create a default operating point with the following command:

```
op_point=operpoint('scdairframe_reference')
```
**4** Specify the linearization algorithm.

By default, the linearization algorithm is set to block-by-block linearization. To change the algorithm to numerical perturbation you need to create a linearization options object and set the 'LinearizationAlgorithm' field to 'numericalpert', using the following command:

```
options=linoptions('LinearizationAlgorithm','numericalpert')
```
**5** Set the perturbation levels.

By default, the state and input perturbation levels are set to

$$
1e^{-5} + 1e^{-8} |x|
$$

and

 $1 e^{-5} + 1 e^{-8} |u|$ 

respectively, where  $|x|$  and  $|u|$  are the absolute values of the states and inputs. These values should be sufficient for most applications and you should not typically need to change them. However, if you want to specify individual perturbation values for each state, you can:

- **a** Create an operating point object, and edit the state values within this object
- **b** Then, assign these values to the NumericalXPert option, using the following commands:

```
state pert=operpoint('scdairframe reference');
```

```
state_pert.states(1).x=[1e-8;1e-9];
state pert.states(2).x=1e-7;
state_pert.states(3).x=[1e-7;1e-8];
state_pert.states(4).x=1e-9;
options.NumericalXPert=state_pert;
```
**6** Linearize the model.

The following command linearizes the model about the chosen operating point, using the perturbation settings in the linearization options object, and returns the state-space matrices of the linearized model:

```
sys=linearize('scdairframe_reference',op_point,options)
```
#### **Example: Linearizing a Model Using Numerical-Perturbation in the GUI**

The previous example showed how to linearize the scdairframe reference.mdl using Simulink Control Design functions for numerical perturbation. The following example uses the numerical perturbation algorithm to linearize the same model within the Control and Estimation Tools Manager graphical interface.

**1** Open the model.

This example uses the scdairframe reference.mdl model, included with the Simulink Control Design product. The model uses a Model block to reference another Simulink model, eom.mdl.

At the MATLAB command line, enter

scdairframe\_reference

to open this model.

**2** Set Inport and Outport blocks.

Linearization using the numerical perturbation algorithm relies on perturbing root level Inport and Outport blocks, rather than input and output points on signal lines. If your model does not already contain Inport or Outport blocks, you need to add them to the points where you want to perturb the model, and measure the response.

**Note** In this example, the scdairframe reference model already contains one Inport block and two Outport blocks.

You should notice that since you will numerically perturb this model using root-level Inport and Outport blocks, you cannot specify any linearization points in the **Analysis I/Os** pane of the **Linearization Task**.

**3** Open a linearization task for the model in the Control and Estimation Tools Manager. Then, in the scdairframe reference.mdl model window, select **Tools > Control Design > Linear Analysis**.

This opens the Control and Estimation Tools Manager and creates a task for linearization.

**4** Create an operating point object for the model.

There are several possible methods for creating operating point objects. Which one you use depends on the model you are using and the information you have about the operating point. For more information on creating operating points, see "Specifying Operating Points" in the Simulink Control Design getting started documentation.

This example uses the default operating point for the linearization.

**5** Specify the linearization algorithm.

To select numerical perturbation linearization as the algorithm, select **Tools > Options** within the Control and Estimation Tools Manager to open the Options dialog, select the **Linearization** pane in the Options dialog, and then select Numerical perturbation as the **Linearization algorithm**.

**6** Set the perturbation levels.

To use perturbation levels other than the default settings, select **Tools > Options** within the Control and Estimation Tools Manager to open the Options dialog, and then select the **Linearization** pane. Under **Options for numerical perturbation algorithm**, enter perturbation

values. The perturbation values can be either scalars, vectors, operating point objects, or Simulink structures of state values.

For this example, enter 1e-9 in the **State perturbation level** box. This value overrides the state perturbation values computed from the **Relative perturbation level** setting. However, because you have not explicitly specified the **Input perturbation level**, the algorithm still uses the **Relative perturbation level** setting to compute input perturbations.

**Note** These perturbation values are not the same as the perturbation values used in the previous example.

- **7** Linearize the model:
	- **a** Select **Linearization Task** in the pane on the left of the Control and Estimation Tools Manager.
	- **b** Select the **Operating Points** pane on the right.
	- **c** Within the **Operating Points** pane, select the operating point that you want to use for the linearization. For this example, there should be only one choice, the default operating point.
	- **d** Click the **Linearize Model** button to linearize the model around this operating point. The results are plotted in the LTI Viewer.

#### **Handling Special Blocks**

**Blocks Containing Discontinuities.** Certain blocks, especially those containing discontinuities such as Saturation or Transport Delay, may not linearize well using numerical perturbation. Although these blocks often have preprogrammed linearizations that are used with block-by-block analytic linearization instead of numerically perturbing them, they are *not* used in numerical-perturbation linearization. As an alternative, you can replace these blocks with an appropriate block before linearizing your model. For example, you might choose to replace a Saturation block with a Gain block.

**Random Number Blocks.** Random Number blocks inside models that reference other models through acceleration using the Model block, can also sometimes cause inaccurate numerical perturbation linearization results. Care should be taken when linearizing or computing operating points with model reference models that use these blocks. It is recommended that you set model references to normal mode.

### **Handling Feedback Loops**

"Performing Open-Loop Analysis" in the Simulink Control Design getting started documentation discusses the effect of feedback loops on the results of a linearization. With block-by-block analytic linearization, you can perform open-loop analysis without removing feedback loops. When using numerical-perturbation linearization, the only way to remove the effect of feedback loops is to manually remove them from the model *and* manually force the operating point to remain the same as the original model.

# **Validating Linearization Results**

## **Comparing the Linearized and Original Nonlinear Models**

- **•** "Workflow for Comparing the Linearized and Original Nonlinear Models" on page 7-32
- **•** ["Impact of Operating Point on Comparison of Linearized and Original](#page-126-0) Nonlinear Models" on page 7[-33](#page-126-0)
- **•** ["Example of Comparing Unstable Open-Loop Models Using Simulation"](#page-127-0) on page 7-[34](#page-127-0)

### **Workflow for Comparing the Linearized and Original Nonlinear Models**

To ensure the accuracy of linearized models, you should validate the linearization results. One way to validate the linearization results is to compare a simulation of the linearized and original nonlinear models, both at the linearization operating point, to determine if they behave in a similar way.

To compare the linearized and original nonlinear models, perform the following steps:

- **1** Insert the linearized subsystem into a copy of the original nonlinear model.
- **2** Configure the states, inputs, and outputs of the linearized model and original nonlinear model to match the operating point used for linearization.

For more information, see ["Impact of Operating Point on Comparison of](#page-126-0) Linearized and Original Nonlinear Models" on page 7[-33](#page-126-0).

**3** Compare output signals from a transient simulation of the two models.

Use a perturbation input, for example a step response, that is small enough to keep the operating point of your models in the range of accuracy of the linear model.

<span id="page-126-0"></span>**Note** If the linear and nonlinear models you are comparing are unstable, add a feedback system with a stabilizing controller to both models before comparing them.

For an example of comparing a linearized model to the original nonlinear model, see ["Example of Comparing Unstable Open-Loop Models Using](#page-127-0) Simulation" on page 7[-34](#page-127-0).

#### **Impact of Operating Point on Comparison of Linearized and Original Nonlinear Models**

When you compare models, you must configure the states, inputs, and outputs of the linearized model and the original nonlinear model to match the operating point used for linearization.

The following state-space equations describe the linearized model:

$$
\delta \dot{x} = A \delta x + B \delta u
$$

$$
\delta y = C \delta x + D \delta u
$$

The states, inputs, and outputs of the linearized model are defined about an operating point of the original nonlinear model, using the following variables:

$$
\delta x(t) = x(t) - x_0
$$

$$
\delta u(t) = u(t) - u_0
$$

$$
\delta y(t) = y(t) - y_0
$$

When the original nonlinear model is at the linearization operating point  $x(t)=x_0$ ,  $u(t)=u_0$ ,  $y(t)=y_0$ , the linearized model is at the operating point  $\delta x(t)=0$ , δ*u*(*t*)=0, δ*y*(*t*)=0.

To compare the models accurately at the linearization operating point, do the following:

**•** Initialize the original nonlinear model with the linearization operating point.

<span id="page-127-0"></span>• In the linearized model, subtract  $u_0$  from input values and add  $y_0$  to the output signal.

This manipulation results in an input of zero and an output of  $y_0$  for the linearized system.

**Note** If you linearize only a portion of the entire model, you also need to initialize the states of the parts of the model that you did not linearize. These states must match the linearization operating point.

The following schematic shows the nonlinear and linear models you compare.

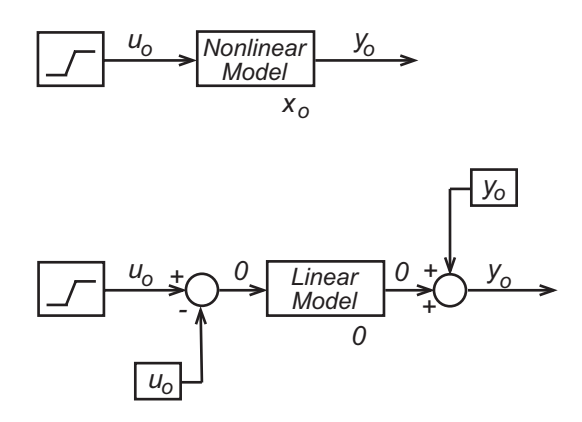

#### **Example of Comparing Unstable Open-Loop Models Using Simulation**

In this example, you compare the following models:

- magball validate nonlinear the original nonlinear model, which contains a nonlinear plant, named Magnetic Ball Plant, in a single-loop stabilizing control system. This model has been initialized with the operating point used for linearization, Model\_op.
- magball validate linear the linearized model, which is a new version of magball validate nonlinear that you create in this example. You replace the nonlinear Magnetic Ball Plant with an existing linearized

version of the plant, named Model\_sys. This plant was linearized about the operating point Model\_op.

The Magnetic Ball Plant is unstable. Thus, you must compare the entire linearized model against the entire original nonlinear model, both of which include stabilizing control systems.

To compare the linearized and original nonlinear models, complete the following tasks:

**Note** If you want to skip to step 4 where you simulate the linearized and original nonlinear models, you can open preconfigured models by typing the following at the MATLAB command prompt:

```
magball validate nonlinear
magball validate linear
```
- **1** Create a new version of the magball validate nonlinear model with a linearized plant.
	- **a** Open the original nonlinear model by typing the following at the MATLAB command prompt:

magball validate nonlinear

- **b** Open a new Simulink window and paste a copy of the original magball validate nonlinear model into this window.
- **c** Delete the Magnetic Ball Plant subsystem in the new model and replace it with an LTI System block (located in the Control System Toolbox category of the Simulink Library Browser).
- **d** In the **LTI system variable** field in the LTI System block parameter window, enter Model\_sys to import the linearized model into this block. Model\_sys is an existing linearized version of the Magnetic Ball Plant.
- **e** Save the new model as magball validate linear.

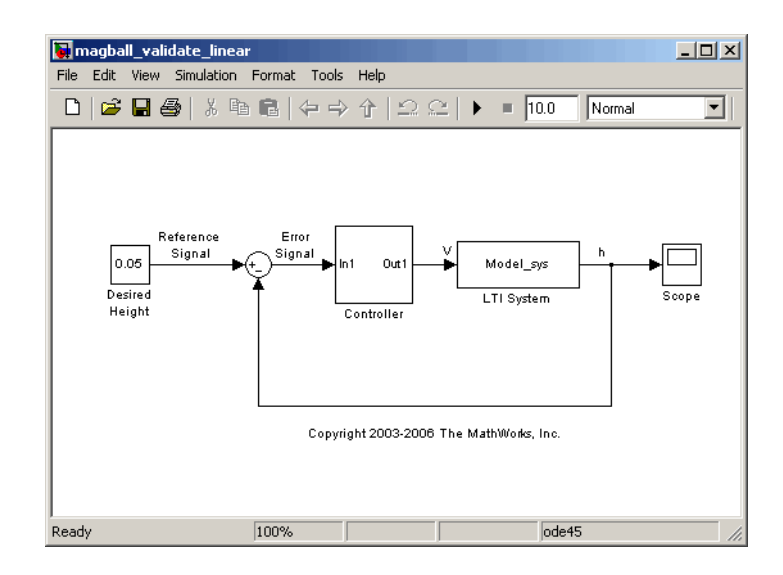

- **2** Initialize the states in the controller to match the linearization operating point, Model\_op.
	- **a** Create a new operating point object for the system by typing the following:

```
op=operpoint('magball_validate_linear')
```
**b** Change the states of the operating point for the Controller in op to match the states in Model\_op by typing the following:

op.States(1).x=Model\_op.States(1).x;

**Note** In both operating points, the States field of the first element of the operating point vector represents the controller.

**c** Create a Simulink structure from this operating point using the getstatestruct function by typing the following:

```
x_struct=getstatestruct(op);
```
The structure contains the operating point values in a format that Simulink can use to set initial values.

- **d** Use the values in x\_struct as initial values for magball validate linear.
	- **i** Select **Simulation > Configuration Parameters** in the magball\_validate\_linear model window.
	- **ii** Click the **Data Import/Export** tab.
	- **iii** Select the check box, and enter x\_struct in the **Initial State** field.
	- **iv** Click **OK**.

**Note** You keep the operating point state values in the linearized model at zero because this subsystem was linearized about the existing operating point values.

**Note** Typically, you also initialize the nonlinear model with the linearization operating point. However, for this example, the magball validate nonlinear model is already initialized with the linearization operating point Model\_op.

**3** Configure the input and output of the new model magball\_validate\_linear to ensure that the entire model is at the linearization operating point.

**Note** You use the operating point values of 14 and 0.05 for the input and output, respectively. These values can be found using a Scope block to measure steady-state signal levels in the original nonlinear model.

**a** Add a Constant block with a value of 14 and a Sum block to subtract this value from the input signal of the linearized system.

Subtracting the input value from the original nonlinear model ensures that the input to the linearized portion of the model is zero.

**b** Add a Constant block with a value of 0.05 and a Sum block to add this output value to the output of the linearized model, which is zero.

After configuring the inputs and outputs, the model should resemble the following figure.

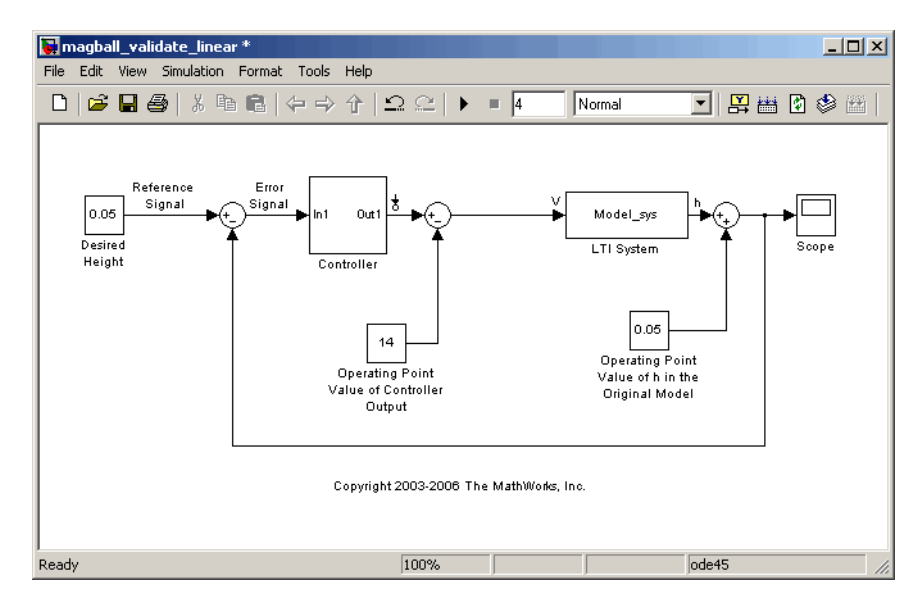

- **4** Compare transient simulations of the two models.
	- **a** Add a Step block with the parameter values shown in the following figure to the input of the plant in both the original and new models.

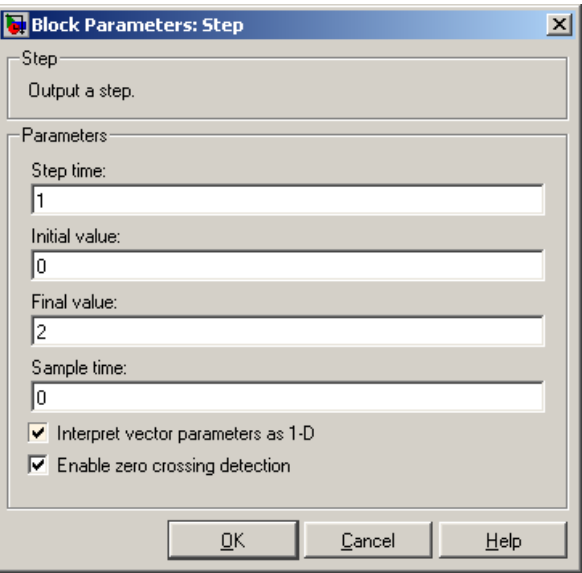

#### **Parameter Values for Step Block**

The model diagrams now resemble the following figures.

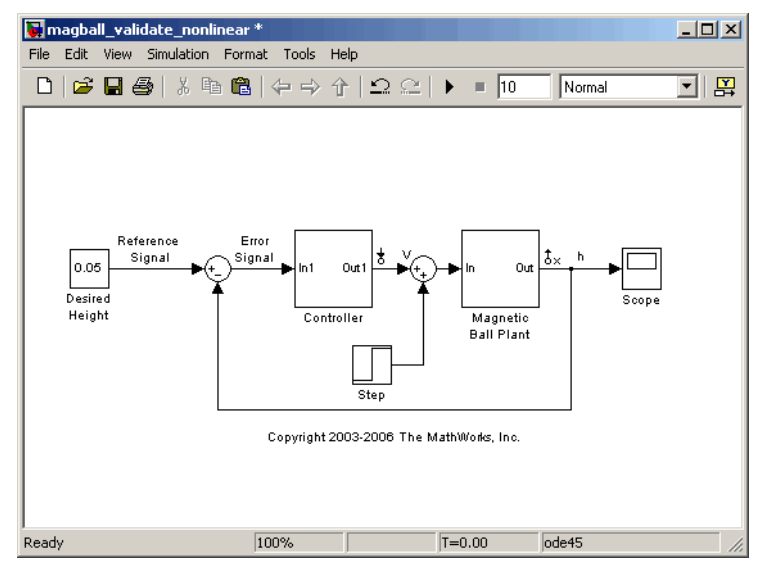

**Nonlinear Magball Model with a Step Input**

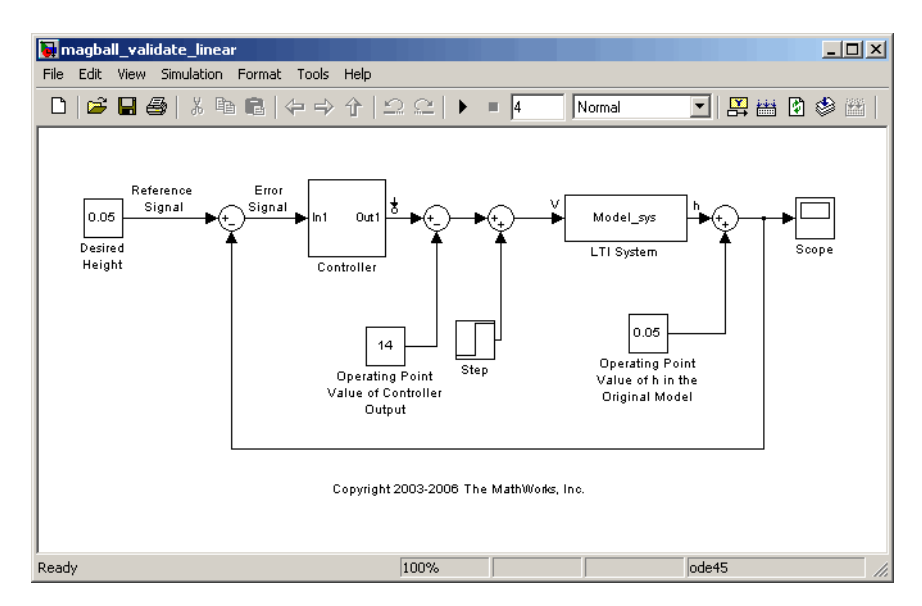

#### **Linear Magball Model with a Step Input**

The addition of the step input allows you to observe the response of the models to a perturbation. This step input is small enough to keep the operating point of the models within the range of accuracy of the linear model.

**b** Run a simulation for each model in their respective Simulink windows. The following figures show the Scope block output signals from the original and linearized models.

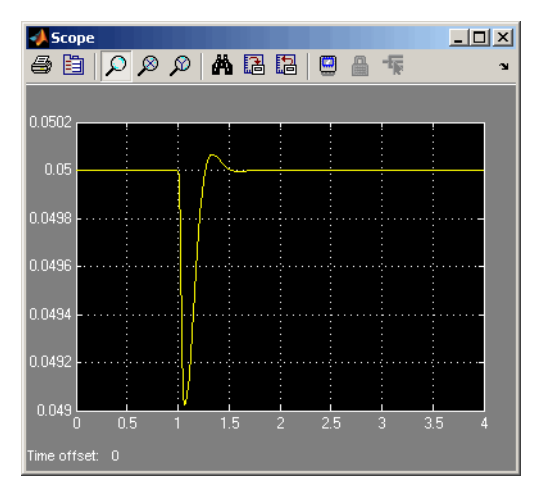

#### **Original Nonlinear Model**

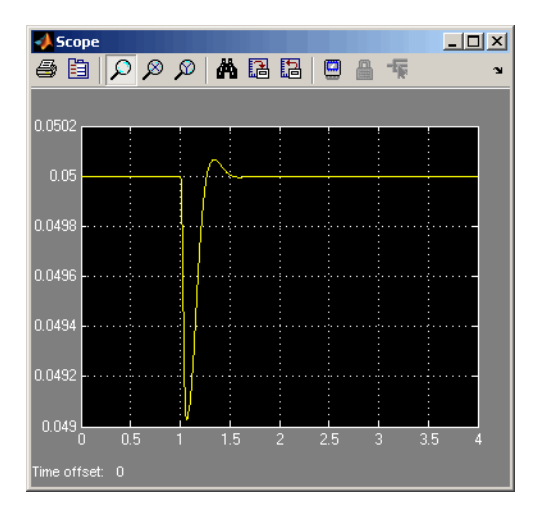

#### **Linearized Model**

The linearized and original nonlinear models react to the step input in a similar way. This shows that the linearized model provides a good approximation of the nonlinear model.

# **Troubleshooting Linearization Results**

#### **In this section...**

"Diagnosing Blocks" on page 7-42

"Troubleshooting Your Model at the [Subsystem and Block Level" on page](#page-139-0) 7-[46](#page-139-0)

"Troubleshooting Linearization Settings" on page 7[-47](#page-140-0)

"Troubleshooting Models with Events-Based Subsystems" on page 7-[48](#page-141-0)

"Troubleshooting Your Operating Point" on page 7-[48](#page-141-0)

# **Diagnosing Blocks**

- **•** "Blocks in Your Model That Impact Linearization Results" on page 7-42
- **•** "Which Blocks Linearize Correctly?" on page 7[-43](#page-136-0)
- **•** "Blocks with Configuration Warnings" on page 7-[43](#page-136-0)
- **•** "Unsupported Blocks for Linearization" on page 7[-44](#page-137-0)
- **•** ["Blocks That Automatically Linearize Using Numerical Perturbation" on](#page-137-0) page 7-[44](#page-137-0)
- **•** ["Using Diagnostics Messages to Find Problematic Blocks in Your Model"](#page-138-0) on page 7-[45](#page-138-0)

### **Blocks in Your Model That Impact Linearization Results**

During block-by-block analytic linearization, the linearization of each block in the linearization path of your model impacts the overall linearization results.

You can locate the blocks that impact your linearization results by highlighting the blocks in the linearization path. For instructions about highlighting blocks in the linearization path, see "Highlighting Blocks in the Linearization".

<span id="page-136-0"></span>**Note** If one of the blocks in the linearization path of your model does not highlight, it might have a linearization result of zero. You can use the Simulink Control Design diagnostic messages to determine if other blocks in your model are causing this block to linearize to zero. For information on how to view diagnostic messages, see ["Using Diagnostics Messages to Find](#page-138-0) Problematic Blocks in Your Model" on page 7-[45.](#page-138-0)

### **Which Blocks Linearize Correctly?**

Nearly all core Simulink blocks give accurate linearization results. The exceptions are the blocks that are not supported for linearization. See "Unsupported Blocks for Linearization" on page 7-[44](#page-137-0) for information on how to locate these blocks.

In some cases, the accurate linearization results you obtain might not be the result you expect. If you encounter unexpected linearization results, you can use the Simulink Control Design diagnostic messages to identify which blocks are causing problems in your linearization. For information on how to view diagnostic messages, see ["Using Diagnostics Messages to Find Problematic](#page-138-0) Blocks in Your Model" on page 7[-45.](#page-138-0)

**Note** Blocks with discontinuities, such as relay and Boolean logic, linearize to zero or infinity. These blocks do not display in the diagnostic messages. If your model contains these blocks, verify that they linearize in the way that you expect. For information on how to find these blocks in your model, see ["Troubleshooting Your Model at the Subsystem and Block Level" on](#page-139-0) page 7[-46](#page-139-0) and "The Model Explorer". For more information on blocks with discontinuities, see "Blocks with Discontinuities" on page 7-[13.](#page-106-0)

### **Blocks with Configuration Warnings**

Some linearization-compatible blocks encounter warning messages during linearization. You can use these messages as a guide for modifying your model to obtain the linearization results you expect.

<span id="page-137-0"></span>To locate blocks in your model with configuration warnings and to read the warning messages, view the list of block with warning in the Simulink Control Design **Diagnostics Messages** tab. For information on how to view diagnostic messages, see ["Using Diagnostics Messages to Find Problematic](#page-138-0) Blocks in Your Model" on page 7[-45.](#page-138-0)

#### **Unsupported Blocks for Linearization**

Some Simulink blocks are not supported for linearization and give the wrong answer when linearized. If your model contains blocks that are not supported for linearization, you must replace them to obtain accurate linearization results.

You can find a list of unsupported blocks for linearization in the Simulink Control Design **Diagnostics Messages** tab. For information about viewing diagnostic messages, see ["Using Diagnostics Messages to Find Problematic](#page-138-0) Blocks in Your Model" on page 7[-45.](#page-138-0)

#### **Blocks That Automatically Linearize Using Numerical Perturbation**

Blocks that do not have pre-programmed exact analytic Jacobians automatically linearize using the numerical perturbation algorithm instead of block-by-block analytic linearization. Block behavior and numerical perturbation levels affect the accuracy of linearization results. For most blocks, you do not need to check these settings. However, to obtain the results you expect, consider adjusting the numerical perturbation levels in the following situations:

• Blocks that are located near discontinuous regions

Some example of discontinuous regions are 1/u, where u is near zero, and regions between values in lookup tables.

**•** Blocks that have nondouble inputs and states

These blocks linearize to zero.

To locate blocks in your model that automatically linearize using numerical perturbation, click the hyperlink in the **blocks without pre-programmed exact Jacobian (linearized using numerical perturbation)** section of the Simulink Control Design **Diagnostics Messages** tab. For information

<span id="page-138-0"></span>about viewing diagnostic messages, see "Using Diagnostics Messages to Find Problematic Blocks in Your Model" on page 7-45.

**Note** Blocks that have nondouble inputs and states also appear in the list of blocks with warnings in the Simulink Control Design **Diagnostics Messages** tab.

For more information about numerical perturbation linearization and setting numerical perturbation levels, see ["Numerical-Perturbation Linearization"](#page-114-0) on page 7-[21](#page-114-0).

#### **Using Diagnostics Messages to Find Problematic Blocks in Your Model**

Diagnostic messages identify the following types of blocks in your model:

- **•** "Unsupported Blocks for Linearization" on page 7[-44](#page-137-0)
- **•** "Blocks with Configuration Warnings" on page 7-[43](#page-136-0)
- **•** ["Blocks That Automatically Linearize Using Numerical Perturbation" on](#page-137-0) page 7-[44](#page-137-0)

To view the diagnostic messages for the blocks in your linearized model, perform these steps:

- **1** Select the **Model** node in the project tree for your linearized model.
- **2** Select the **Linearization Diagnostic Messages** tab.
- **3** In the **Show diagnostics for** drop-down list, choose one of the following options:
	- **• Blocks in the linearization path**
	- **• All blocks in the Simulink model**

Your result resembles the following figure.

<span id="page-139-0"></span>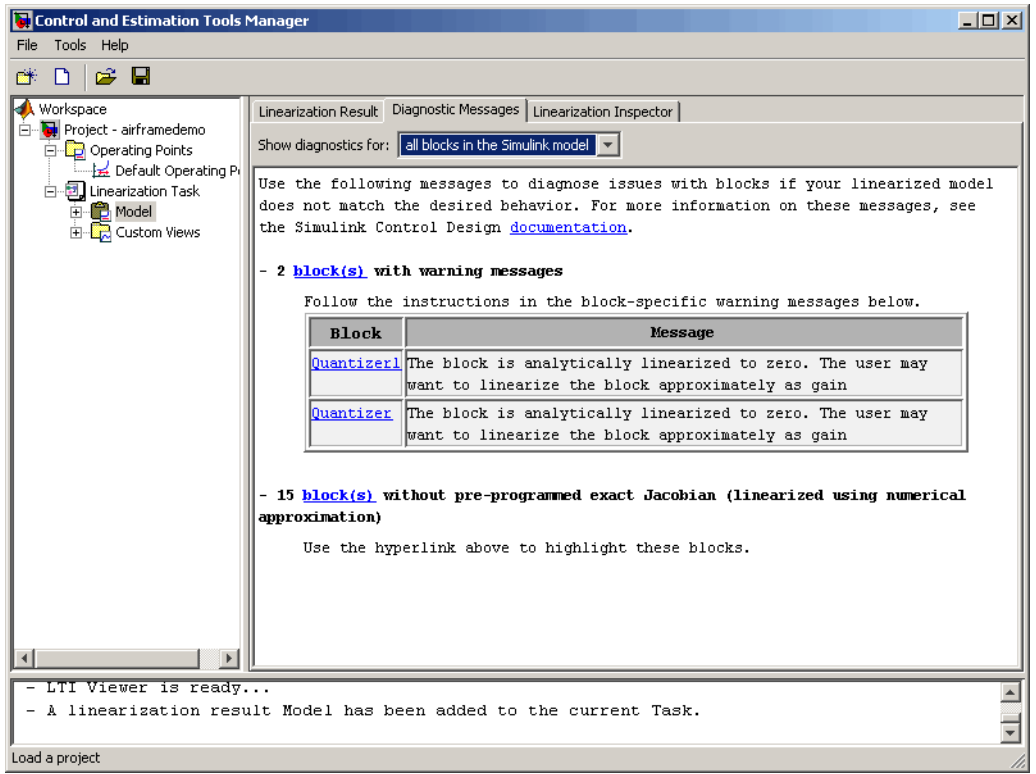

**Note** To highlight the blocks listed in the **Diagnostic Messages** tab in your model, click the hyperlinks.

## **Troubleshooting Your Model at the Subsystem and Block Level**

If you obtain an unexpected linearization result, you can examine the subsystems and blocks in your model to determine which part of your model is not linearizing properly. If you find subsystems and blocks in your model that are not linearizing properly, replace them and then linearize your model again.

<span id="page-140-0"></span>Some of the issues that affect your linearization results at the subsystem and block level include:

- **•** Linearizations that result in zero or infinity.
- Poles that do not make sense. For example, poles whose values are not characteristic of the system.

To examine subsystems and blocks in your model, you can use the following techniques:

**•** Inspect linearization results for each block using the linearization inspector.

For instructions on using the linearization inspector, see "Inspecting the Linearization Results Block by Block".

**•** Linearize individual subsystems and blocks in your model.

This approach is an effective way to debug the linearization of a large model because it allows you to quickly narrow down the problem. For instructions on linearizing subsystems and blocks, see ["Linearizing a](#page-45-0) Block" on page 3-[16.](#page-45-0)

**Note** In Simulink Control Design block and subsystem linearization, the blocks and subsystems in your model are linearized about the operating point of the entire model.

# **Troubleshooting Linearization Settings**

The following linearization settings affect your linearization results. Verify that these linearization settings are appropriate for your linearization.

**•** Rate Conversion Method

When you linearize models with multiple sample times, such as a discrete controller with a continuous plant, a rate conversion algorithm generates a single-rate linear model. The algorithm you select affects linearization results. For information about on these effects, see the Simulink Control Design demos "Linearization of Multirate Models" and "Rate Conversion Method Selection for Linearization" listed under the Simulink Control Design Demos in the demos browser.

<span id="page-141-0"></span>**•** Return model with exact delay

When you linearize models with delays, you can use exact delay representation. For information about how exact delay representations affect linearization results, see the Simulink Control Design demo "Linearizing Models with Delays" listed under the Simulink Control Design Demos in the demos browser.

For more information about these settings, see ["Changing Linearization](#page-41-0) Settings and Algorithms" on page 3-[12](#page-41-0) in the Simulink Control Design documentation and the linoptions reference page.

# **Troubleshooting Models with Events-Based Subsystems**

Event-based subsystems do not trigger during linearization and therefore, you cannot linearize these subsystems. You must replace each of the event-based subsystem in the linearization path of your model with a representation that you can linearize.

For more information about linearizing event-based subsystems, see "Event-Based Models and Triggered Subsystems" on page 7-[15.](#page-108-0)

# **Troubleshooting Your Operating Point**

If you obtain unexpected linearization results, check if the operating point you used for linearization is causing inaccurate results.

If you find that the operating point you selected was not ideal for the linearization, choose another operating point and linearize your model again.

For more information, see the following information in the Simulink Control Design documentation:

- How the operating point you choose affects your linearization results See the "Why Are Operating Points Important?" section of the Simulink Control Design getting started documentation.
- How to creating accurate operating points See the ["Recommendations](#page-142-0)" for Computing Operating Points" on page 7-[49](#page-142-0) section of the *Simulink Control Design User's Guide*.

# <span id="page-142-0"></span>**Recommendations for Computing Operating Points**

#### **In this section...**

"How to Create Accurate Operating Points" on page 7-49

"Impact of Blocks on the Simulink Model Operating Point" on page 7-49

"Computing Operating Points for SimMechanics Models" on page 7-[54](#page-147-0)

"Choosing Initial Values for Computing Operating Points" on page 7-[55](#page-148-0)

# **How to Create Accurate Operating Points**

Particular Simulink blocks and modeling situations can sometimes cause difficulties with computing operating points (trimming). However, by understanding what it means to trim a Simulink model and by using the correct modeling techniques, you can create accurate operating points for use in further analysis and design.

This section consists of examples that highlight modeling situations that can lead to problems when computing operating points, with recommendations for ways to avoid these situations.

## **Impact of Blocks on the Simulink Model Operating Point**

The full operating point in a Simulink model is specified in a number of ways by the blocks in the model:

- **•** Integrator, State Space, and Transfer Function blocks have their outputs defined by double-valued discrete states.
- **•** Source blocks such as Constant or Step blocks have their output specified by their block dialog parameters.
- **•** Blocks such as Backlash, Memory, and Stateflow blocks have an internal state representation that impacts block outputs.

It is important to understand the impact of the blocks on the full operating point of your Simulink model. In particular, blocks with internal state representation can have a profound impact when you search for operating

points or linearize a Simulink model. For more information on which blocks' states are included in an operating point versus a full model operating point, see "Simulink Model Operating Points" in the Simulink Control Design getting started documentation.

#### **Example of the Impact of Blocks with Internal States**

The following simple Simulink model shows the impact of blocks with internal states on the full operating point of a Simulink model. Each Backlash block has internal states that are initialized by the Initial output block dialog parameter.

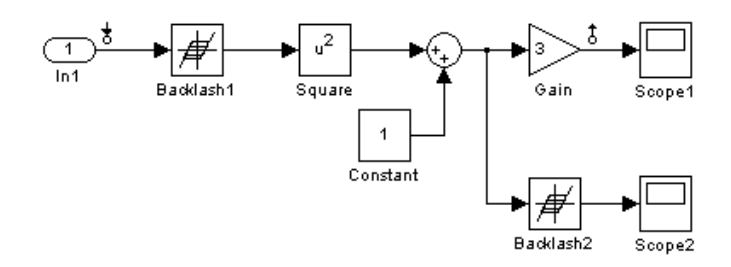

The operating point for this model in the Simulink Control Design software *does not* include the backlash block states that exist in the model. See the following table for a comparison.

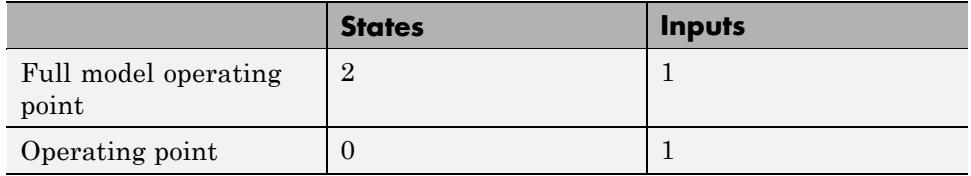

In this case, the value specified for the root level input is not propagated through the full model. However, the initial output for the Backlash1 block is propagated through the model.

When you linearize this model, the linearization is performed around the full model operating point, which includes the two states. For the input and output points specified in this model, the second backlash block is not in the linearization path and thus its state does not impact the linearization result.
#### **Types of Blocks with Internal States**

Blocks with internal states that cannot be seen by the operating point object include:

- Action Subsystem blocks which are not enabled
- **•** Backlash block
- **•** Embedded MATLAB Function block with persistent data
- **•** Transport Delay and Variable Transport Delay blocks
- **•** Memory block
- **•** Rate Transition block
- **•** Stateflow blocks
- **•** S-Function blocks with states not registered as Continuous or Double Value Discrete

#### **Finding Blocks with Internal States in Your Model**

To determine when your model contains any of these blocks with internal states, run the following command:

```
sldiagnostics('modelname','CountBlocks')
```
This command returns a list of all the blocks in the model and the number of occurrences of each.

#### **Working with Models Containing Blocks with Internal States**

The following techniques provide strategies for working with models containing blocks with internal states:

- Block specific techniques
- Removing, replacing blocks, or both
- **•** Linearizing at steady state using linearization snapshots

Block specific techniques exist for accurately computing operating points and linearizing models that contain the following blocks with internal states:

- <span id="page-145-0"></span>**•** "Memory Blocks" on page 7-52
- **•** "Transport Delay and Variable Transport Delay Blocks" on page 7-[54](#page-147-0)
- **•** "Backlash Block" on page 7[-54](#page-147-0)

For other blocks with internal states, you should consider their impact on the analysis tools in the Simulink Control Design software in the following ways:

- **•** When searching for an operating point you should determine if the output of the block impacts any of the state derivatives or desired output levels.
- When linearizing a model you should ascertain the effects on the model operating point. In particular, you should determine the effect on blocks between linearization input and output points.

If the block does have impact, consider replacing it using a configurable subsystem when searching for an operating point and linearizing.

In many cases, performing a linearization using linearization snapshots avoids the challenges associated with blocks with internal states. You can linearize your model at steady state using linearization snapshots as described in "Linearizing at Specified Simulation Times" on page 3-[8](#page-37-0) and "Linearizing at Simulation Events" on page 3-[10.](#page-39-0)

**Memory Blocks.** When you have Memory blocks in your model, you can configure the block to use a steady state output value when using the Simulink Control Design software. The model delayex.mdl, shown below, illustrates this issue.

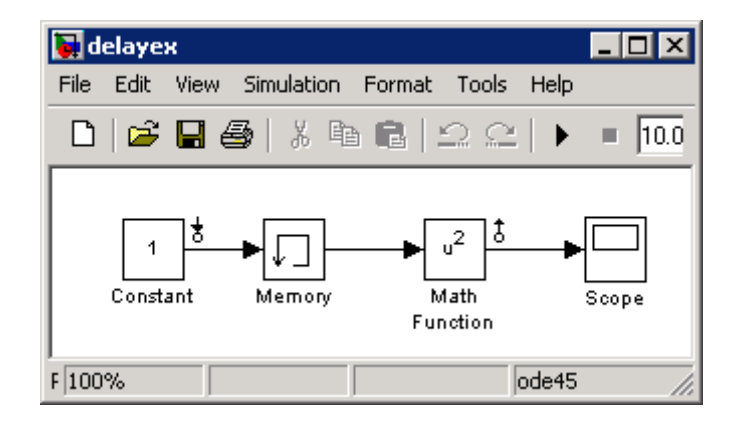

In this model the Memory block is configured in the block dialog to have an initial output of 0 but is driven by a Constant block with an output of 1. This causes the output signal of the block to be 0 in the operating point. However, in the steady-state operating point for this model, the output of the Memory block is 1. When searching for an operating point or when linearizing a model at a steady state condition, select the **Direct feedthrough of input during linearization** option in the block dialog. This will force the output of the Memory block to be the same as the input during operating point searches or linearization.

<span id="page-147-0"></span>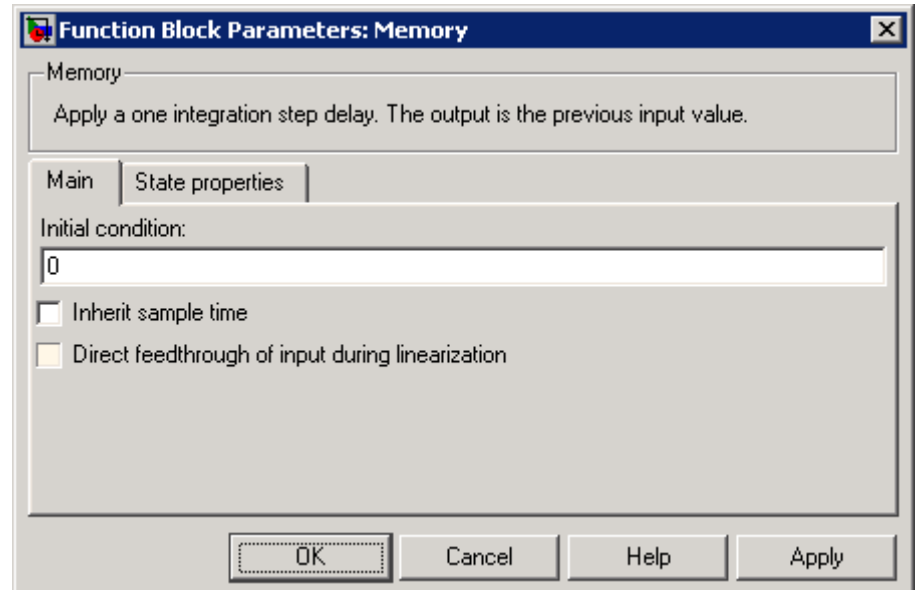

**Transport Delay and Variable Transport Delay Blocks.** When you have Transport Delay or Variable Transport Delay blocks in your model, you can properly configure the initial outputs of these blocks so that operating point searches or linearization uses the correct output value at steady state condition. The discussion in "Memory Blocks" on page 7[-52](#page-145-0) applies to configuring the initial outputs of the Transport Delay and Variable Transport Delay blocks.

**Backlash Block.** The initial output and the output at the steady-state operating point of the Backlash block do not always match. There is no way to force the output of the Backlash block to be the same as the input during operating point searches or linearization. Extra care should be taken when working with a model containing Backlash blocks.

#### **Computing Operating Points for SimMechanics Models**

When computing operating points (trimming) for a  $SimMechanics^{\text{TM}}$  model, you first need to put it in trimming mode. To do this:

- **1** Locate and open the machine environment (Env) block for the system.
- **2** From the **Parameters** pane, set **Analysis mode** to Trimming. Click **OK** to close the block dialog box. This will create an output port in the model that contains constraints related to errors in the system that must be set to zero for a steady state operating point.
- **3** To set these constraints to zero within a project for the model in the Control and Estimation Tools Manager, select **Operating Points** in the pane on the left, and then select **Compute Operating Points > Outputs**. Within this pane, set all constraints to 0.

At this point you can enter other design specifications on the states and inputs, and then compute an operating point for your model. After you have finished computing operating points for the SimMechanics model, make sure that you reset the **Analysis mode** to Forward dynamics in the Env block dialog box.

#### **Choosing Initial Values for Computing Operating Points**

When you compute an operating point from design specifications (trimming), it is often important to begin with a set of state and input values that are close to the actual steady state operating point values that you are trying to compute. To do this you can simulate the model for a specified period of time and then take a *snapshot* of the state and input values at that time. You can do this using either the Control and Estimation Tools Manager (see "Creating Operating Points from Simulation" in the Simulink Control Design getting started documentation for more information) or using the findop function (see "Extracting Values from Simulation" on page 5-[15](#page-74-0) for more information).

You can then use the values from the simulation snapshot as initial values for an operating point that you compute from specifications using optimization methods. To initialize the operating point specifications using these snapshot values, click the **Import Initial Values** button in the **Compute Operating Points** pane of the Control and Estimation Tools Manager, or use the initopspec function. For more information, see ["Importing Operating](#page-21-0) Points" on page 2[-6.](#page-21-0)

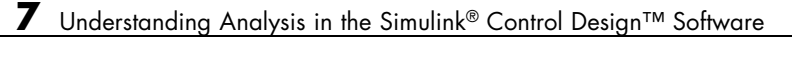

# Function Reference

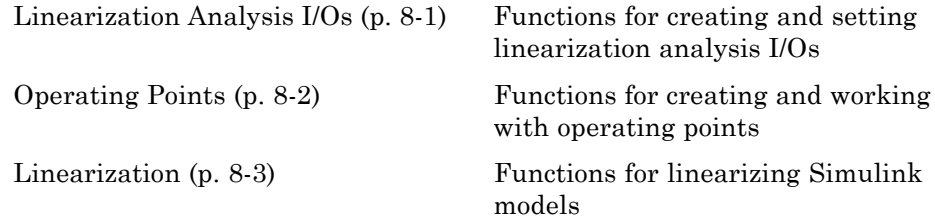

### **Linearization Analysis I/Os**

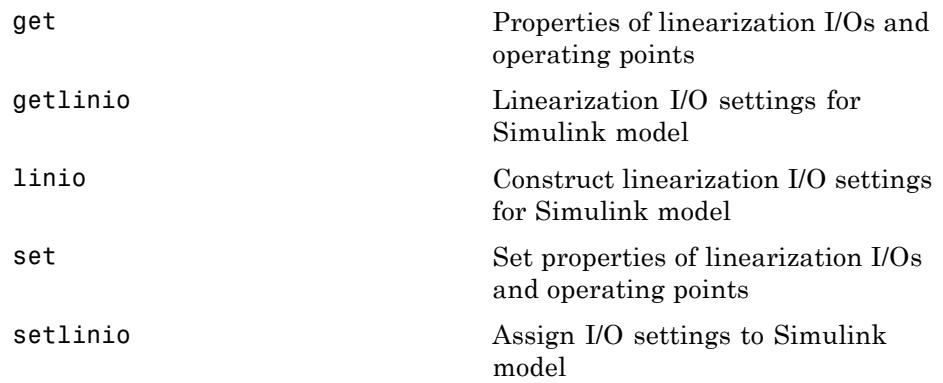

### <span id="page-151-0"></span>**Operating Points**

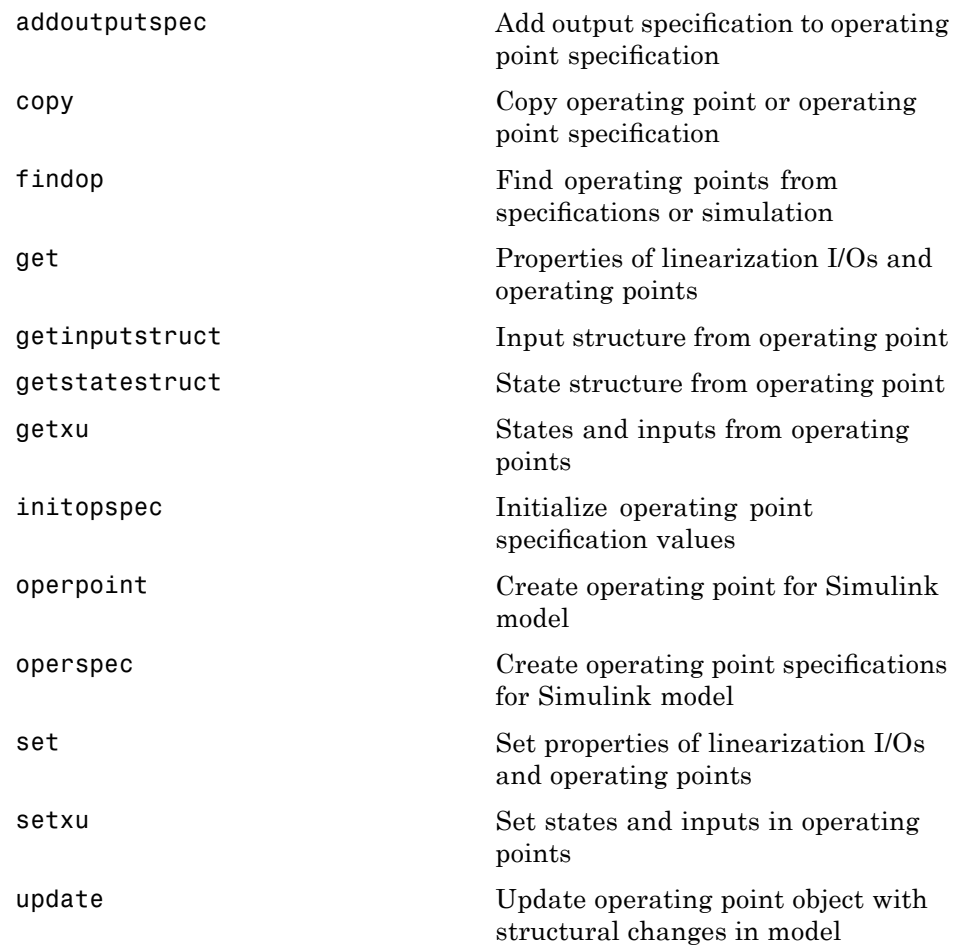

### <span id="page-152-0"></span>**Linearization**

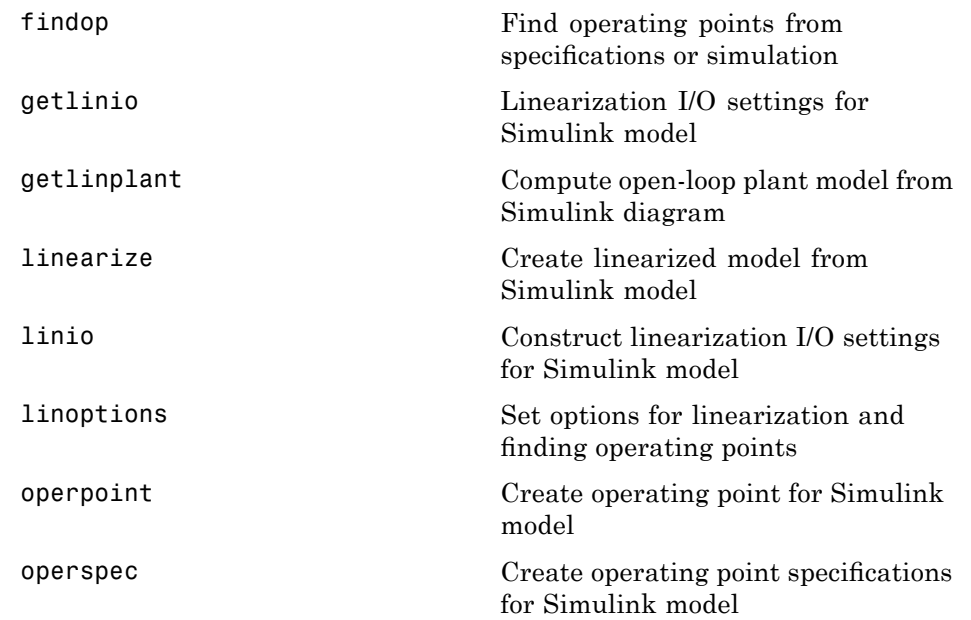

# Functions — Alphabetical List

### <span id="page-155-0"></span>**addoutputspec**

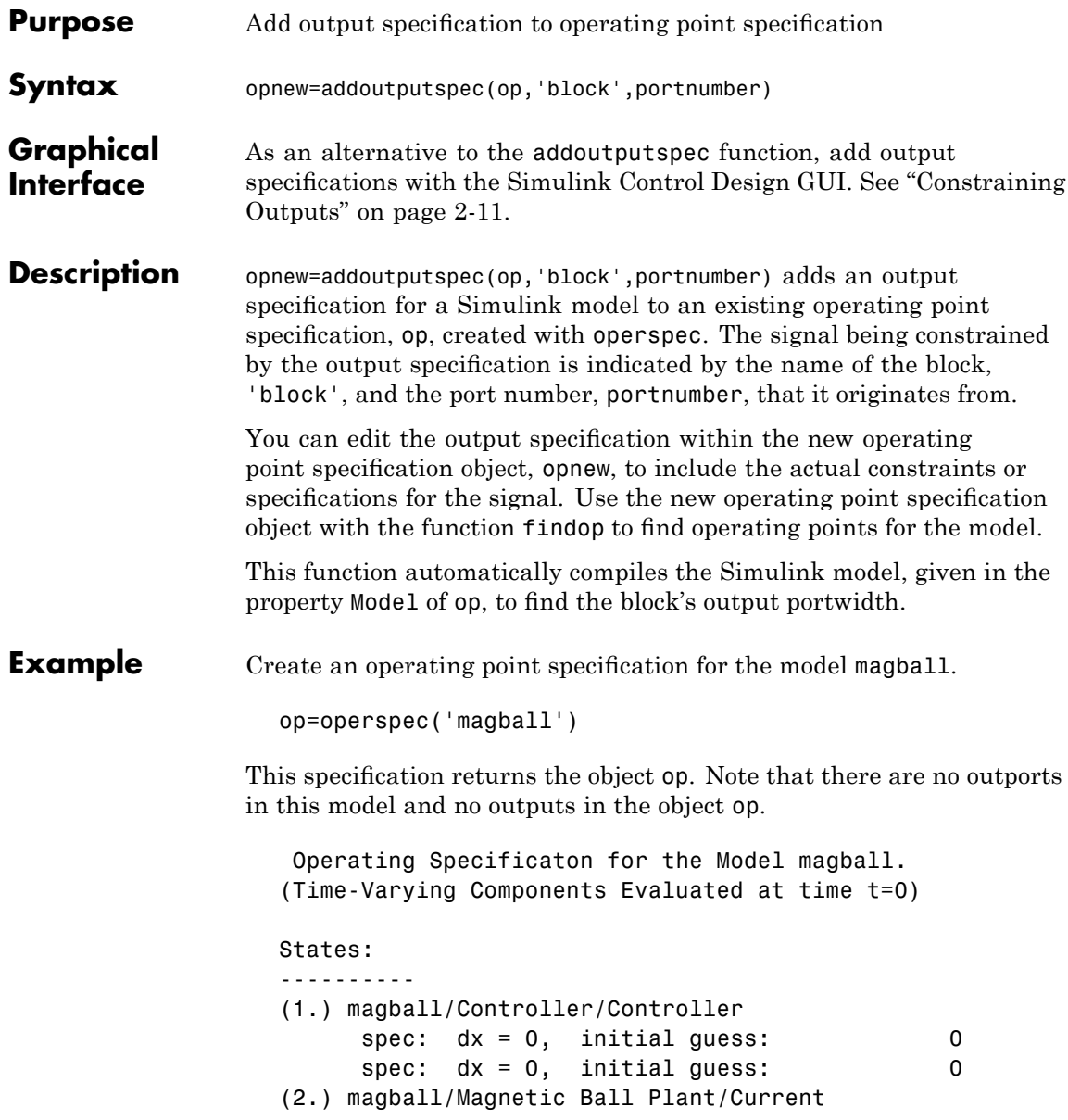

```
spec: dx = 0, initial guess: 7(3.) magball/Magnetic Ball Plant/dhdt
    spec: dx = 0, initial guess: 0
(4.) magball/Magnetic Ball Plant/height
    spec: dx = 0, initial guess: 0.05
```

```
Inputs: None
```
Outputs: None

To add an output specification to the signal between the Controller block and the Magnetic Ball Plant block, use the function addoutputspec.

newop=addoutputspec(op,'magball/Controller',1)

This function adds the output specification is added to the operating point specification object.

```
Operating Specificaton for the Model magball.
(Time-Varying Components Evaluated at time t=0)
States:
----------
(1.) magball/Controller/Controller
     spec: dx = 0, initial guess: 0
     spec: dx = 0, initial guess: 0
(2.) magball/Magnetic Ball Plant/Current
     spec: dx = 0, initial guess: 7(3.) magball/Magnetic Ball Plant/dhdt
     spec: dx = 0, initial guess: 0
(4.) magball/Magnetic Ball Plant/height
     spec: dx = 0, initial guess: 0.05
```

```
Inputs: None
```
Outputs: -----------

### **addoutputspec**

```
(1.) magball/Controller
     spec: none
```
Edit the output specification to constrain this signal to be 14.

```
newop.Outputs(1).Known=1, newop.Outputs(1).y=14
```
The final output specification is displayed.

Operating Specificaton for the Model magball. (Time-Varying Components Evaluated at time t=0) States: ---------- (1.) magball/Controller/Controller spec:  $dx = 0$ , initial guess: 0 spec: dx = 0, initial guess: 0 (2.) magball/Magnetic Ball Plant/Current spec:  $dx = 0$ , initial guess:  $7$ (3.) magball/Magnetic Ball Plant/dhdt spec: dx = 0, initial guess: 0 (4.) magball/Magnetic Ball Plant/height spec: dx = 0, initial guess: 0.05 Inputs: None Outputs: ----------- (1.) magball/Controller spec:  $y = 14$ 

**See Also** findop, operspec, operpoint

<span id="page-158-0"></span>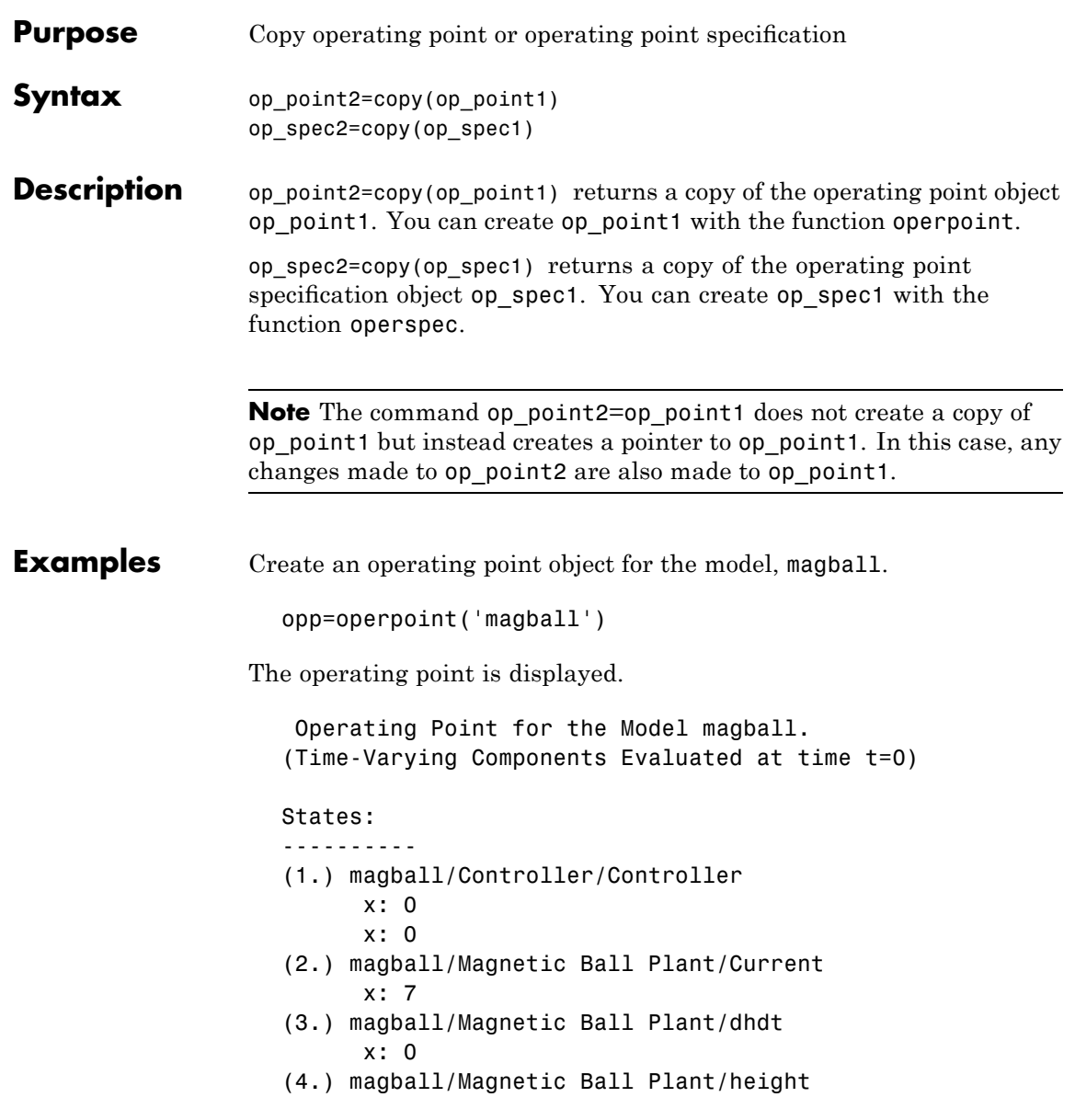

x: 0.05

Inputs: None

Create a copy of this object, opp.

new\_opp=copy(opp)

An exact copy of the object is displayed.

Operating Point for the Model magball. (Time-Varying Components Evaluated at time t=0) States: ---------- (1.) magball/Controller/Controller x: 0 x: 0 (2.) magball/Magnetic Ball Plant/Current x: 7 (3.) magball/Magnetic Ball Plant/dhdt x: 0 (4.) magball/Magnetic Ball Plant/height x: 0.05 Inputs: None

**See Also** operpoint, operspec

<span id="page-160-0"></span>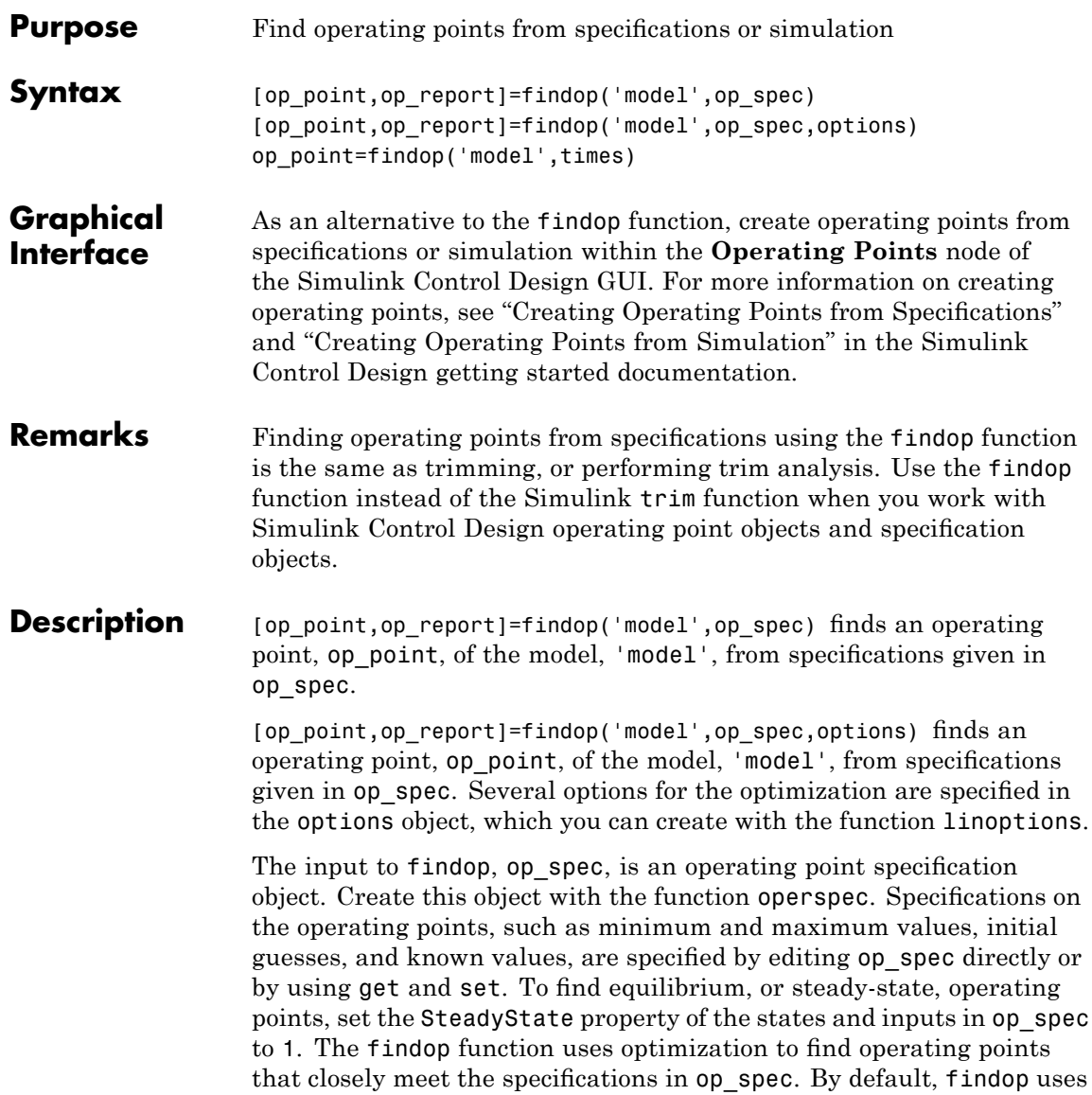

the optimizer graddescent elim. To use a different optimizer, change the value of OptimizerType in options using the linoptions function.

A report object, op report, gives information on how closely findop meets the specifications. The function findop displays the report automatically, even if the output is suppressed with a semicolon. To turn off the display of the report, set DisplayReport to 'off' in options using the function linoptions.

op\_point=findop('model',times) runs a simulation of the model, 'model', and extracts operating points from the simulation at the *snapshot* times given in the vector, times. An operating point object, op\_point, is returned.

**Note** For all syntaxes, findop automatically uses the following properties in the Simulink model:

- **•** BufferReuse = 'off'
- **•** RTWInlineParameters = 'on'
- **•** BlockReductionOpt = 'off'

Simulink restores the original property values after finding the operating point.

The output of findop is always an operating point object. Use this object with the function linearize to create linearized models of Simulink models. The operating point object has the following properties:

- "Model" on page  $9-9$  $9-9$
- **•** "States" on page 9-[9](#page-162-0)
- **•** "Inputs" on page 9[-9](#page-162-0)
- **•** "Time" on page 9-[10](#page-163-0)

#### <span id="page-162-0"></span>**Model**

Model specifies the name of the Simulink model to which this operating point object refers.

#### **States**

States describes the operating points of states in the Simulink model. The States property is a vector of state objects that contains the operating point values of the states. There is one state object per block that has a state in the Simulink model. The States object has the following properties:

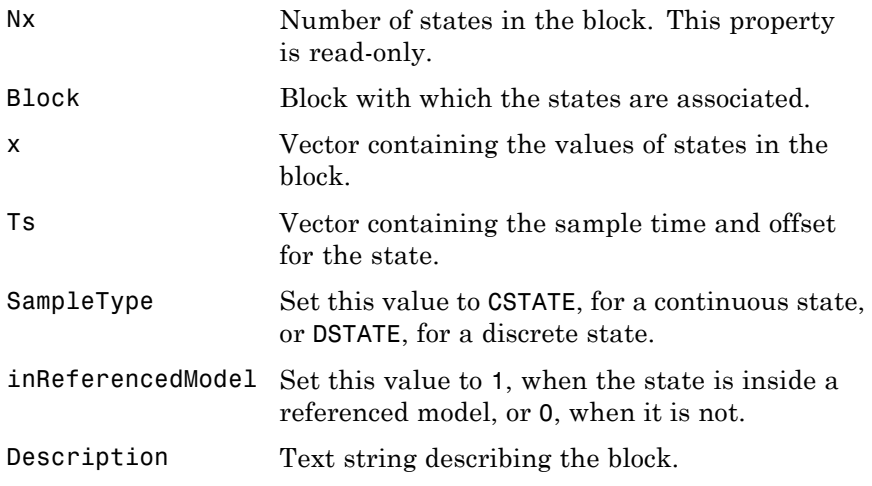

#### **Inputs**

Inputs is a vector of input objects that contains the input levels at the operating point. There is one input object per root-level inport block in the Simulink model. The Inputs object has the following properties:

### <span id="page-163-0"></span>**findop**

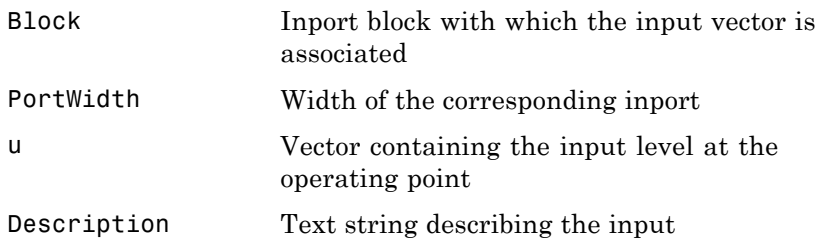

#### **Time**

Time specifies the time at which any time-varying functions in the model are evaluated.

The operating point report object, returned when finding operating points from specifications, has the following properties:

- **•** Model
- **•** Inputs
- **•** Outputs
- **•** States
- **•** Time
- **•** TerminationString
- **•** OptimizationOutput

Of these properties, Model, Inputs, Outputs, States, and Time contain the same information as the operating point specification object, with the addition of dx values for the States and yspec values, or desired y values, for the Outputs. The TerminationString contains the message that findop displays after terminating the optimization. The OptimizationOutput property contains the same properties returned in the output variable of the Optimization Toolbox functions fmincon, fminsearch, and lsqnonlin. See the Optimization Toolbox

documentation for more information. If you do not have Optimization Toolbox software, you can access the documentation at:

<http://www.mathworks.com/access/helpdesk/help/toolbox/optim/optim.shtml>

#### **Examples Example 1**

Create an operating point specification object for the model magball with the operspec function.

```
op_spec=operspec('magball');
```
Edit the operating point specification object to reflect any specifications on the operating points such as minimum and maximum values, initial guesses, and known values. This example uses the default specifications in which SteadyState is set to 1 for all states, specifying that an equilibrium operating point is desired.

Find the equilibrium operating points with the findop function.

op\_point=findop('magball',op\_spec)

This function returns an operating point object, op\_point.

Operating Point for the Model magball. (Time-Varying Components Evaluated at time t=0) States: ---------- (1.) magball/Controller/Controller x: 0 x: -2.56e-006 (2.) magball/Magnetic Ball Plant/Current x: 7 (3.) magball/Magnetic Ball Plant/dhdt x: 0 (4.) magball/Magnetic Ball Plant/height x: 0.05

Inputs: None

The MATLAB window displays the name of the model, the time at which any time-varying functions in the model are evaluated, the names of blocks containing states, and the operating point values of the states. In this example, there are four blocks that contain states in the model and four entries in the States object. The first entry contains two states. MATLAB also displays the Inputs field although there are no inputs in this model. To view the properties of op point in more detail, use the get function.

MATLAB also displays the operating point report object.

Operating Point Search Report for the Model magball. (Time-Varying Components Evaluated at time t=0)

Operating condition specifications were successully met.

```
States:
```
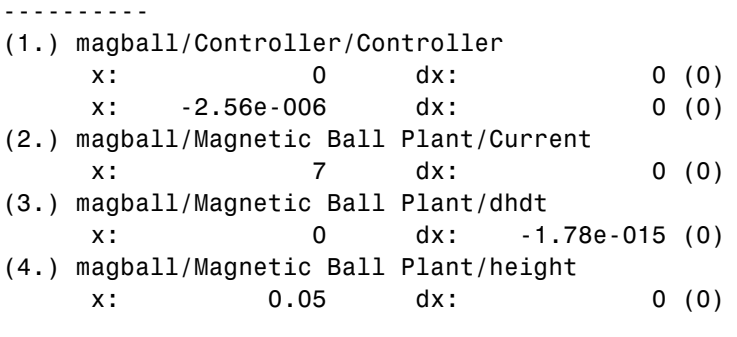

Inputs: None

Outputs: None

In addition to the operating point values, the report shows how closely the specifications were met. In the preceding report, the dx values are all small and close to the desired dx values of 0 indicating that an equilibrium or steady-state value was found.

#### **Example 2**

To extract an operating point from a simulation at the times 10 and 20 using findop, enter the following:

```
op_point=findop('magball',[10,20])
```
This function returns the message:

There is more than one operating point. Select an element in the vector of operating points to display.

To display the first operating point, enter the command

op\_point(1)

This command should display:

Operating Point for the Model magball. (Time-Varying Components Evaluated at time t=10)

#### States:

#### ----------

- (1.) magball/Controller/Controller
	- x: -4.82e-010
	- x: -2.56e-006
- (2.) magball/Magnetic Ball Plant/Current x: 7
- (3.) magball/Magnetic Ball Plant/dhdt x: 2.6e-006
- (4.) magball/Magnetic Ball Plant/height x: 0.05

```
Inputs: None
```
To display the second operating point, enter:

op\_point(2)

This function returns:

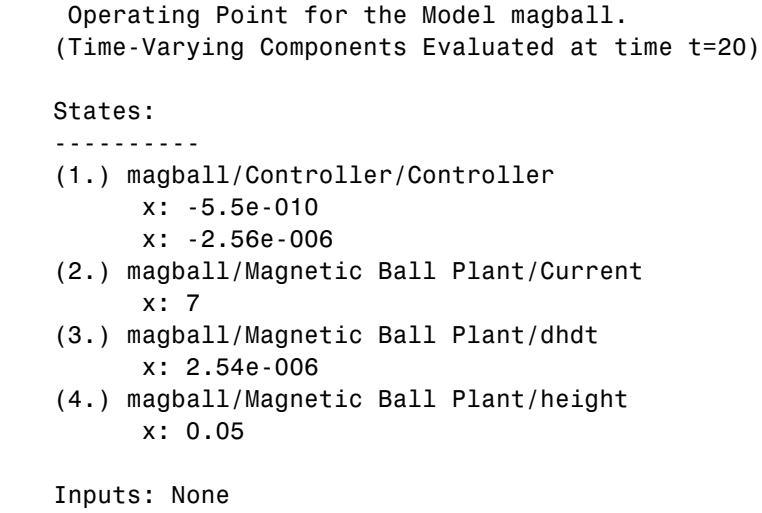

See Also operspec, linearize

<span id="page-168-0"></span>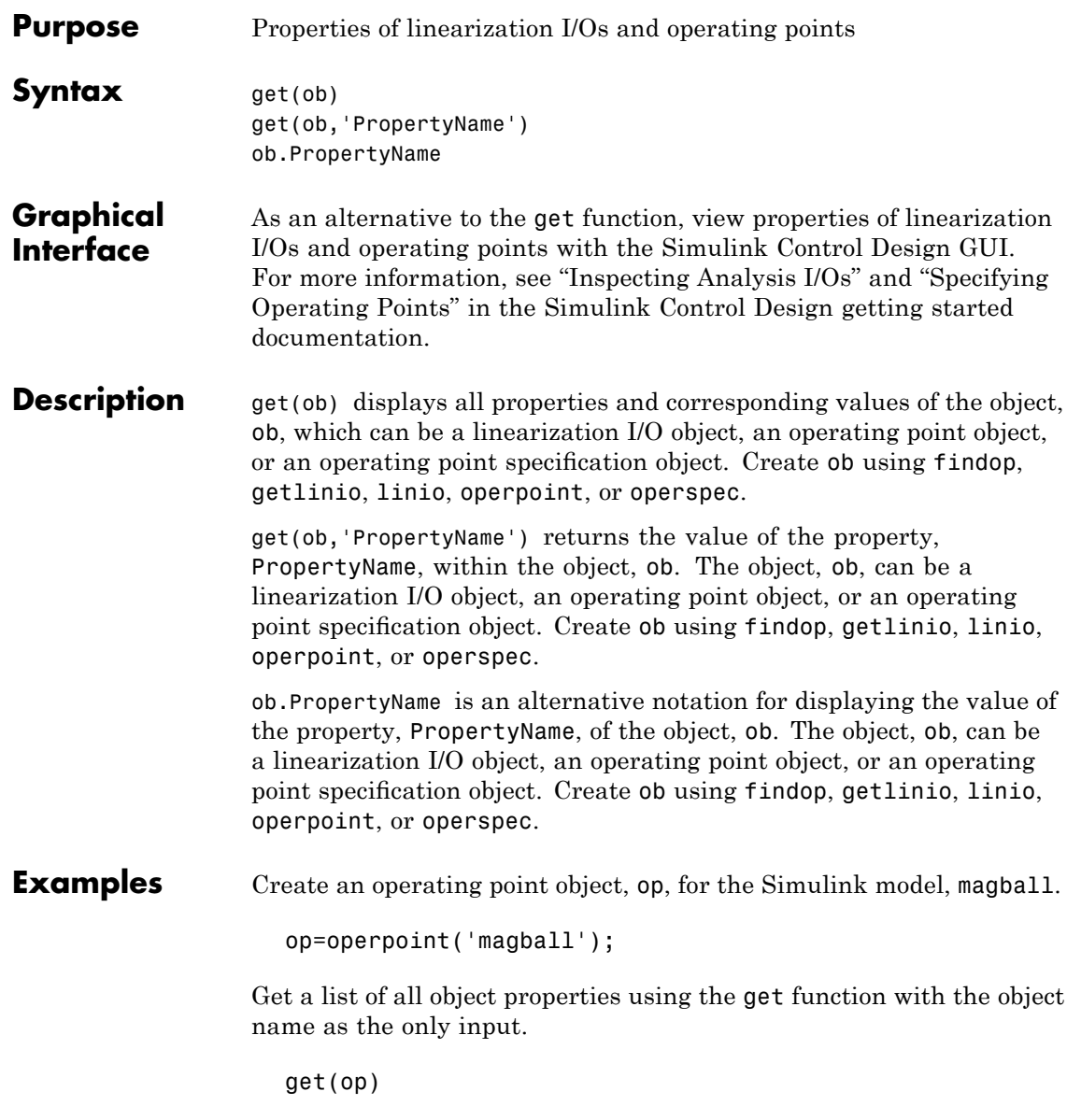

This returns the properties of op and their current values.

```
Model: 'magball'
States: [4x1 opcond.StatePoint]
Inputs: []
 Time: 0
```
To view the value of a particular property of op, supply the property name as an argument to get. For example, to view the name of the model associated with the operating point object, type:

```
V=get(op,'Model')
```
which returns

 $V =$ magball

Because op is a structure, you can also view any properties or fields using dot-notation, as in this example.

W=op.States

This notation returns a vector of objects containing information about the states in the operating point.

(1.) magball/Controller/Controller x: 0 x: 0 (2.) magball/Magnetic Ball Plant/Current x: 7 (3.) magball/Magnetic Ball Plant/dhdt x: 0 (4.) magball/Magnetic Ball Plant/height x: 0.05

Use get to view details of W. For example:

```
get(W(2),'x')
                returns
                   ans =7.0036
See Also findop, getlinio, linio, operpoint, operspec, set
```
## <span id="page-171-0"></span>**getinputstruct**

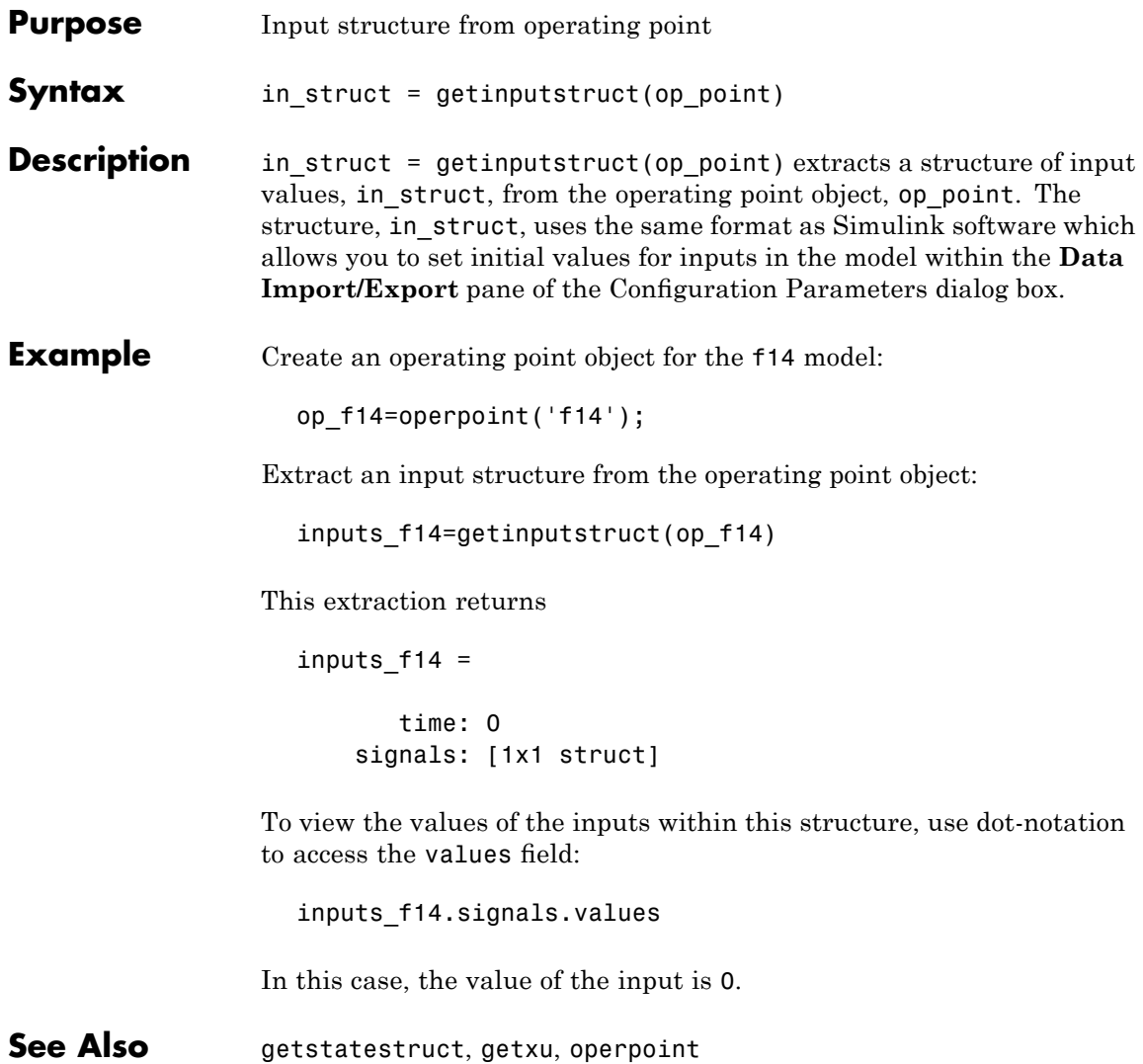

### **getlinio**

<span id="page-172-0"></span>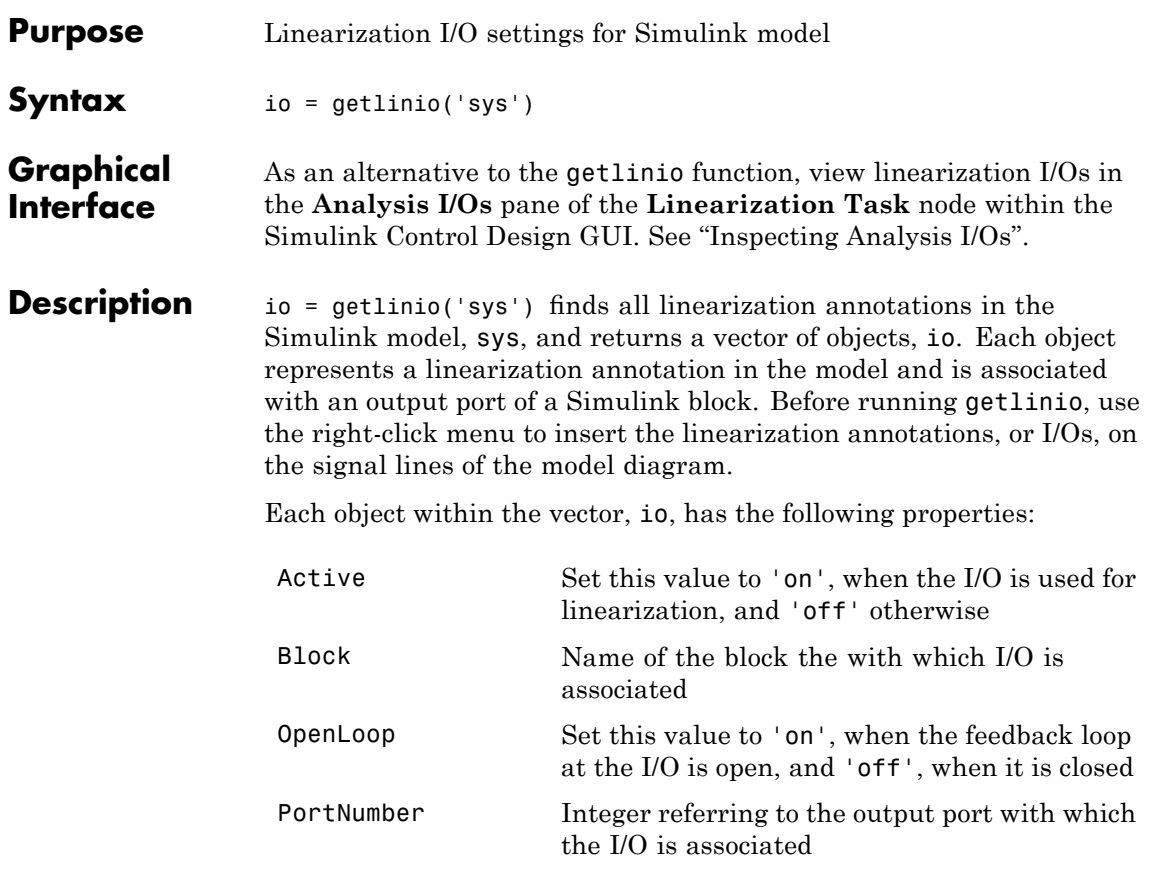

# **getlinio**

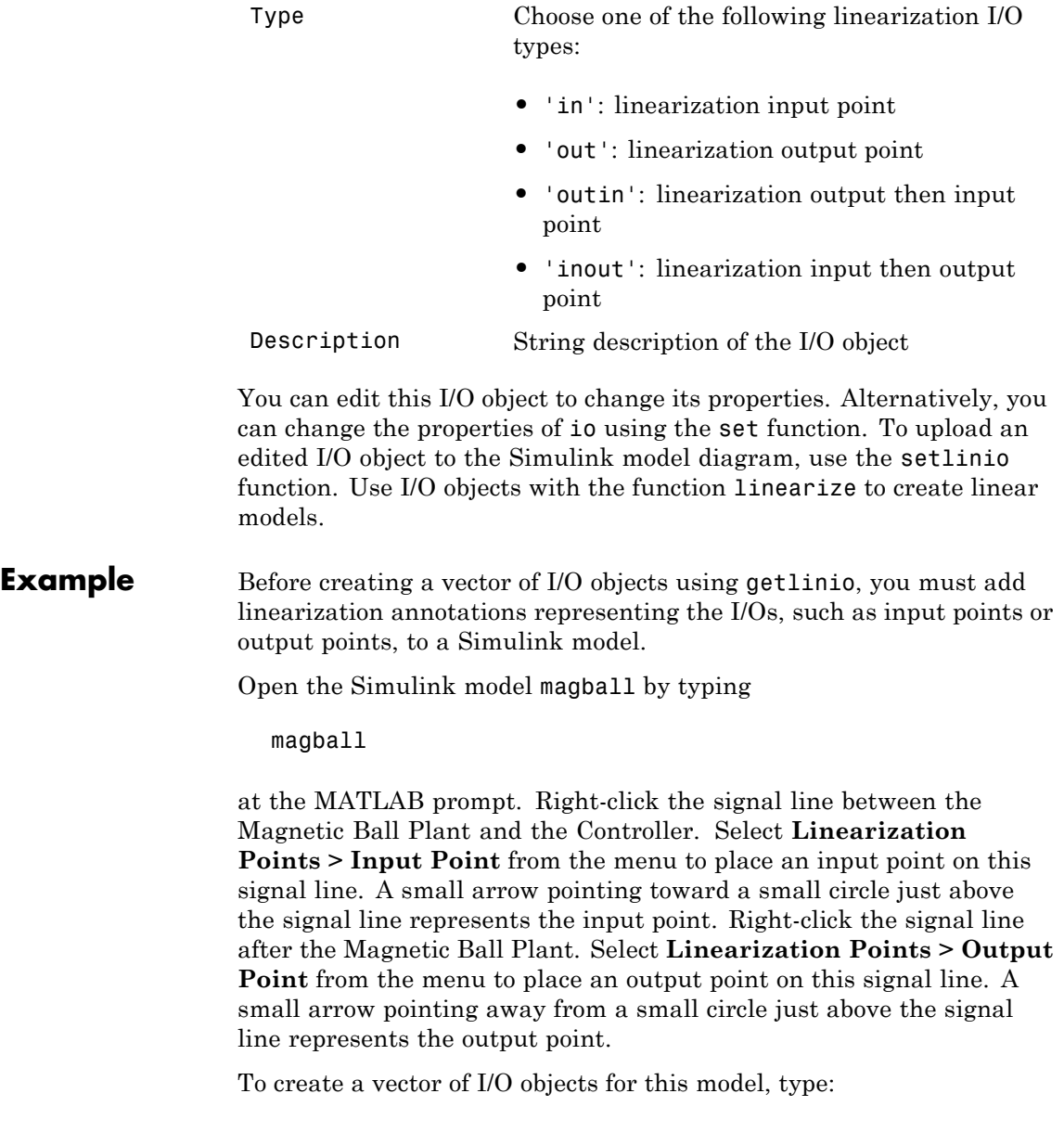

```
io=getlinio('magball')
```
This syntax returns a formatted display of the linearization I/Os.

```
Linearization IOs:
             --------------------------
  Block magball/Controller, Port 1 is marked with the following
  properties:
   - No Loop Opening
   - An Input Perturbation
  Block magball/Magnetic Ball Plant, Port 1 is marked with the
  following properties:
   - An Output Measurement
   - No Loop Opening
There are two entries in the vector, io, representing the two
linearization annotations previously set in the model diagram.
MATLAB displays:
• the name of the block associated with the I/O
• the port number associated with the I/O
• the type of IO (input perturbation or output measurement referring
  to an input point or output point respectively)
• whether the IO is also a loop opening
```
By default, the I/Os have no loop openings. Display the properties of each I/O object in more detail using the get function.

**See Also** get, linearize, linio, set, setlinio

# <span id="page-175-0"></span>**getlinplant**

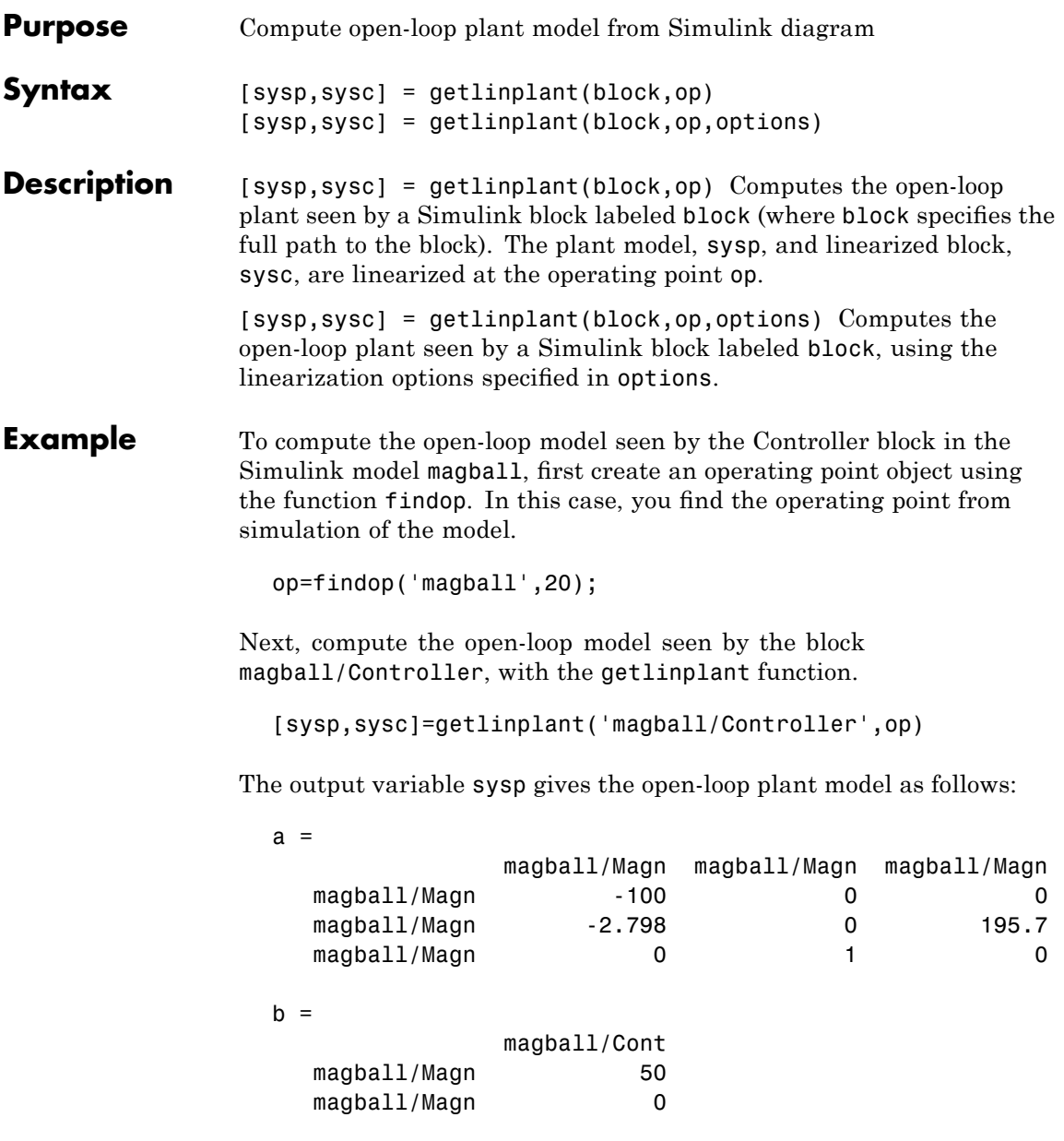

magball/Magn 0  $c =$ magball/Magn magball/Magn magball/Magn Controller ( 0 0 0 -1  $d =$ magball/Cont Controller ( 0 Continuous-time model. **See Also** findop, linoptions, operpoint, operspec

## <span id="page-177-0"></span>**getstatestruct**

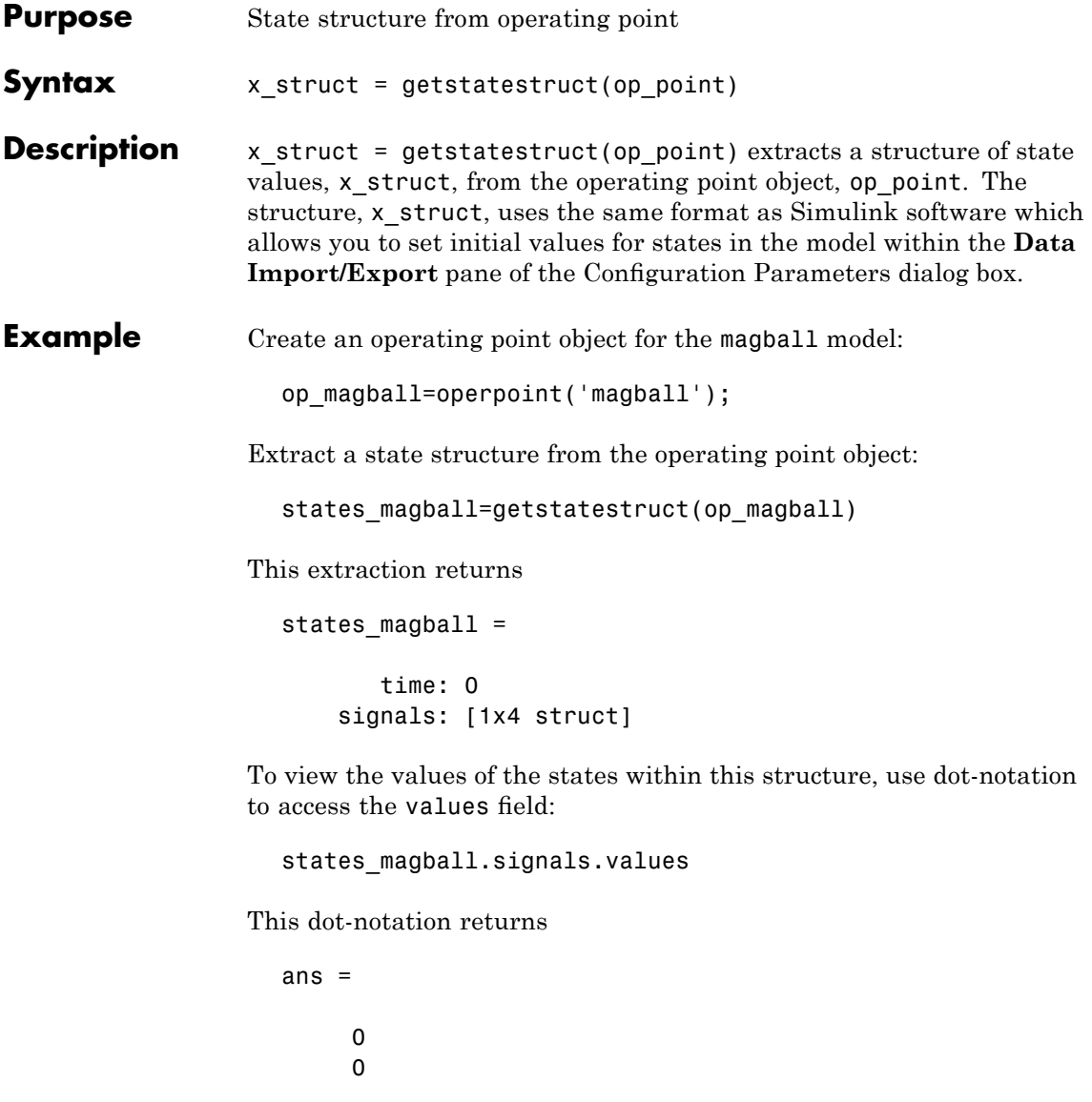

ans = 7.0036 ans  $=$ 0 ans  $=$ 0.0500 See Also getinputstruct, getxu, operpoint

### <span id="page-179-0"></span>**getxu**

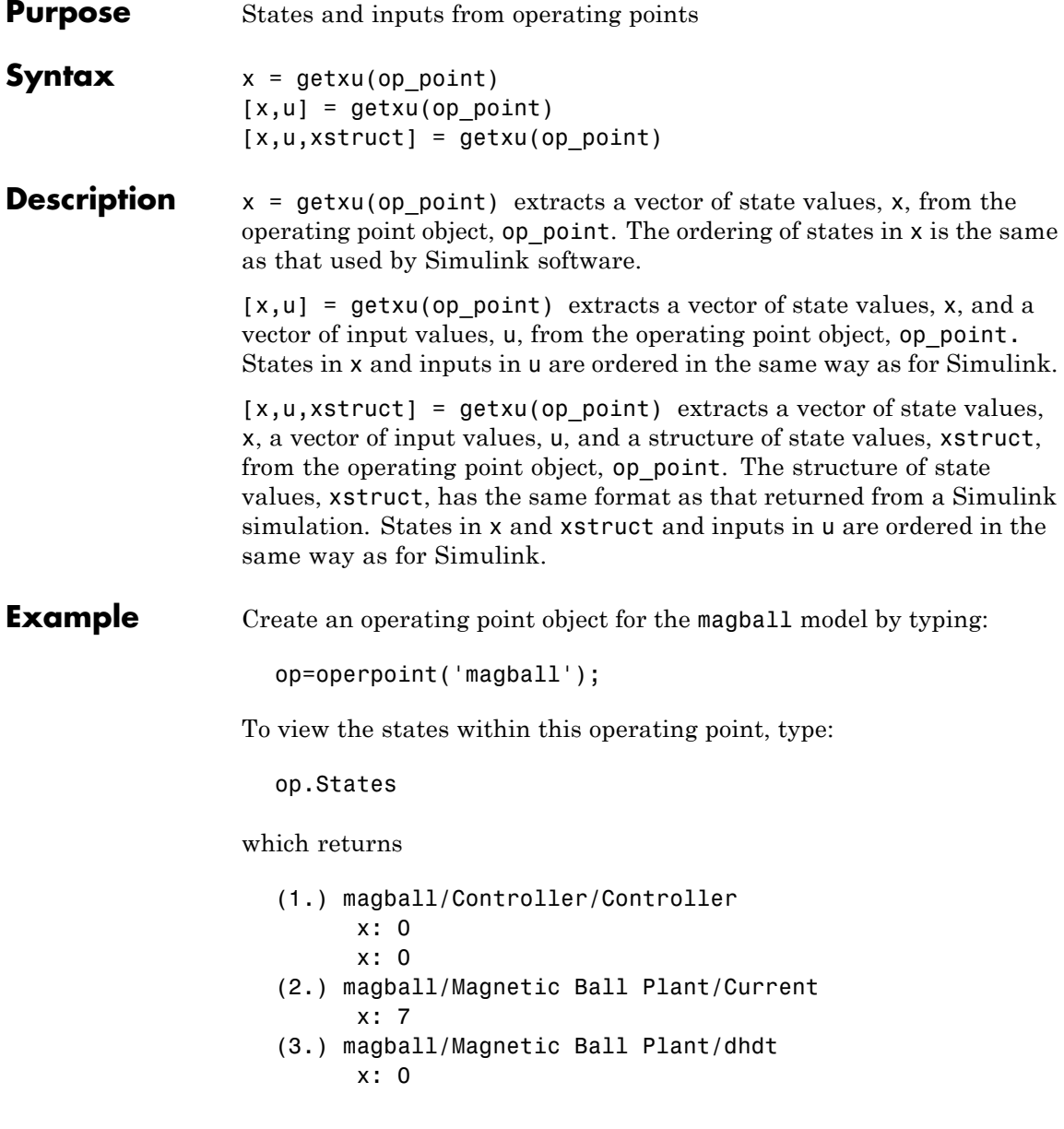
#### (4.) magball/Magnetic Ball Plant/height x: 0.05

To extract a vector of state values, with the states in an ordering that is compatible with Simulink, along with inputs and a state structure, type:

[x,u,xstruct]=getxu(op)

This syntax returns:

```
x =0.0500
         0
         0
   7.0036
         0
u =[]xstruct =
       time: 0
   signals: [1x4 struct]
```
View xstruct in more detail by typing:

xstruct.signals

This syntax displays:

1x4 struct array with fields: values dimensions label blockname

View each component of the structure individually. For example:

```
xstruct.signals(1).values
  ans =0
       0
or
  xstruct.signals(2).values
  ans =7.0036
```
You can import these vectors and structures into Simulink as initial conditions or input vectors or use them with setxu, to set state and input values in another operating point.

**See Also** operpoint, operspec

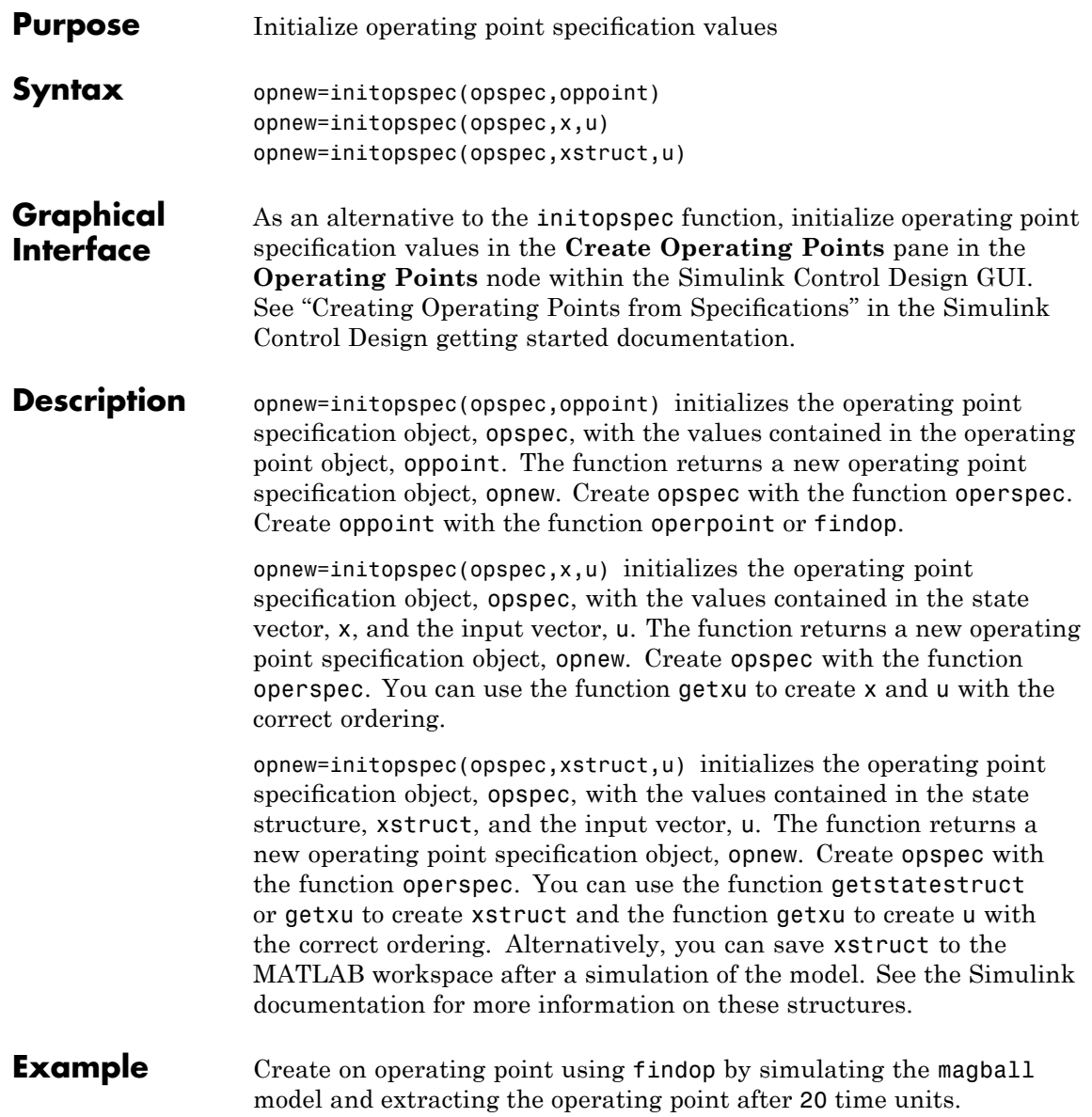

```
oppoint=findop('magball',20)
```
This syntax returns the following operating point:

```
Operating Point for the Model magball.
(Time-Varying Components Evaluated at time t=20)
States:
----------
(1.) magball/Controller/Controller
     x: 5.28e-009
     x: -2.56e-006
(2.) magball/Magnetic Ball Plant/Current
     x: 6.99
(3.) magball/Magnetic Ball Plant/dhdt
     x: -2.62e-005
(4.) magball/Magnetic Ball Plant/height
     x: 0.05
```
Inputs: None

Use these operating point values as initial values in an operating point specification object.

```
opspec=operspec('magball');
newopspec=initopspec(opspec,oppoint)
```
The new operating point specification object is displayed.

```
Operating Specificaton for the Model magball.
(Time-Varying Components Evaluated at time t=0)
```
States:

----------

- (1.) magball/Controller/Controller
	- spec:  $dx = 0$ , initial guess:  $5.28e-009$ spec:  $dx = 0$ , initial guess:  $-2.56e-006$

(1.) magball/Magnetic Ball Plant/Current spec:  $dx = 0$ , initial guess: 6.99 (1.) magball/Magnetic Ball Plant/dhdt spec:  $dx = 0$ , initial guess:  $-2.62e-005$ (1.) magball/Magnetic Ball Plant/height spec:  $dx = 0$ , initial guess: 0.05 Inputs: None Outputs: None You can now use this object to find operating points by optimization. **See Also** findop, getstatestruct, getxu, operpoint, operspec

# **linearize**

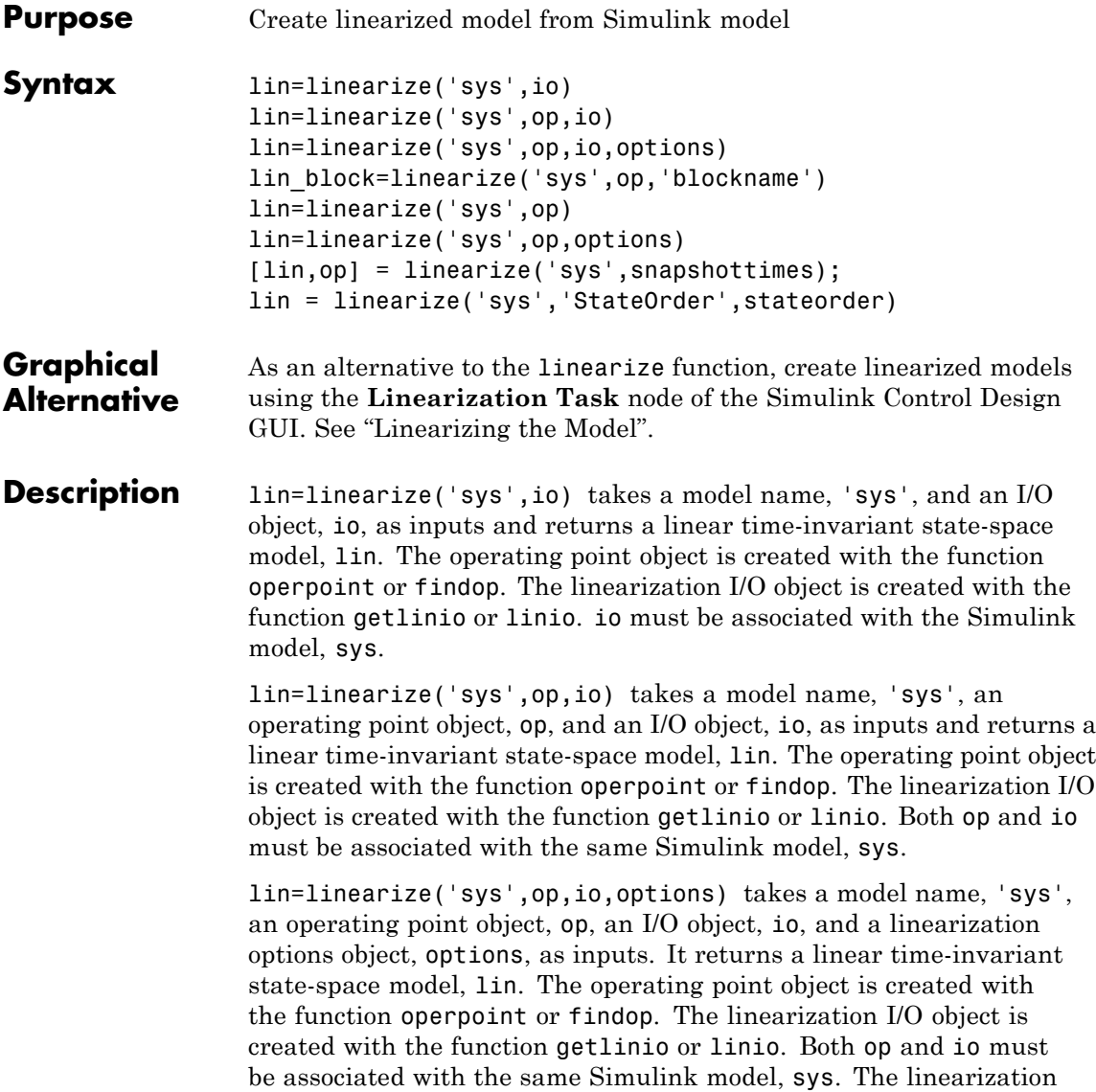

options object is created with the function linoptions and contains several options for linearization.

lin\_block=linearize('sys',op,'blockname') takes a model name, 'sys', an operating point object, op, and the name of a block in the model, 'blockname', as inputs and returns lin\_block, a linear time-invariant state-space model of the named block. The operating point object is created with the function operpoint or findop. Both op and 'blockname' must be associated with the same Simulink model, sys. You can also supply a fourth argument, options, to provide options for the linearization. Create options with the function linoptions.

lin=linearize('sys',op) creates a linearized model, lin, of the system 'sys' at the operating point, op. Root-level inport and outport blocks in sys are used as inputs and outputs for linearization. The operating point object, op, is created with the function operpoint or findop. You can also supply a third argument, options, to provide options for the linearization. Create options with the function linoptions.

lin=linearize('sys',op,options) is the form of the linearize function that is used with numerical-perturbation linearization. The function returns a linear time-invariant state-space model, lin, of the entire model, sys. The operating point object, op, is created with the function operpoint or findop. The LinearizationAlgorithm option must be set to 'numericalpert' within options for numerical-perturbation linearization to be used. Create the variable options with the linoptions function. The function uses inport and outport blocks in the model as inputs and outputs for linearization.

[lin,op] = linearize('sys',snapshottimes); creates operating points for the linearization by simulating the model, 'sys', and taking snapshots of the system's states and inputs at the times given in the vector snapshottimes. The function returns lin, a set of linear time-invariant state-space models evaluated and op, the set of operating point objects used in the linearization. You can specify input and output points for linearization by providing an additional argument such as a linearization I/O object created with getlinio or linio, or a block name. If an I/O object or block name is not supplied the linearization

uses root-level inport and outport blocks in the model. You can also supply an additional argument, options, to provide options for the linearization. Create options with the function linoptions.

lin = linearize('sys','StateOrder',stateorder) takes the Simulink model 'sys' and creates a linear-time-invariant state-space model, lin, whose states are in a specified order. Specify the state order in the cell array stateorder by entering the names of the blocks containing states in the model 'sys'. For all blocks, you can enter block names as the full block path. For continuous blocks, you can alternatively enter block names as the user-defined unique state name.

**Note** For all syntaxes, linearize automatically uses the following properties in the Simulink model:

- **•** BufferReuse = 'off'
- **•** RTWInlineParameters = 'on'
- **•** BlockReductionOpt = 'off'

Simulink restores the original property values after creating the linearized model.

- **Algorithms** The function linoptions sets the linearization algorithm options and then passes them to the function linearize as an optional argument. **Examples** Open the Simulink model, magball, and insert linearization annotations
	- as shown in the following figure.

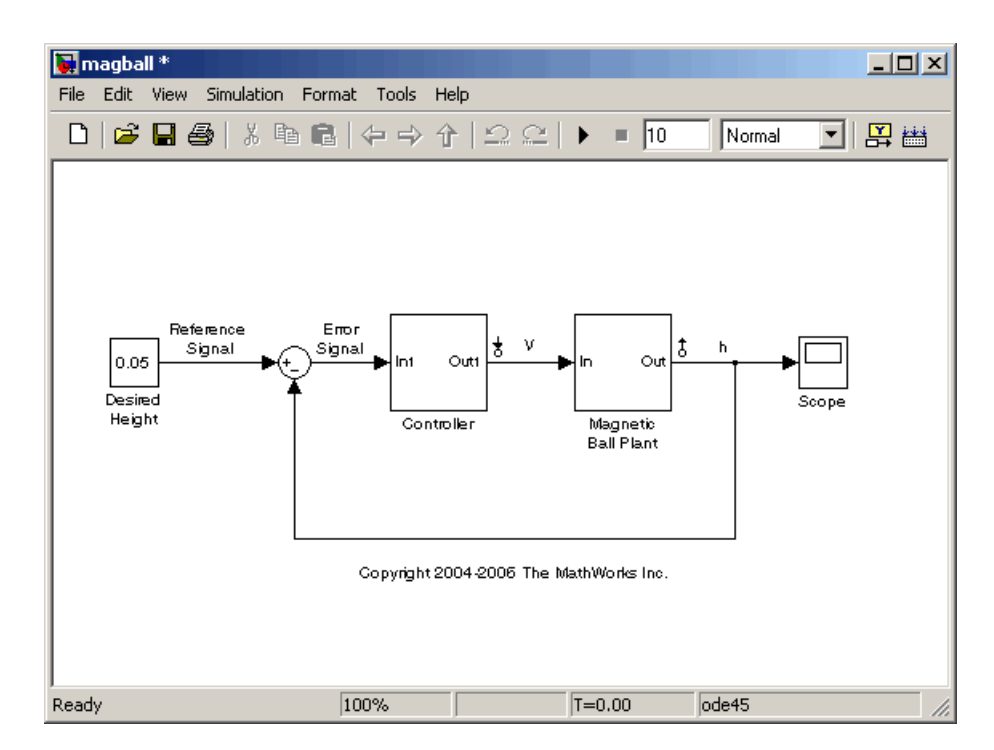

Create an I/O object based on the linearization annotations, create an operating point specification object for the model, and then find the operating point using findop.

```
io=getlinio('magball');
op=operspec('magball');
op=findop('magball',op);
```
Compute a linear model of the magball system, based on the linearization I/Os, io, and defined about the operating point, op, with the command

```
lin=linearize('magball',op,io)
```
which returns

### **linearize**

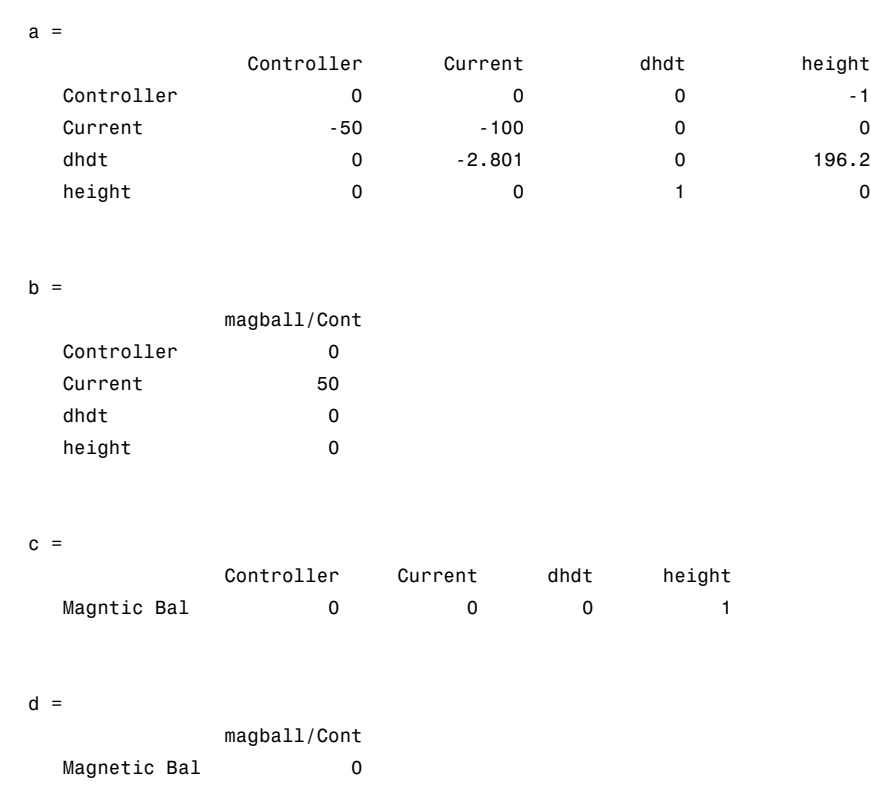

Continuous-time model.

The matrices, a, b, c, and d are the state-space matrices of the linear system given by the following equations:

 $\dot{x}(t) = ax(t) + bu(t)$  $y(t) = cx(t) + du(t)$ 

where  $x(t)$  is a vector of states and  $u(t)$  is a vector of inputs to the system. You can view the linearized model, lin, with the LTI Viewer, by typing:

ltiview(lin)

which produces the following plot.

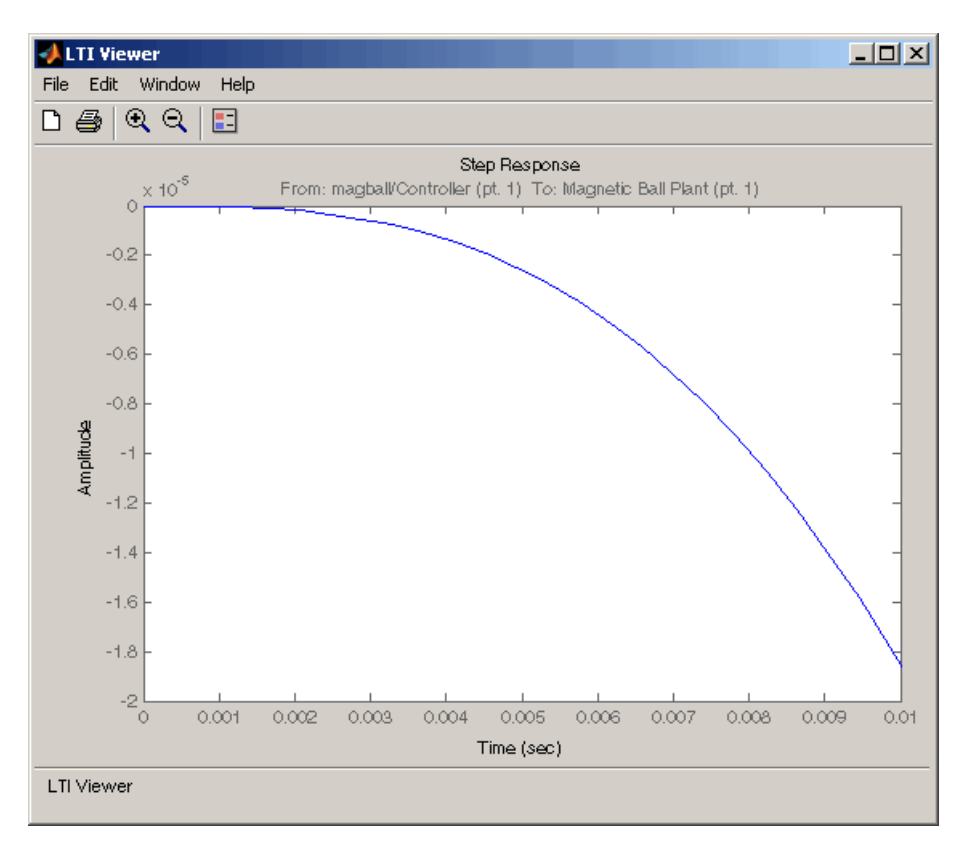

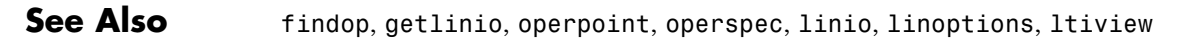

# **linio**

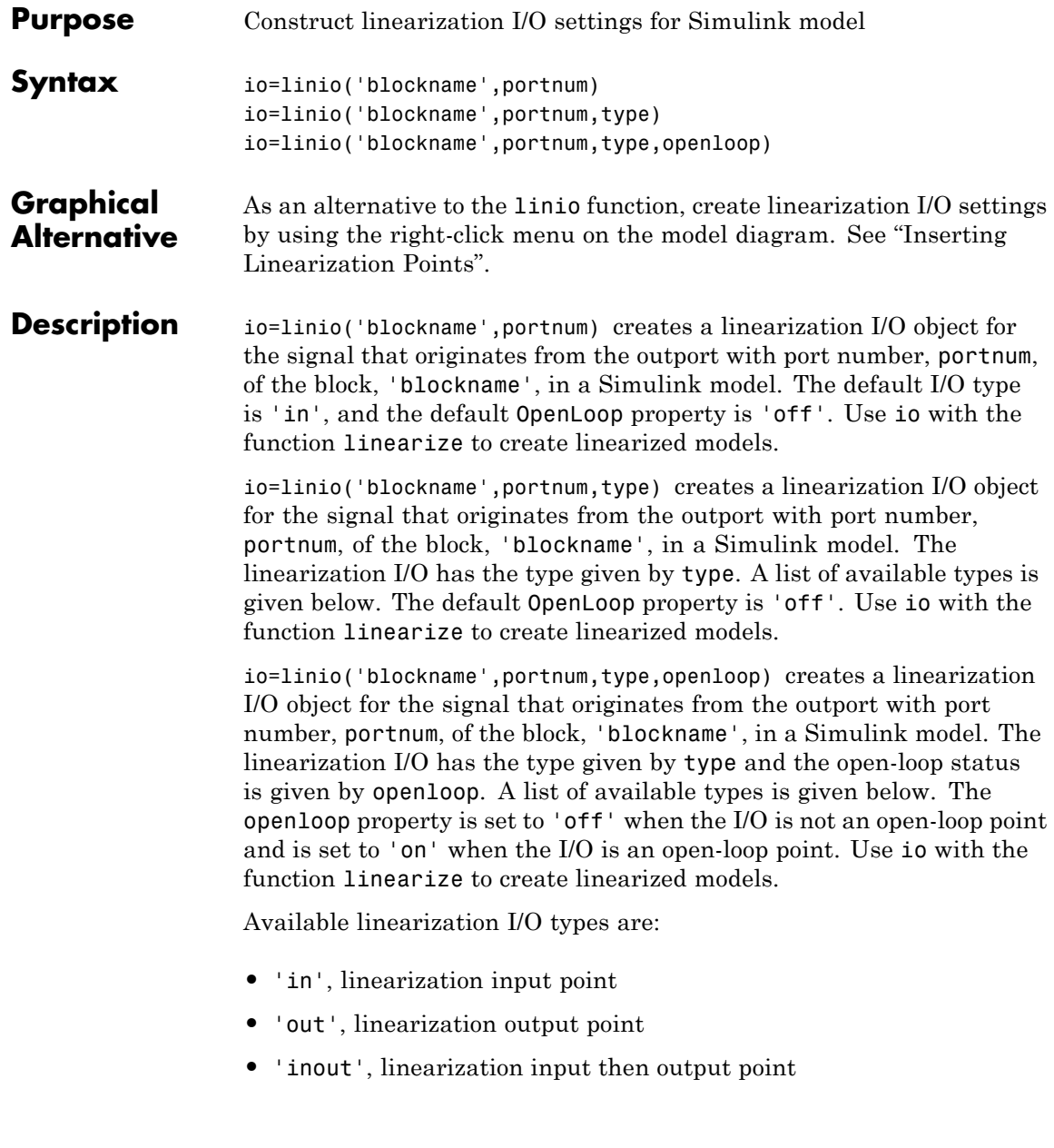

- **•** 'outin', linearization output then input point
	- **•** 'none', no linearization input/output point

To upload the settings in the I/O object to the Simulink model, use the setlinio function.

**Example** Create a linearization I/O setting for the signal line originating from the Controller block of the magball model.

io(1)=linio('magball/Controller',1)

This syntax displays:

Linearization IOs:

--------------------------

Block magball/Controller, Port 1 is marked with the following properties:

- No Loop Opening

- An Input Perturbation

By default, this I/O is an input point. Create a second I/O setting within the object, io. This I/O originates from the Magnetic Ball Plant block, is an output point and is also an open-loop point.

```
io(2)=linio('magball/Magnetic Ball Plant',1,'out','on')
```
The new object, io, is displayed as follows:

Linearization IOs:

Block magball/Controller, Port 1 is marked with the following properties:

- No Loop Opening
- An Input Perturbation

Block magball/Magnetic Ball Plant, Port 1 is marked with the following properties:

## **linio**

- An Output Measurement
- A Loop Opening

**See Also** getlinio, linearize, setlinio

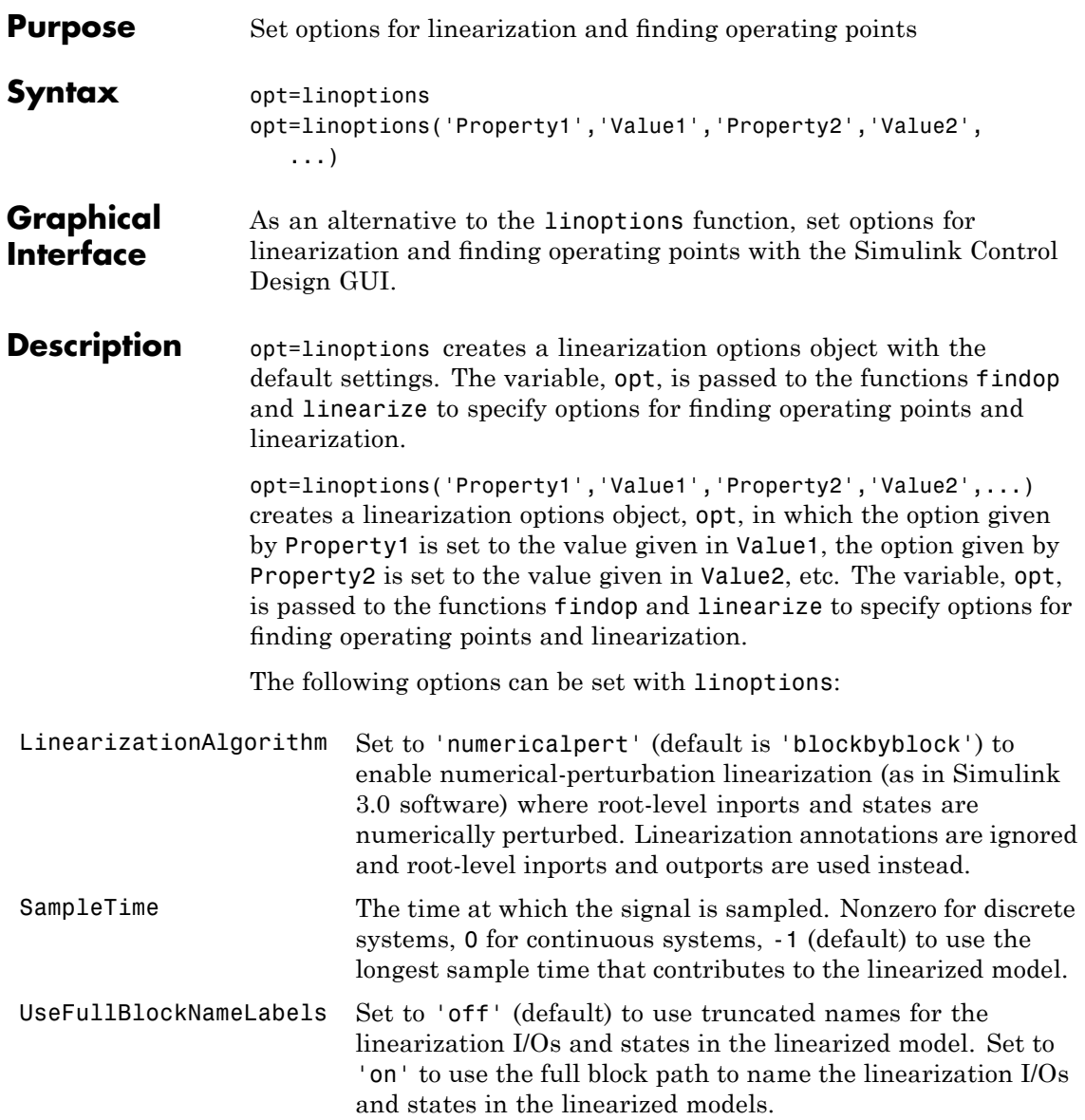

UseBusSignalLabels Set to 'off' (default) to use bus signal channel number to label I/Os on bus signals in your linearization results. Set to 'on' to use bus signal names to label I/Os on bus signals in your linearization results. Bus signal names appear in the results when the I/O points are located at the output of the following blocks: **•** Root-level inport block containing a bus object **•** Bus creator block **•** Subsystem block whose source traces back to one of the following: **-** Output of a bus creator block **-** Root-level inport by passing through only virtual or nonvirtual subsystem boundaries **Note** You cannot use this option when your model has mux/bus mixtures. For information on how to avoid buses used as muxes, see "Avoiding Mux/Bus Mixtures" in the

BlockReduction Set to 'on' (default) to eliminate from the linearized model those blocks that are not in the path of the linearization. Block reduction eliminates the states of blocks in dead linearization paths from your linearization results. Some examples of dead linearization paths are linearization paths that include:

Simulink documentation.

- **•** Blocks that linearize to zero
- **•** Switch blocks that are not active along the path
- **•** Disabled subsystems
- **•** Signals marked as open-loop linearization points

The linearization result of the model shown in the following figure includes only two states. It does not include states from the two blocks outside the linearization path. These states do not appear because these blocks are on a dead linearization path with a block that linearizes to zero (the zero gain block).

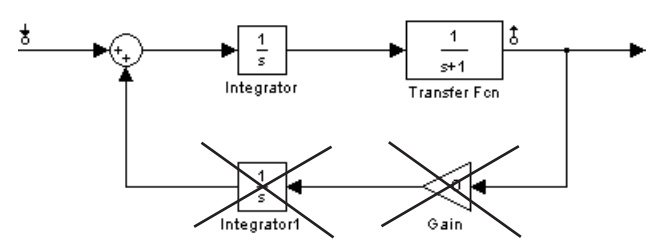

Set to 'off' to return a linearized model that includes all of the states of the model.

IgnoreDiscreteStates Set to 'on' when performing continuous linearization (SampleTime set to 0) to remove any discrete states from the linearization and accept the D value for all blocks with discrete states. Set to 'off' (default) to include discrete states.

#### RateConversionMethod When you linearize a multirate system, set this option to one of the following rate conversion methods:

- **•** 'zoh' (default) to use the zero order rate conversion method
- **•** 'tustin' to use the Tustin (bilinear) method
- **•** 'prewarp' to use the Tustin approximation with prewarping
- **•** 'upsampling\_zoh' to upsample discrete states when possible and to use 'zoh' otherwise
- **•** 'upsampling\_tustin' to upsample discrete states when possible and to use 'tustin' otherwise

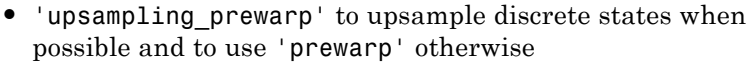

**Note** When you select 'prewarp' or 'upsampling\_prewarp', set the PreWarpFreq option to the desired prewarp frequency.

**Note** You can only upsample when you convert discrete states to a new sample time that is an *integer-value-times faster* than the sampling time of the original system.

For more information, and examples, on methods and algorithms for rate conversions and linearization of multirate models, see:

- **•** "Linearization of Multi-Rate Models" and "Rate Conversion Method Selection for Linearization" demos listed under the Simulink Control Design Demos in the demos browser.
- **•** "Continuous/Discrete Conversions of LTI Models" and "Resampling of Discrete-Time Models" in the Control System Toolbox documentation.

#### PreWarpFreq The critical frequency Wc (in rad/sec) used by the 'prewarp' option when linearizing a multirate system. UseExactDelayModel Set to 'on' to return a linear model with an exact delay

representation. Set to 'off' (default) to return a model with approximate delays. For more information, see ["Linearizing](#page-104-0) Models with Time Delays" on page 7[-11](#page-104-0).

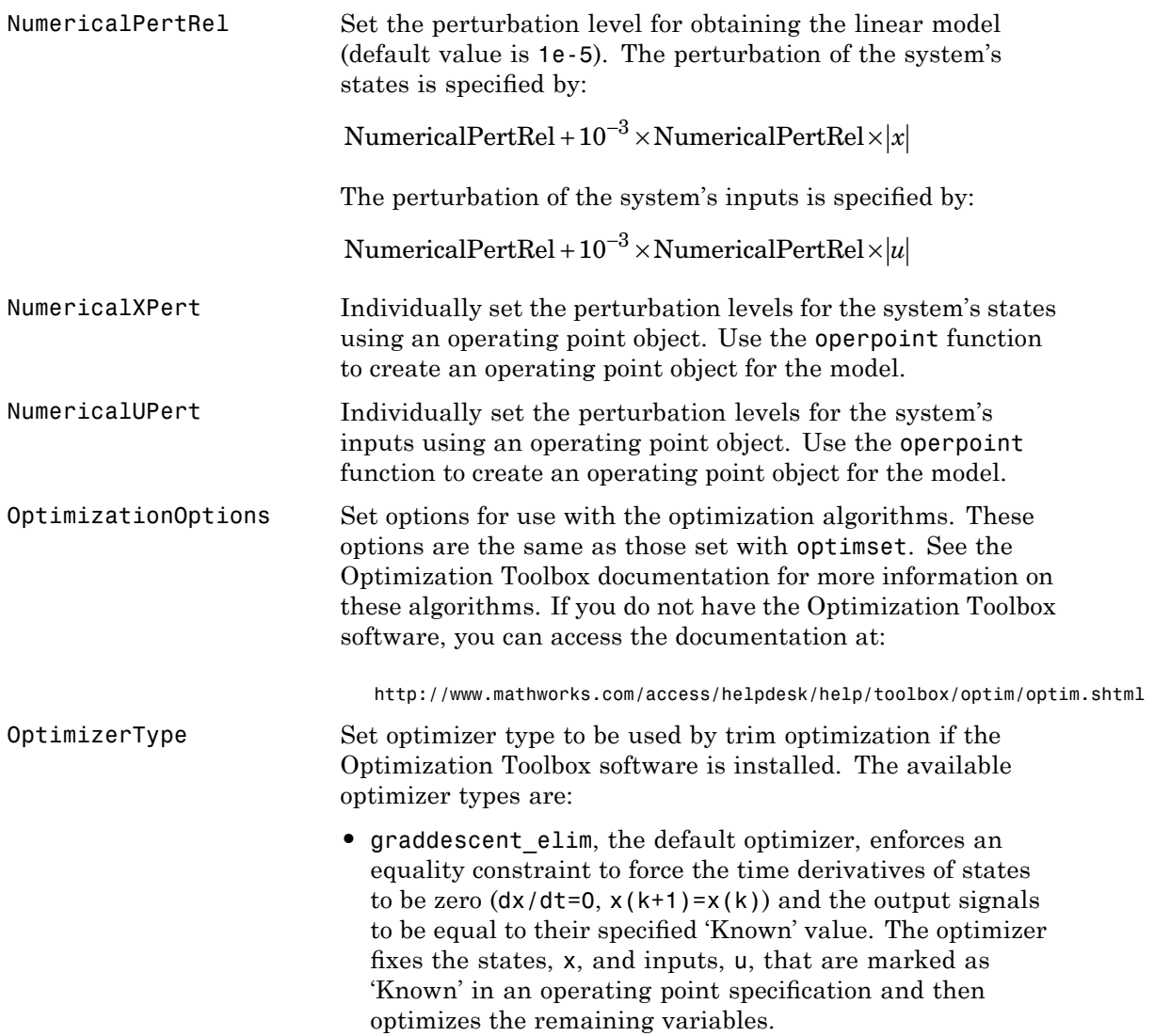

# **linoptions**

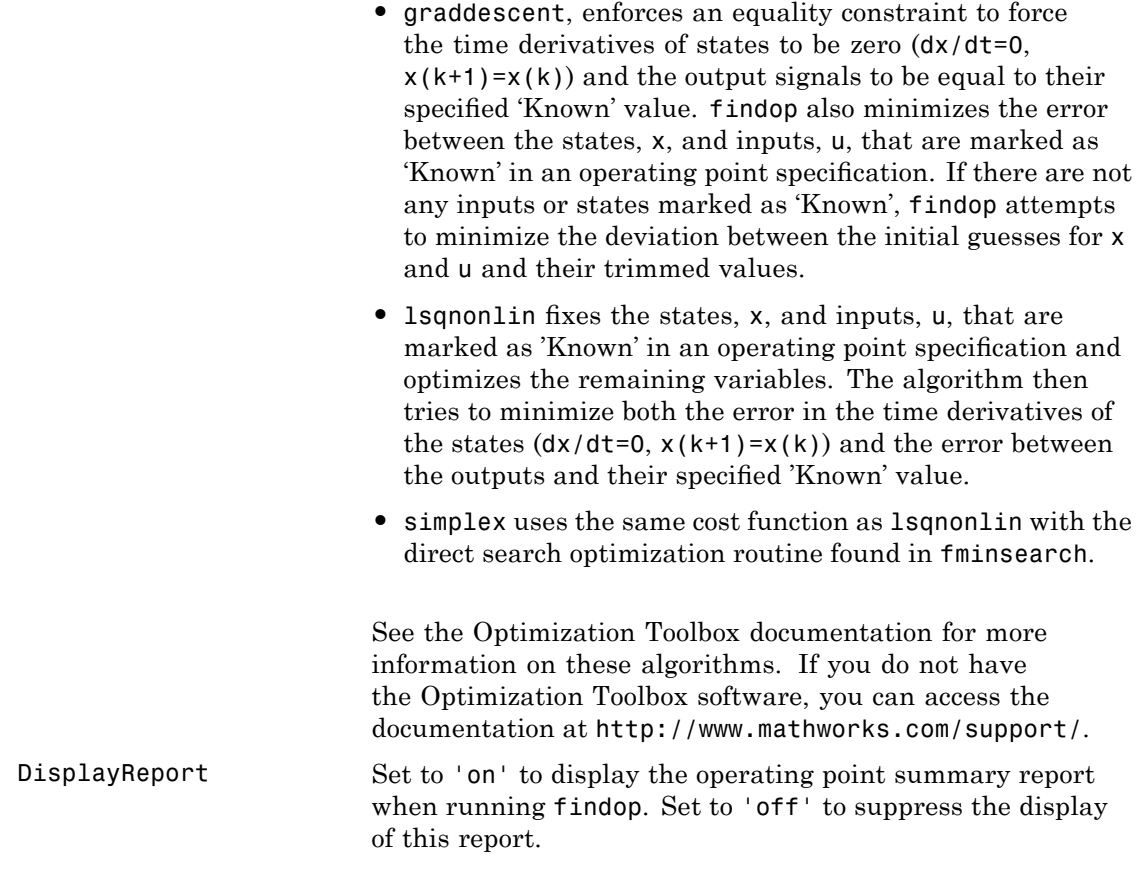

See Also findop, linearize

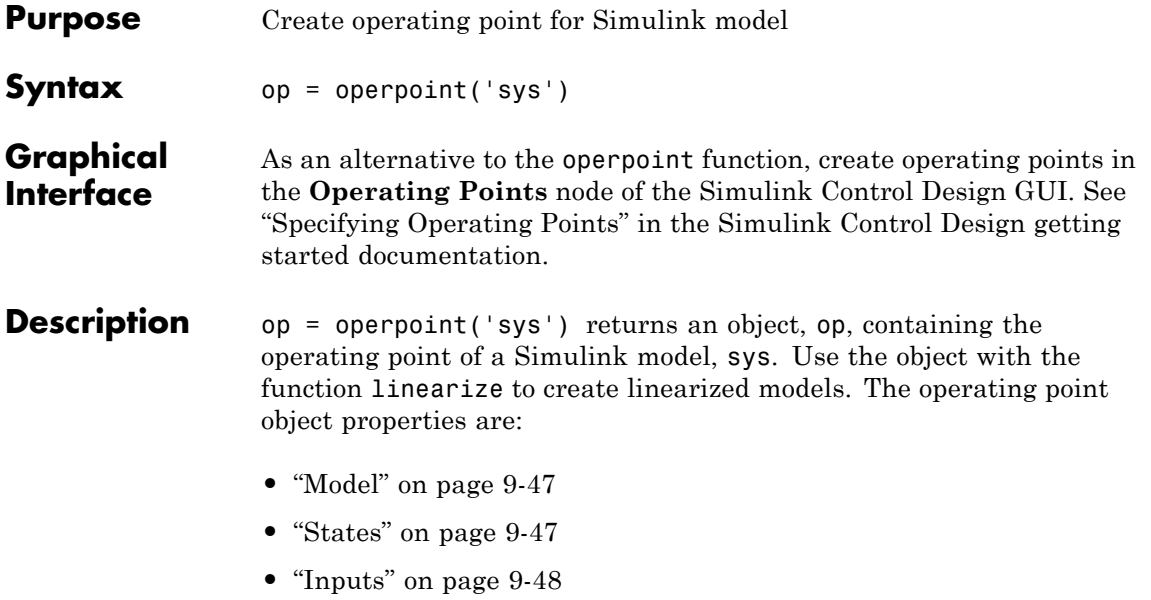

**•** "Time" on page 9-[48](#page-201-0)

Edit the properties of this object directly or with the set function.

#### **Model**

Model specifies the name of the Simulink model that this operating point object refers to.

#### **States**

States describes the operating points of states in the Simulink model. The States property is a vector of state objects that contains the operating point values of the states. There is one state object per block that has a state in the Simulink model. The States object has the following properties:

<span id="page-201-0"></span>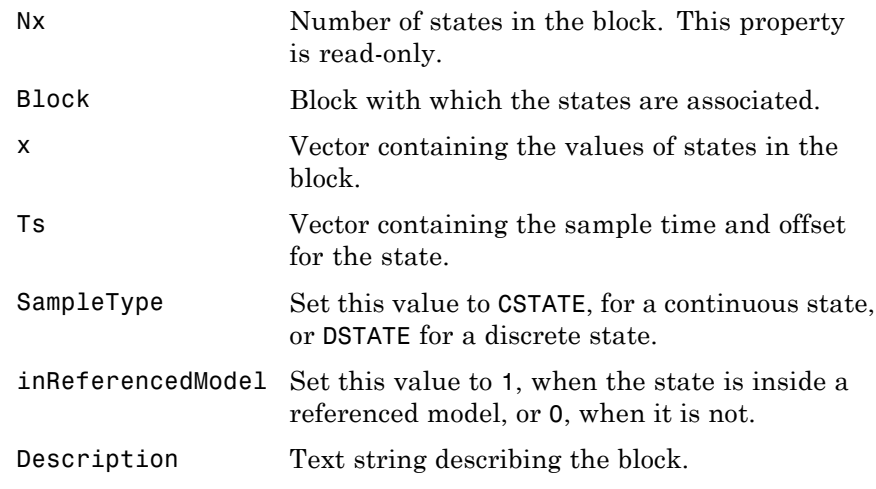

#### **Inputs**

Inputs is a vector of input objects that contains the input levels at the operating point. There is one input object per root-level inport block in the Simulink model. The Inputs object has the following properties:

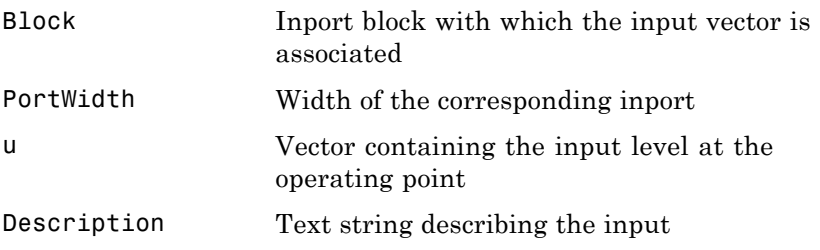

#### **Time**

Time specifies the time at which any time-varying functions in the model are evaluated.

**Example** To create an operating point object for the Simulink model magball, type:

```
op = operpoint('magball')
```
which returns the following:

Operating Point for the Model magball. (Time-Varying Components Evaluated at time t=0) States: ---------- (1.) magball/Controller/Controller x: 0 x: 0 (2.) magball/Magnetic Ball Plant/Current x: 7 (3.) magball/Magnetic Ball Plant/dhdt x: 0 (4.) magball/Magnetic Ball Plant/height x: 0.05 Inputs: None

MATLAB software displays the name of the model, the time at which any time-varying functions in the model are evaluated, the names of blocks containing states, and the values of the states at the operating point. In this example there are four blocks that contain states in the model and four entries in the States object. The first entry contains two states. MATLAB also displays the Inputs although there are not any in this model. To view the properties of op in more detail, use the get function.

**See Also** get, linearize, operspec, set, update

### **operspec**

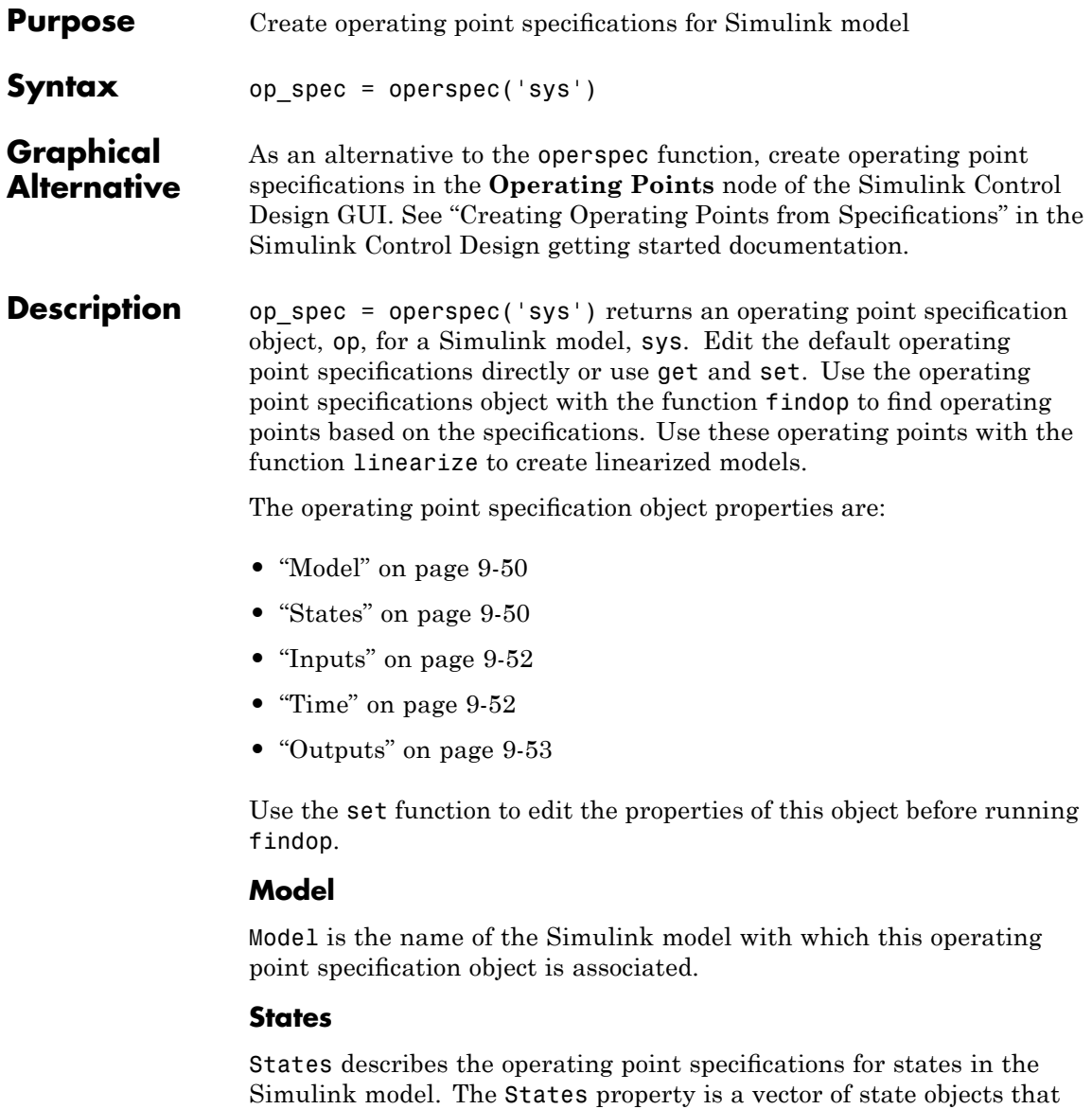

each contain specifications for particular states. There is one state

specification object per block that has a state in the model. The States object has the following properties:

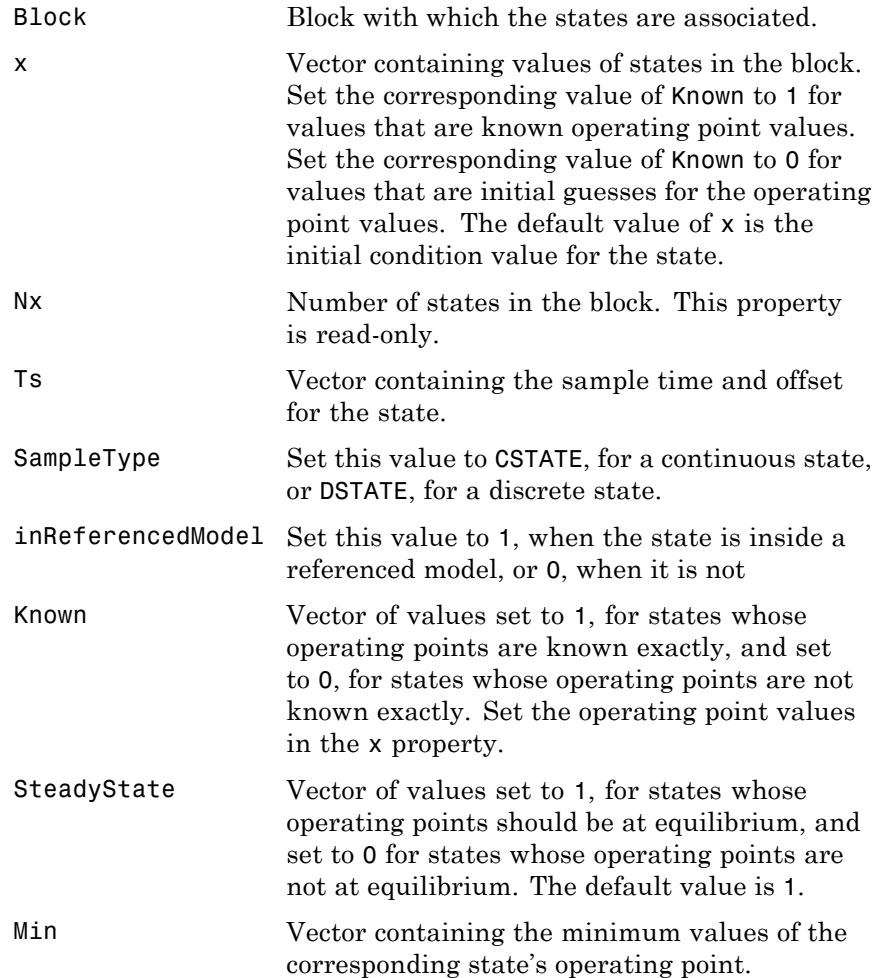

### <span id="page-205-0"></span>**operspec**

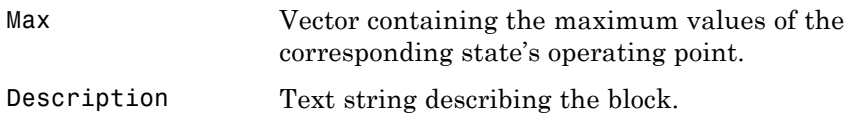

#### **Inputs**

Inputs is a vector of input specification objects that contains specifications for the input levels at the operating point. There is one input specification object per root-level inport block in the Simulink model. The Inputs object has the following properties:

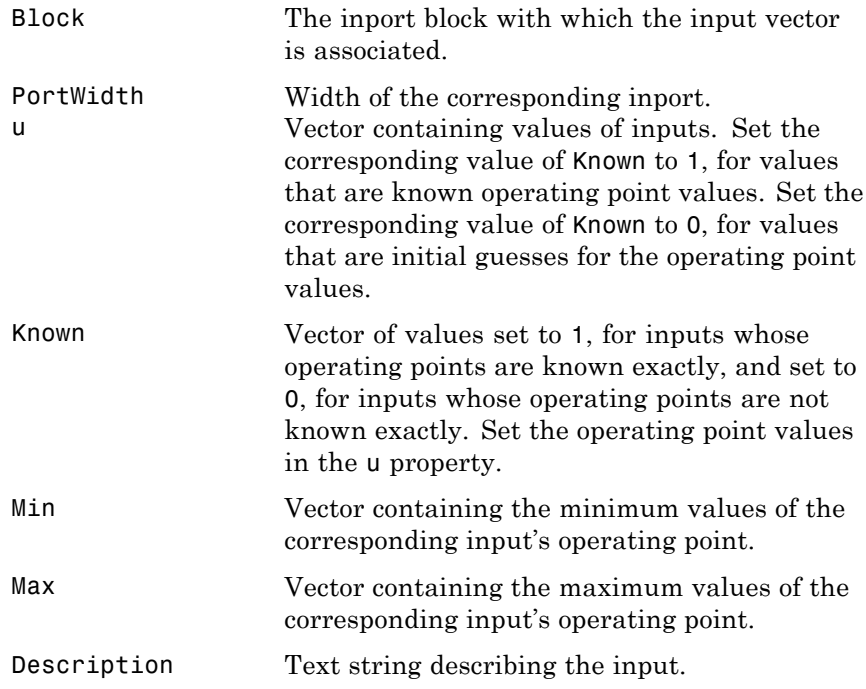

#### **Time**

Time specifies the time at which any time-varying functions in the model are evaluated.

#### <span id="page-206-0"></span>**Outputs**

Outputs is a vector of output specification objects that contains the specifications for the output levels at the operating point. There is one output specification object per root-level outport block in the Simulink model. To constrain additional outputs, use the addoutputspec function to add an another output specification to the operating point specification object. The Outputs object has the following properties:

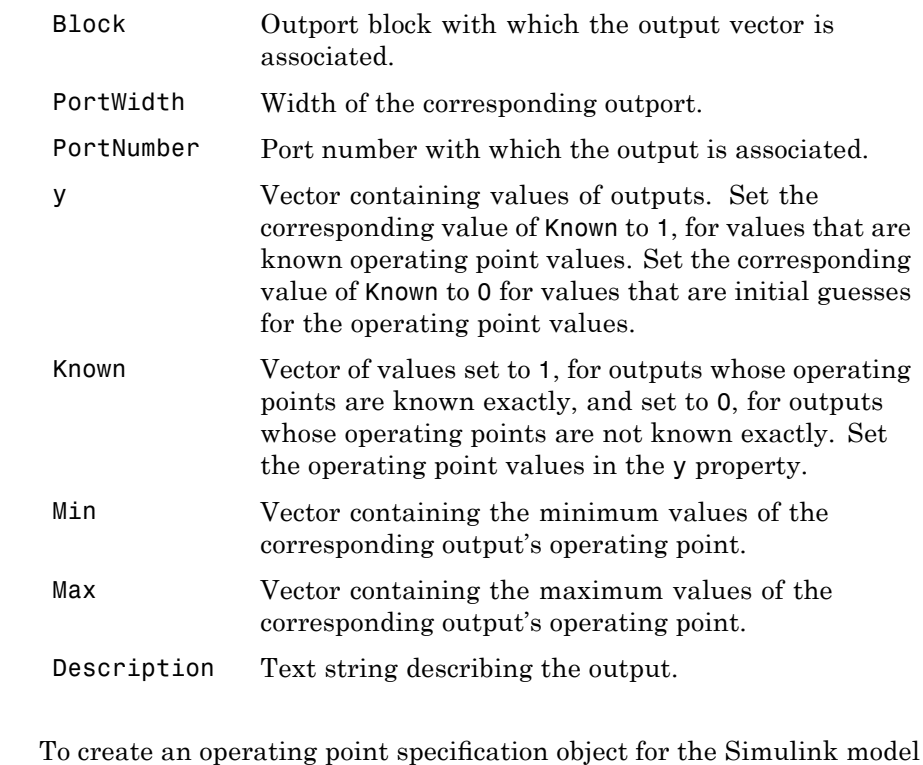

magball, type:

**Example** 

op  $spec = operspec('magball')$ 

which returns the following:

```
Operating Specificaton for the Model magball.
(Time-Varying Components Evaluated at time t=0)
States:
----------
(1.) magball/Controller/Controller
     spec: dx = 0, initial guess: 0
     spec: dx = 0, initial guess: 0
(2.) magball/Magnetic Ball Plant/Current
     spec: dx = 0, initial guess: 7(3.) magball/Magnetic Ball Plant/dhdt
     spec: dx = 0, initial guess: 0
(4.) magball/Magnetic Ball Plant/height
     spec: dx = 0, initial guess: 0.05
```
Inputs: None

Outputs: None

The following is displayed:

- **•** the name of the model
- **•** the time at which any time-varying functions in the model are evaluated
- **•** the names of blocks containing states
- **•** default operating point values and initial guesses (based on initial conditions of the states)
- steady-state specifications

In this example, there are four blocks that contain states in the model and four entries in the States object. The first entry contains two states. By default, MATLAB software sets the SteadyState property to 1 and the upper and lower bounds on the operating points to Inf and -Inf respectively. MATLAB also displays the Inputs and Outputs,

although there are not any in this model. To view the properties of op in more detail, use the get function.

**See Also** addoutputspec, findop, get, operspec, linearize, set , update

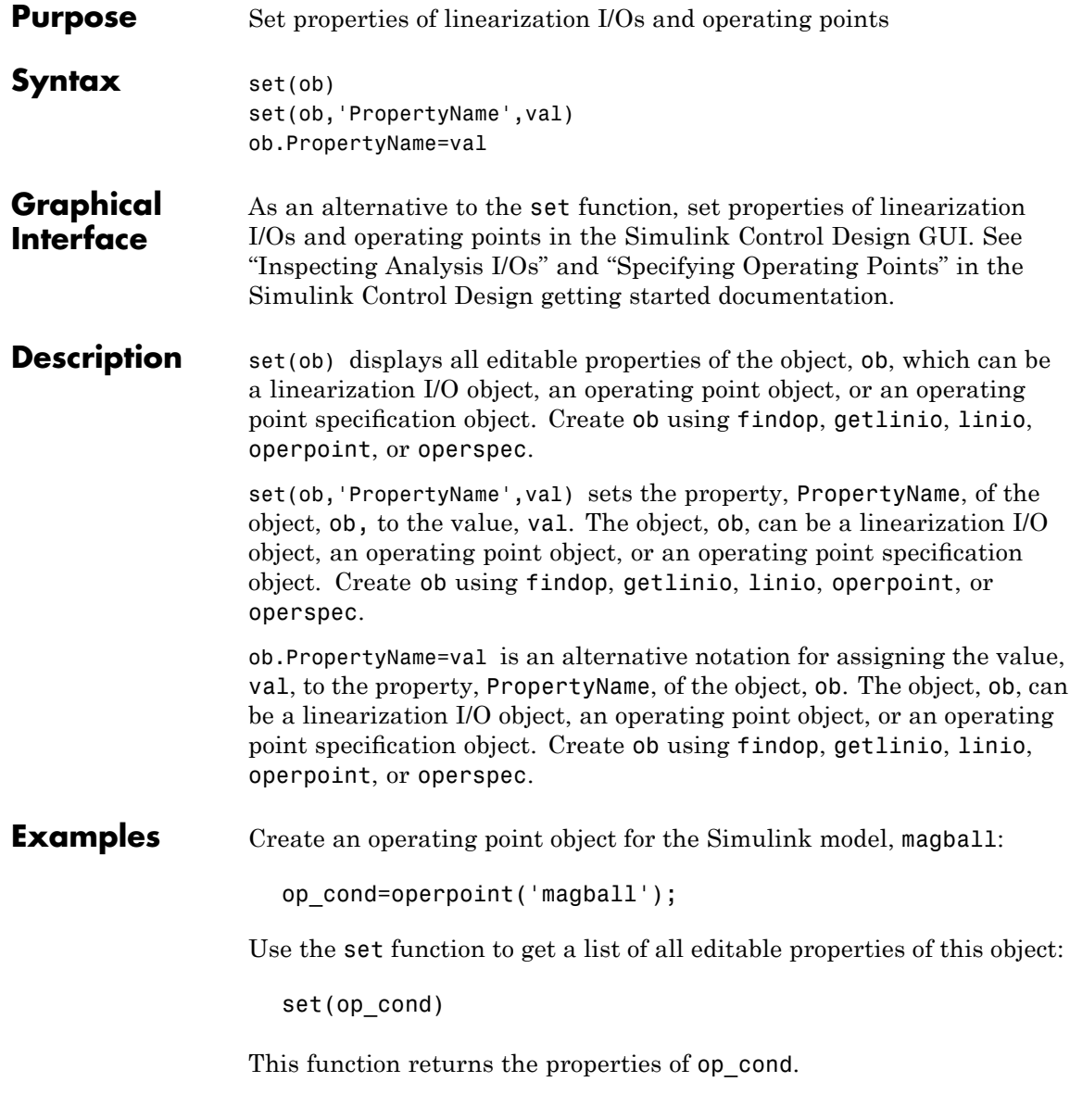

```
ans =Model: {}
    States: {}
    Inputs: {}
      Time: {}
```
To set the value of a particular property of op\_cond, provide the property name and the desired value of this property as arguments to set. For example, to change the name of the model associated with the operating point object from 'magball' to 'Magnetic Ball', type:

```
set(op_cond,'Model','Magnetic Ball')
```
To view the property value and verify that the change was made, type:

```
op_cond.Model
```
which returns

ans  $=$ Magnetic Ball

Because op\_cond is a structure, you can set any properties or fields using dot-notation. First, produce a list of properties of the second States object within op cond, as follows:

```
set(op_cond.States(2))
ans =Nx: {}
                Block: {}
                    x: {}
                   Ts: {}
           SampleType: {}
    inReferencedModel: {}
          Description: {}
```
Now, use dot-notation to set the x property to 8:

**set**

```
op_cond.States(2).x=8;
```
To view the property and verify that the change was made, type

op\_cond.States(2)

which displays

- (1.) magball/Magnetic Ball Plant/Current x: 8
- **See Also** findop, get, linio, operpoint, operspec, setlinio

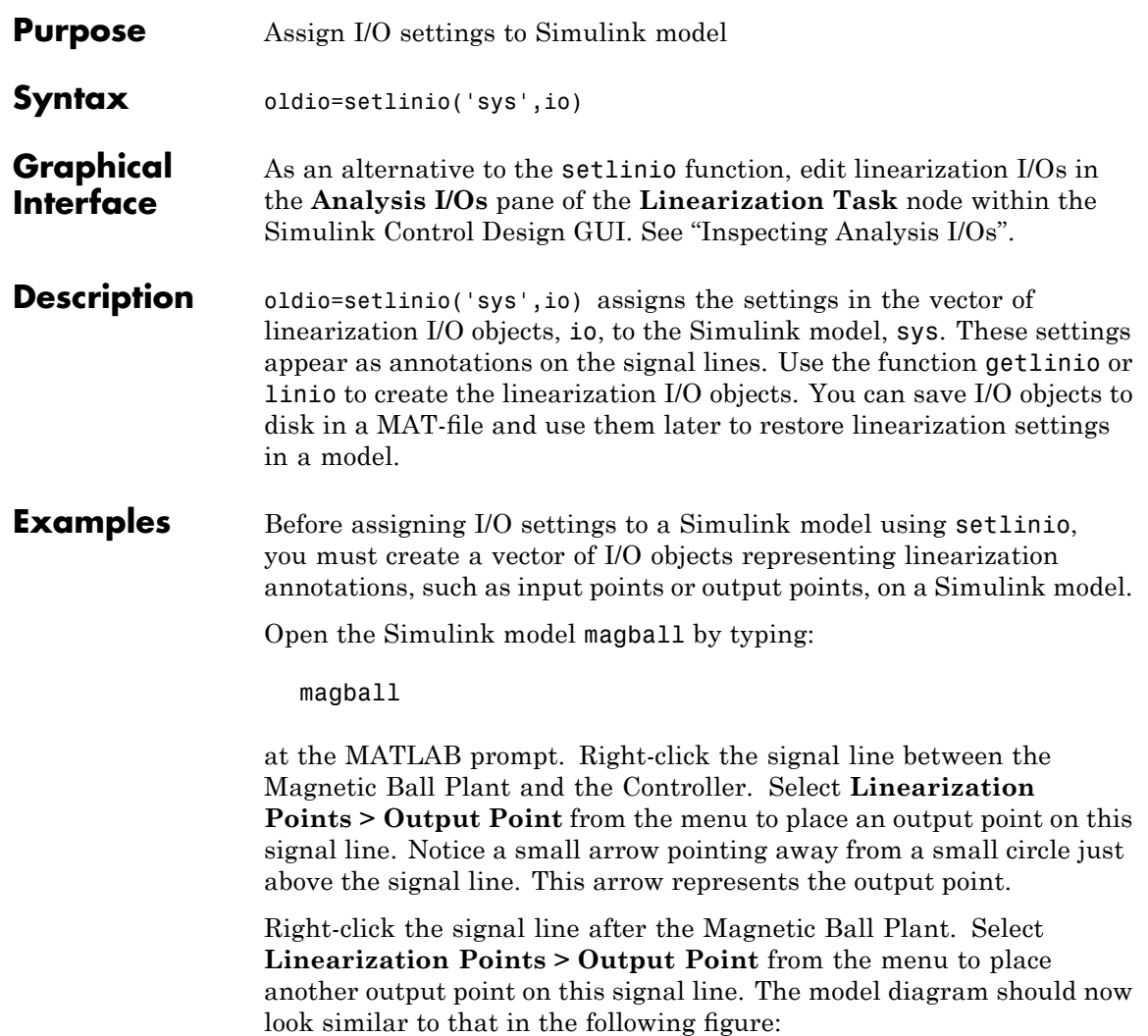

### **setlinio**

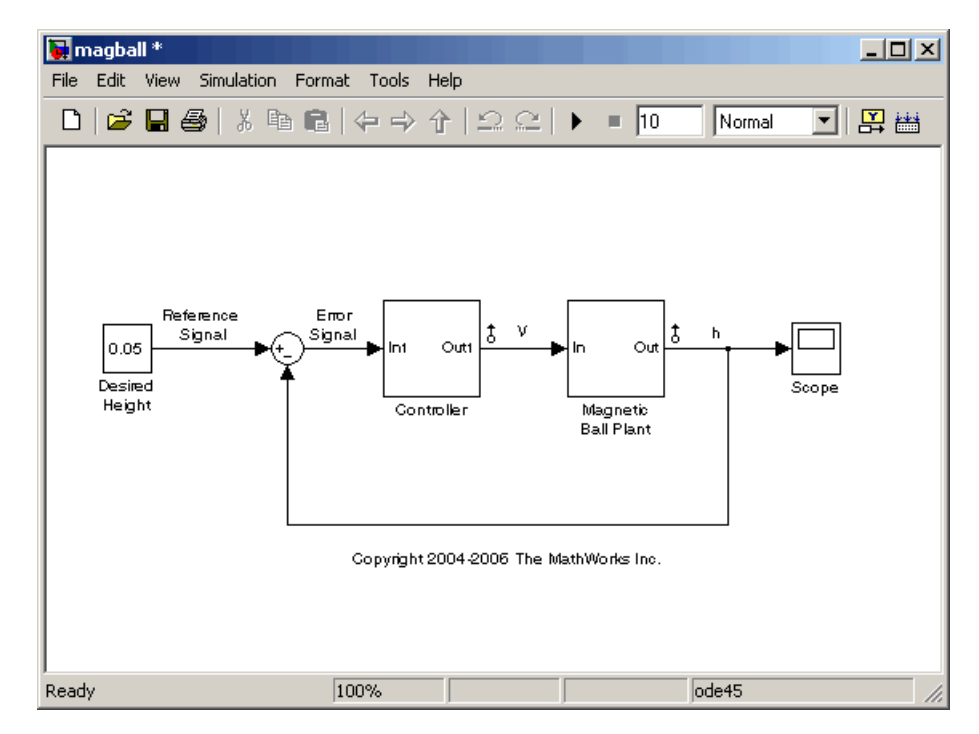

Create an I/O object with the getlinio function:

io=getlinio('magball')

Make changes to io by editing the object or by using the set function. For example:

```
io(1).Type='in';
io(2).OpenLoop='on';
```
Assign the new settings in io to the model diagram:

```
oldio=setlinio('magball',io)
```
This assignment returns the old I/O settings (that have been replaced by the settings in io).

Linearization IOs:

--------------------------

Block magball/Controller, Port 1 is marked with the following properties:

- An Output Measurement
- No Loop Opening
- No signal name. Linearization will use the block name

Block magball/Magnetic Ball Plant, Port 1 is marked with the following properties:

- An Output Measurement
- No Loop Opening
- No signal name. Linearization will use the block name

The model diagram should now look similar to that in the following figure:

## **setlinio**

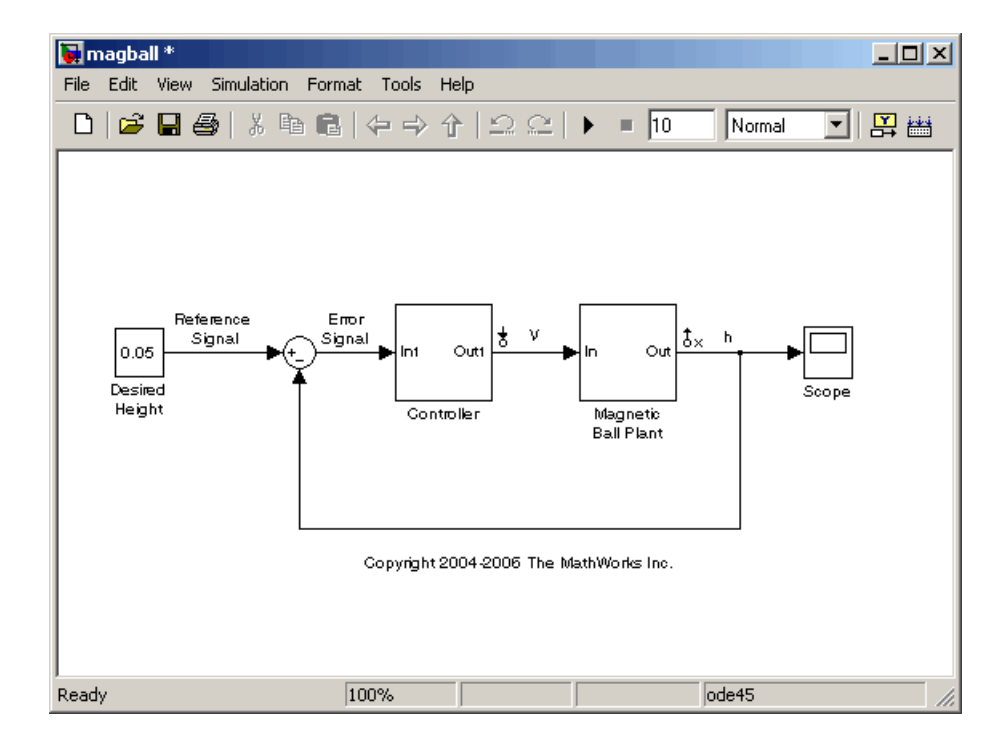

**See Also** get, getlinio, linio, set
<span id="page-216-0"></span>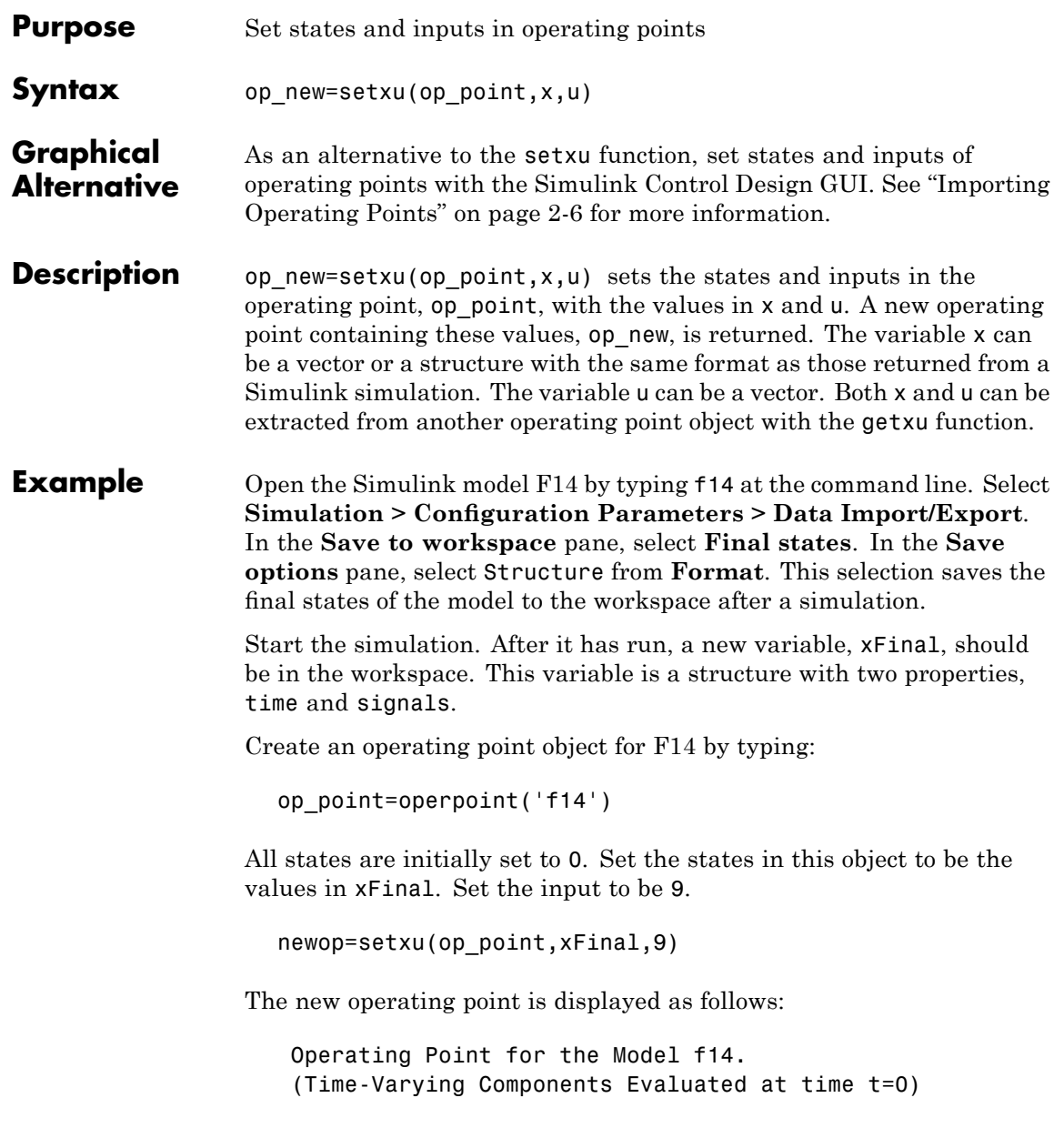

States: ---------- (1.) f14/Actuator Model x: -0.032 (2.) f14/Aircraft Dynamics Model/Transfer Fcn.1 x: 0.56 (3.) f14/Aircraft Dynamics Model/Transfer Fcn.2 x: 678 (4.) f14/Controller/Alpha-sensor Low-pass Filter x: 0.392 (5.) f14/Controller/Pitch Rate Lead Filter x: 0.133 (6.) f14/Controller/Proportional plus integral compensator x: 0.166 (7.) f14/Controller/Stick Prefilter x: 0.1 (8.) f14/Dryden Wind Gust Models/Q-gust model x: 0.114 (9.) f14/Dryden Wind Gust Models/W-gust model x: 0.46 x: -2.05 Inputs: ----------- (1.) f14/u u: 9

**See Also** getxu, initopspec, operpoint, operspec

<span id="page-218-0"></span>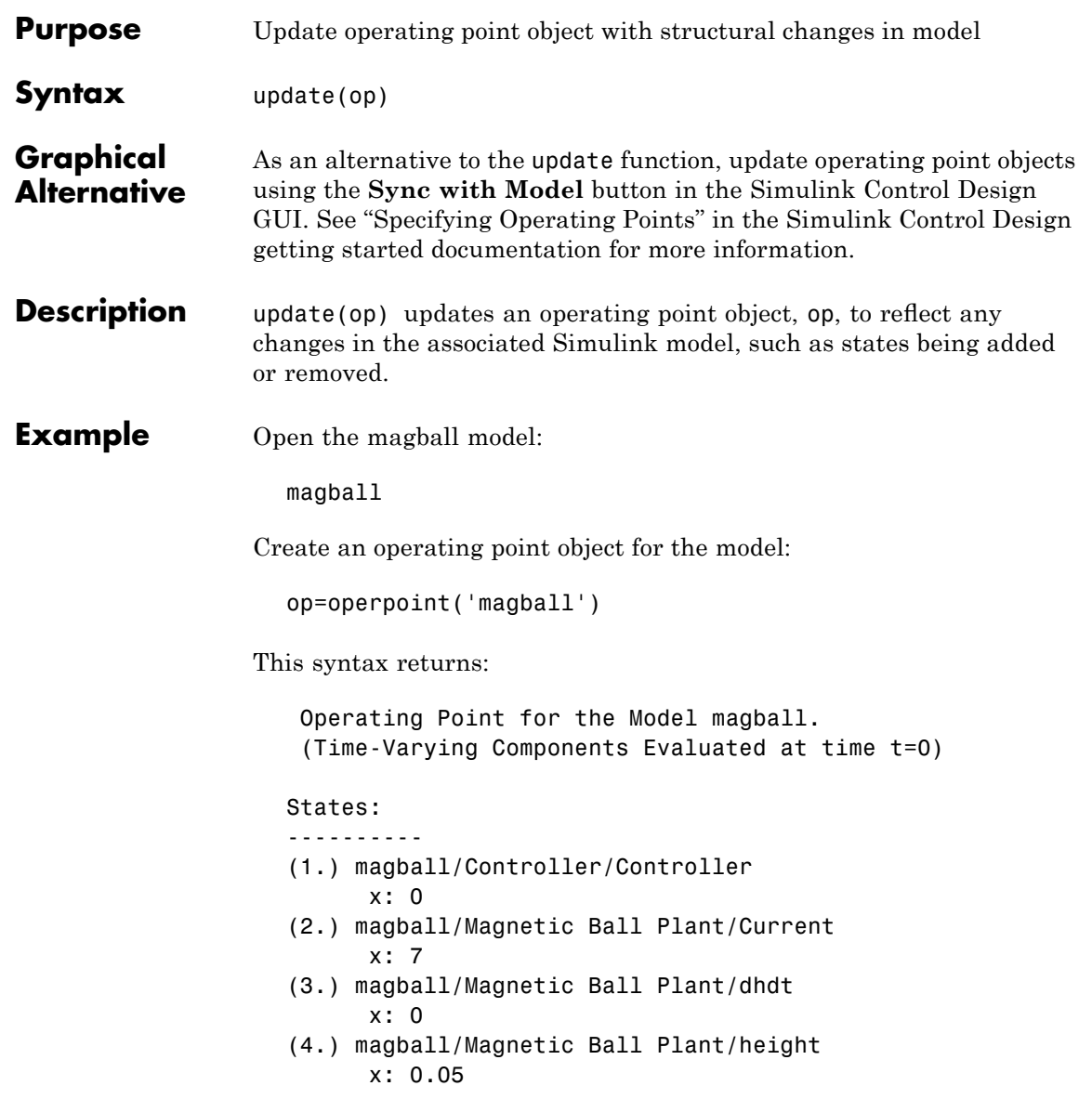

### **update**

Inputs: None

Add an Integrator block to the model, as shown in the following figure.

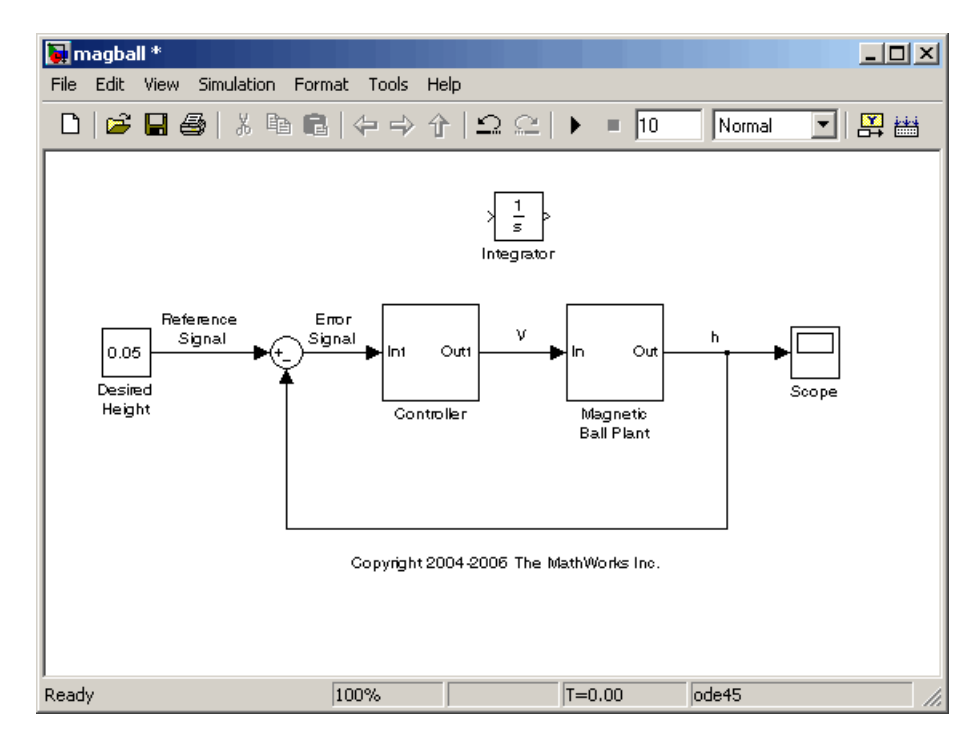

Update the operating point to include this new state:

update(op)

The new operating point appears:

Operating Point for the Model magball. (Time-Varying Components Evaluated at time t=0) States: ----------

(1.) magball/Controller/Controller x: 0 (2.) magball/Magnetic Ball Plant/Current x: 7 (3.) magball/Magnetic Ball Plant/dhdt x: 0 (4.) magball/Magnetic Ball Plant/height x: 0.05 (5.) magball/Integrator x: 0 Inputs: None **See Also** operpoint, operspec

# **update**

**10**

# Block Reference

## **Trigger-Based Operating Point Snapshot**

**Purpose** Generate operating points, linearizations, or both at triggered events

**Library** Simulink Control Design

Trigger-Based **Operating Point** Snapshot

**Description** Attach this block to a signal in a model when you want to take a snapshot of the system's operating point at triggered events such as when the signal crosses zero or when the signal sends a function call. You can also perform a linearization at these events. To extract the operating point or perform the linearization, you need to simulate the model using either the findop or linearize functions or the simulation snapshots option in the Control and Estimation Tools Manager.

> Choose the trigger type in the Block Parameters dialog box, as shown in the following figure.

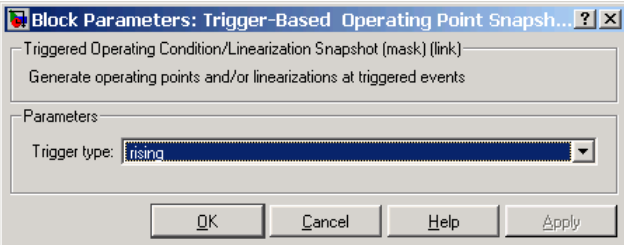

The possible trigger types are

- **•** rising: the signal crosses zero while increasing.
- **•** falling: the signal crosses zero while decreasing.
- either: the signal crosses zero while either increasing or decreasing.
- **•** function-call: the signal send a function call.

**Note** The Simulink Control Design demo called "Trigger-Based Operating Point Snapshot" illustrates how to use this block.

See Also findop, linearize

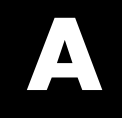

# Examples

Use this list to find examples in the documentation.

## **Linearization Example Using Functions**

"Example: Water-Tank System" on page 5[-3](#page-62-0)

# **Index**

### Index**A**

[addoutputspec](#page-155-0) function 9[-2](#page-155-0) [example](#page-71-0) 5-[12](#page-71-0)

#### **C**

[captured operating points](#page-36-0) [linearization](#page-36-0) 3[-7](#page-36-0) [constraining outputs](#page-26-0) 2-[11](#page-26-0) [using functions](#page-71-0) 5-[12](#page-71-0) copy [function](#page-158-0) 9[-5](#page-158-0)

#### **D**

[direct feedthrough](#page-28-0) [using blocks without](#page-28-0) 2[-13](#page-28-0) [discrete-time models](#page-89-0) [linearizing using functions](#page-89-0) 6-[12](#page-89-0) [linearizing with GUI](#page-44-0) 3[-15](#page-44-0)

### **E**

[events](#page-19-0) [extracting operating points from](#page-19-0) [simulation](#page-19-0) 2[-4](#page-19-0) [linearizing at](#page-39-0) 3[-10](#page-39-0)

#### **F**

findop [function](#page-160-0) 9-[7](#page-160-0) [example using operating point specification](#page-68-0) [objects](#page-68-0) 5-[9](#page-68-0) [example using simulation](#page-74-0) 5-[15](#page-74-0)

#### **G**

get [function](#page-168-0) 9-[15](#page-168-0) [example with I/O objects](#page-84-0) 6-[7](#page-84-0) [getinputstruct](#page-171-0) function 9-[18](#page-171-0) [getlinio](#page-172-0) function 9[-19](#page-172-0) [example](#page-83-0) 6-[6](#page-83-0)

[getlinplant](#page-175-0) function 9-[22](#page-175-0) [getstatestruct](#page-177-0) function 9-[24](#page-177-0) [example](#page-75-0) 5-[16](#page-75-0) getxu [function](#page-179-0) 9[-26](#page-179-0) [example](#page-75-0) 5-[16](#page-75-0)

#### **I**

[initial guesses](#page-70-0) [specifying with functions](#page-70-0) 5[-11](#page-70-0) [initializing simulations](#page-24-0) 2-[9](#page-24-0) [using structures or vectors](#page-75-0) 5-[16](#page-75-0) [initopspec](#page-182-0) function 9-[29](#page-182-0) [example](#page-70-0) 5-[11](#page-70-0) [input and output points](#page-84-0) [editing I/O objects](#page-84-0) 6[-7](#page-84-0) [other types](#page-44-0) 3-[15](#page-44-0) [specifying using functions](#page-80-0) 6[-3](#page-80-0)

#### **L**

[linear models](#page-142-0) [creating accurate models](#page-142-0) 7-[49](#page-142-0) [linearization](#page-95-0) [algorithms](#page-95-0) 7-[2](#page-95-0) [captured operating points](#page-36-0) 3-[7](#page-36-0) [discrete-time models](#page-44-0) 3[-15](#page-44-0) [multirate models](#page-44-0) 3-[15](#page-44-0) [of blocks](#page-45-0) 3[-16](#page-45-0) [settings](#page-41-0) 3-[12](#page-41-0) [simulation events](#page-39-0) 3-[10](#page-39-0) [simulation times](#page-37-0) 3[-8](#page-37-0) [Simulink model operating points](#page-35-0) 3[-6](#page-35-0) [using functions](#page-87-0) 6-[10](#page-87-0) [linearization algorithms](#page-97-0) [block-by-block analytic](#page-97-0) 7-[4](#page-97-0) [blocks with analytic linearizations](#page-97-0) 7[-4](#page-97-0) [comparison](#page-95-0) 7[-2](#page-95-0) [numerical perturbation](#page-114-0) 7[-21](#page-114-0) [linearization options](#page-88-0)

[using functions](#page-88-0) 6-[11](#page-88-0) [using GUI](#page-41-0) 3[-12](#page-41-0) [linearization points](#page-44-0) [other types](#page-44-0) 3-[15](#page-44-0) [linearization projects](#page-92-0) [loading using](#page-92-0) load function 6[-15](#page-92-0) [linearization results](#page-90-0) [displaying using](#page-90-0) ltiview function 6-[13](#page-90-0) [saving using](#page-92-0) save function 6[-15](#page-92-0) [linearize](#page-185-0) function 9[-32](#page-185-0) [example](#page-87-0) 6-[10](#page-87-0) [linearized models](#page-125-0) [comparing with original](#page-125-0) 7-[32](#page-125-0) linio [function](#page-191-0) 9[-38](#page-191-0) [example](#page-81-0) 6-[4](#page-81-0) [linoptions](#page-194-0) function 9-[41](#page-194-0) [example](#page-88-0) 6-[11](#page-88-0)

#### **M**

[model references](#page-119-0) [command-line example](#page-119-0) 7-[26](#page-119-0) [graphical interface example](#page-121-0) 7-[28](#page-121-0) [multirate models](#page-89-0) [linearizing using functions](#page-89-0) 6-[12](#page-89-0) [linearizing with GUI](#page-44-0) 3[-15](#page-44-0)

#### **N**

[numerical perturbation linearization](#page-118-0) [changing perturbation levels](#page-118-0) 7-[25](#page-118-0) [invoking](#page-114-0) 7[-21](#page-114-0)

#### **O**

[open-loop analysis](#page-86-0) [using functions](#page-86-0) 6-[9](#page-86-0) [operating point objects](#page-72-0) [creating](#page-72-0) 5-[13](#page-72-0) [editing](#page-73-0) 5-[14](#page-73-0) [operating point specification objects](#page-66-0)

[creating](#page-66-0) 5-[7](#page-66-0) [editing](#page-67-0) 5-[8](#page-67-0) [operating point specifications](#page-25-0) [importing initial values](#page-25-0) 2[-10](#page-25-0) [operating point structures](#page-75-0) [initializing simulations with](#page-75-0) 5[-16](#page-75-0) [operating points](#page-26-0) [constraining outputs](#page-26-0) 2-[11](#page-26-0) [copying](#page-23-0) 2[-8](#page-23-0) [creating vectors](#page-75-0) 5[-16](#page-75-0) [exporting](#page-24-0) 2-[9](#page-24-0) [extracted at simulation times](#page-18-0) 2-[3](#page-18-0) [extracted from simulation events](#page-19-0) 2-[4](#page-19-0) [importing](#page-21-0) 2[-6](#page-21-0) [initializing simulations with](#page-24-0) 2[-9](#page-24-0) [linearizing at](#page-35-0) 3[-6](#page-35-0) [SimMechanics models](#page-147-0) 7[-54](#page-147-0) [special case Simulink blocks](#page-142-0) 7-[49](#page-142-0) [specifying with functions](#page-60-0) 5[-1](#page-60-0) [operating points specifications](#page-66-0) [using functions](#page-66-0) 5-[7](#page-66-0) [operpoint](#page-200-0) function 9[-47](#page-200-0) [example](#page-72-0) 5-[13](#page-72-0) [operspec](#page-203-0) function 9[-50](#page-203-0) [example](#page-67-0) 5-[8](#page-67-0) [optimization settings](#page-26-0) [changing](#page-26-0) 2[-11](#page-26-0) output constraints*. See* Constraining Outputs

#### **P**

[perturbation](#page-98-0) [blocks](#page-98-0) 7[-5](#page-98-0) [perturbation levels](#page-101-0) [changing](#page-101-0) 7[-8](#page-101-0)

#### **S**

set [function](#page-209-0) 9-[56](#page-209-0) [example with I/O objects](#page-85-0) 6-[8](#page-85-0)

[example with operating point objects](#page-73-0) 5-[14](#page-73-0) [example with operating point](#page-68-0) [specifications](#page-68-0) 5-[9](#page-68-0) [setlinio](#page-212-0) function 9[-59](#page-212-0) [example](#page-82-0) 6-[5](#page-82-0) setxu [function](#page-216-0) 9[-63](#page-216-0) [example](#page-76-0) 5-[17](#page-76-0) [simulation events](#page-19-0) [extracting operating points](#page-19-0) 2-[4](#page-19-0) [linearization](#page-39-0) 3[-10](#page-39-0) [simulation times](#page-18-0) [extracting operating points](#page-18-0) 2-[3](#page-18-0) [linearization](#page-37-0) 3[-8](#page-37-0) [Simulink model operating points](#page-143-0) [blocks with internal states example](#page-143-0) 7[-50](#page-143-0)

[impact of blocks](#page-142-0) 7[-49](#page-142-0) [linearization](#page-35-0) 3[-6](#page-35-0) [state ordering](#page-42-0) [changing](#page-42-0) 3[-13](#page-42-0)

#### **U**

update [function](#page-218-0) 9-[65](#page-218-0)

#### **W**

[water-tank system](#page-63-0) [equations](#page-63-0) 5-[4](#page-63-0) [example](#page-62-0) 5-[3](#page-62-0) [Simulink model](#page-64-0) 5-[5](#page-64-0)